# <span id="page-0-1"></span>LTS-3900

# <span id="page-0-0"></span>Loss Test Set

# Instruction Manual

February 2000 P/N: MAN-104-I .4ACE

Fourth Edition

# ˙¯

If the equipment described herein bears the  $\mathsf{\mathfrak{C}}$  symbol, the said equipment complies with the European Community Directive and Standards found in the Declaration of Conformity.

If the equipment described herein bears an FCC statement, the said equipment complies with the relevant Federal Communications Commission standards.

All rights reserved. No part of this publication may be reproduced, stored in a retrieval system or transmitted in any form by any means, electronic, mechanical, photocopying, recording or otherwise, without the prior written permission of EXFO Electro-Optical Engineering, Inc. (EXFO).

Information provided by EXFO is believed to be accurate and reliable. However, no responsibility is assumed by EXFO for its use nor for any infringements of patents or other rights of third parties which may result from its use. No license is granted by implication or otherwise under any patent rights of EXFO.

EXFO's Commerce And Government Entities (CAGE) code under the North Atlantic Treaty Organization (NATO) is 0L8C3.

The information contained in this document is subject to change without notice.

© 2000 EXFO Electro-Optical Engineering, Inc.

Words which we consider as trademarks have been identified as such. However, neither the presence nor absence of such identification affects the legal status of any trademark.

# **CONTENTS**

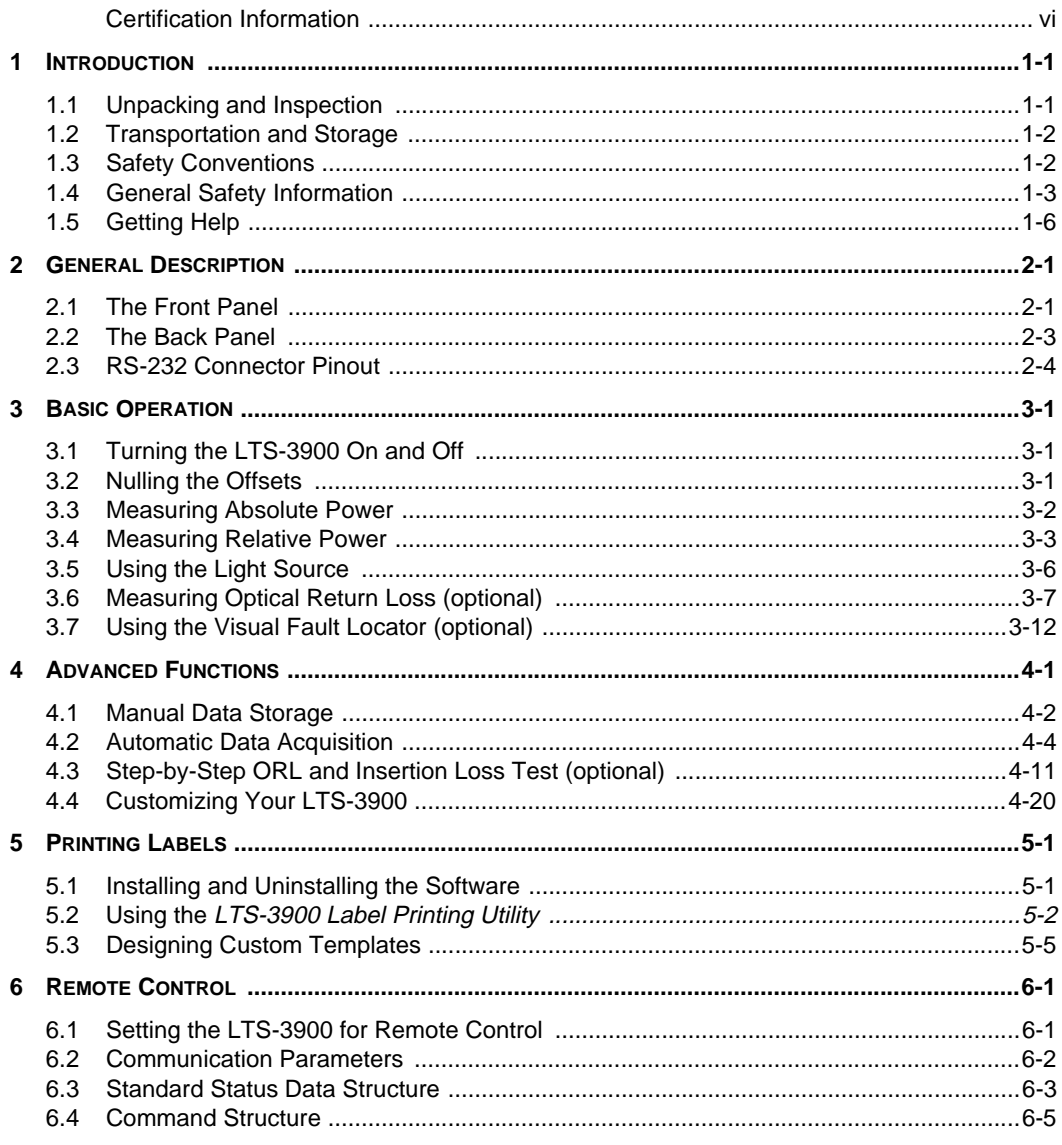

 $\overline{iii}$ 

### **CONTENTS**

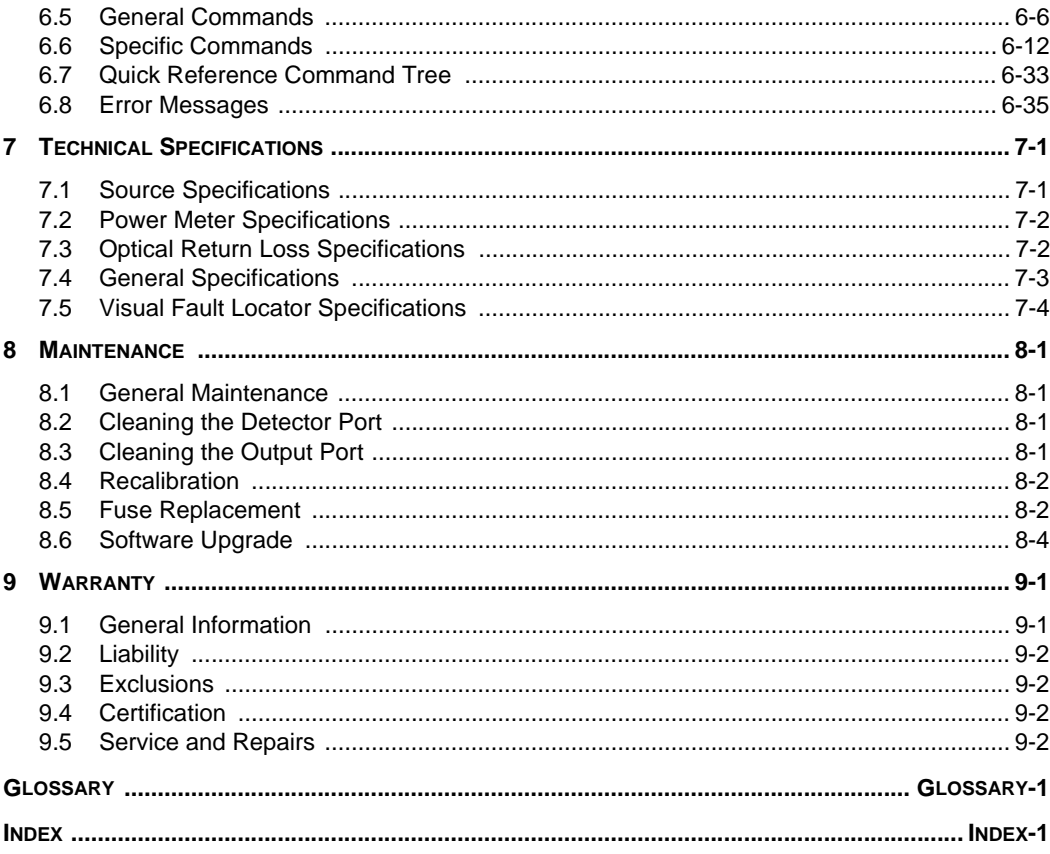

 $\overline{iv}$ 

# **FIGURES**

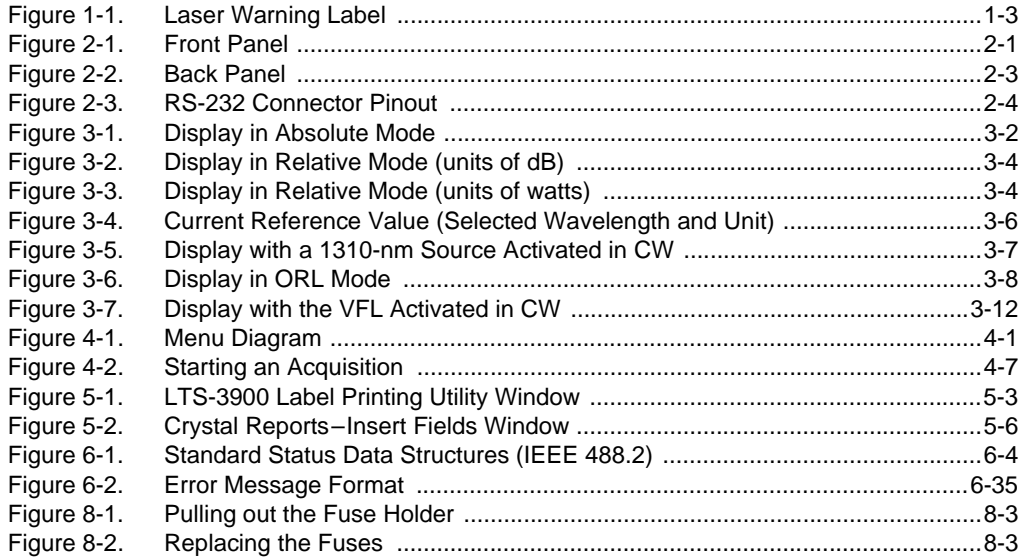

### <span id="page-5-0"></span>**CERTIFICATION INFORMATION**

### F.C.C. INFORMATION TO USER

This unit has been tested and found to comply with the limits for a Class B digital device, pursuant to Part 15 (Subpart B) of the FCC Rules. These limits are designed to provide reasonable protection against harmful interference in a residential installation. This unit generates, uses, and can radiate radio frequency energy and, if not installed and used in accordance with the instruction manual, may cause harmful interference to radio communications. However, there is no guarantee that interference will not occur in a particular installation. If this unit does cause harmful interference to radio or television reception, which can be determined by turning the unit off and on, the user is encouraged to try to correct the interference by one or more of the following measures:

- Reorient or relocate the receiving antenna.
- Increase the separation between the unit and receiver.
- Connect the unit into an outlet on a circuit different from that to which the  $\bullet$ receiver is connected.
- Consult the dealer or an experienced radio/TV technician for help.  $\bullet$

### **WARNING**

Changes or modifications not expressly approved by EXFO Electro-Optical Engineering could void the user's authority to operate the unit.

### **INDEPENDENT LABORATORY TESTING**

This unit has undergone extensive  ${\sf C}$ certification testing both internally, at EXFO, and externally, at an independent, qualified laboratory. All pre-qualification tests were performed at EXFO while all final tests were performed at UltraTech Engineering Labs, Inc., a renowned test laboratory from Mississauga, Canada. This guarantees the unerring objectivity and authoritative compliance of all test results.

vi

# **C** INFORMATION TO USER

This unit has been tested and found to comply with the limits for a Class B digital device. Please see the Declaration of Conformity.

vii

This page intentionally left blank.

#### <span id="page-8-0"></span> $\mathbf{1}$ **INTRODUCTION**

EXFO Electro-Optical Engineering, Inc. (EXFO) is pleased to introduce the LTS-3900 Loss Test Set. EXFO's commitment to superior design in all its fiber-optic instrumentation is respected throughout the industry and is based on the following four goals:

- $\bullet$ reliable and accurate performance
- simple operation  $\bullet$
- $\bullet$ extensive features
- dedicated interest in customer needs  $\bullet$

The LTS-3900 will provide many years of reliable operation. To benefit fully from the many features offered by the LTS-3900, it is important to read the following instructions thoroughly.

#### <span id="page-8-1"></span> $1.1$ **Unpacking and Inspection**

The LTS-3900 is delivered at least with the following standard items:

- instruction manual  $\bullet$
- Certificate of Calibration  $\bullet$
- $\bullet$ **Declaration of Conformity**
- $\bullet$ warranty validation card
- $\bullet$ cleaning kit
- one test jumper  $\bullet$
- one connector adapter (FOA-XX)  $\bullet$
- $\bullet$ mandrel tool (with ORL option only)
- LTS-3900 Label Printing Utility installation floppy disks (with ORL option only)  $\bullet$
- "null modem" cable (with ORL option only)  $\bullet$

 $1 - 1$ 

### Transportation and Storage

The LTS-3900 has been thoroughly inspected before shipment. If any damage has occurred during transportation or if any item is missing, please notify EXFO immediately. Retain the original packing material in case you need to return the LTS-3900.

#### <span id="page-9-0"></span> $1.2$ **Transportation and Storage**

Maintain a temperature range within specifications when transporting or storing the unit. Transportation damage can occur from improper handling. The following steps are recommended to minimize the possibility of damage:

- Pack the unit in the original packing material when shipping.  $\bullet$
- Store unit at room temperature in a clean and dry area. Avoid high humidity  $\bullet$ or large temperature fluctuations.
- $\bullet$ Keep the unit out of direct sunlight.
- Avoid unnecessary shock and vibration.  $\bullet$

#### <span id="page-9-1"></span> $1.3$ **Safety Conventions**

The following conventions should be understood before operating the unit:

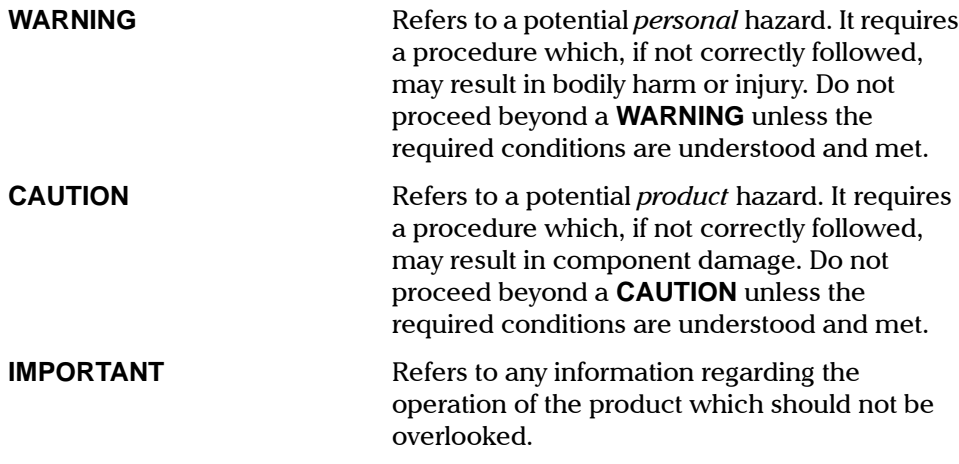

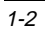

### <span id="page-10-2"></span><span id="page-10-0"></span>**1.4 General Safety Information**

### **CAUTION**

Use of controls, adjustments and procedures for operation and maintenance other than those specified herein may result in hazardous radiation exposure.

### **CAUTION**

### Use of optical instruments with this product will increase eye hazard.

### **1.4.1 Safety Precautions**

Laser radiation may be encountered at the output port. The LTS-3900 may be equipped with an optional visual fault locator, in which case visible laser radiation is emitted from the VFL port. Avoid long-term exposure to laser radiation.

When the visual fault locator is installed, the following labels may be found on the LTS-3900 case, as shown below.

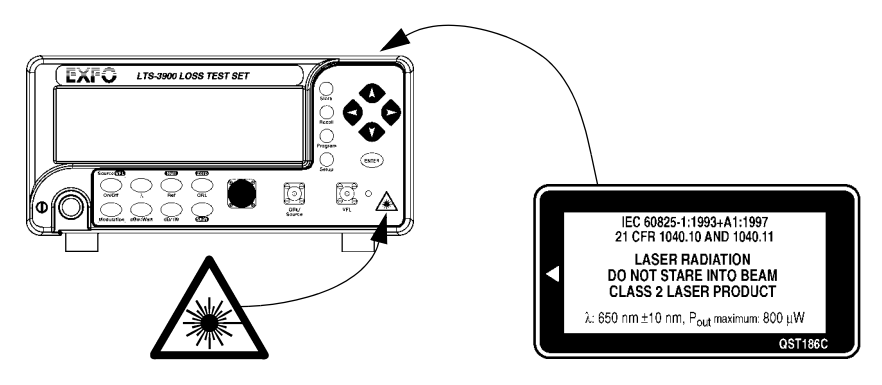

Figure 1-1. Laser Warning Label

### **WARNING**

<span id="page-10-1"></span>Do not install or terminate fibers while a laser source is active. Never look directly into a live fiber and ensure that your eyes are protected at all times.

**[Loss Test Set](#page-0-0) 1-3** 

### **General Safety Information**

The following safety precautions must be observed while operating and servicing the units. Failure to comply with these precautions or with specific indications elsewhere in this manual violates safety standards of intended use of the unit. EXFO assumes no liability for the user's failure to comply with these requirements.

- Use this unit indoors only.
- Do not remove unit covers during operation.
- Before powering on the unit, all grounding terminals, extension cords, and devices connected to it should be connected to a protective ground via a ground socket. Any interruption of the protective grounding is a potential shock hazard and may cause personal injury.
- Whenever the protective grounding is impaired, do not use the unit and  $\bullet$ secure it against any accidental or unintended operation.
- Only use fuses with the required rated current and specified type (IEC, 250 V, 2 A, fast blow, 0.197 in. x 0.787 in. / 5 mm x 20 mm) for replacement. Do not use repaired fuses or short-circuited fuse holders.
- Avoid any adjustments, maintenance, and repair of opened units under voltage. These should only be carried out by skilled personnel aware of the hazards involved. Do not attempt internal service or adjustment unless another person qualified in first aid is present. Do not replace any components while power cable is connected.
- Operation of any electrical instrument around flammable gases or fumes constitutes a major safety hazard.
- $\bullet$ Installation of replacement parts or modification of the unit should be carried out by authorized personnel only.
- Capacitors inside the unit may be charged even if the unit has been  $\bullet$ disconnected from its electrical supply.

#### $1.4.2$ **AC Requirements**

The LTS-3900 can operate from any single-phase AC power source between 100 V and 240 V (50/60 Hz). The maximum input current is 2 A.

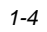

### 1.4.3 Power Cable

This unit uses an international safety standard three-wire power cable. This cable serves as a ground when connected to an appropriate AC power receptacle. The type of power cable supplied with each unit is determined according to the country of destination.

Only qualified electricians should connect a new plug if needed. The color coding used in the electric cable depends on the cable. New plugs should meet the local safety requirements and include the following features:

- adequate load-carrying capacity  $\bullet$
- ground connection
- cable clamp

### **WARNING**

To avoid electrical shock, do not operate the unit if there are signs of damage to any part of the outer surface (covers, panels, etc.).

To avoid serious injury, the following precautions must be observed before powering on the unit:

- $\bullet$ If the unit is to be powered via an auto-transformer for voltage reduction, the common terminal must be connected to the grounded power source pole.
- Insert the plug into a power outlet with a protective ground contact. Do not use an extension cord without a protective conductor.
- Before powering on the unit, the protective ground terminal of the unit  $\bullet$ must be connected to a protective conductor using the unit power cord.
- Do not tamper with the protective ground terminal.  $\bullet$

 $1 - 5$ 

**Getting Help** 

#### <span id="page-13-0"></span> $1.5$ **Getting Help**

78353 Jouy-en-Josas, France

If you encounter any difficulty while operating this product, please call EXFO at one of the offices listed below. Our Customer Service Group is available in North America from 7:30 a.m. to 8:00 p.m. (Eastern Standard Time), Monday to Friday.

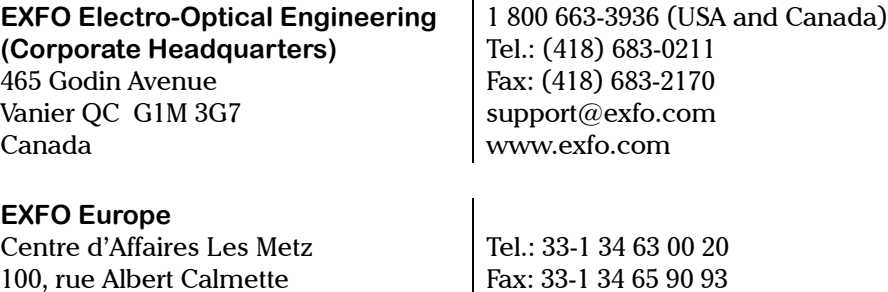

### $\overline{1-6}$

The Front Panel

### <span id="page-14-0"></span>**2 GENERAL DESCRIPTION**

The LTS-3900 is a combination of high resolution optical test tools: a power meter, source, and optional optical return loss (ORL) meter and visual fault locator. The main features include power and loss measurements in dBm and watts, ORL testing, as well as manual data storage and programmed data acquisition. The LTS-3900 is particularly well suited to the most demanding laboratory and manufacturing qualification applications. The LTS-3900 can be remotely controlled through a GPIB or RS-232 interface.

### <span id="page-14-1"></span>**2.1 The Front Panel**

<span id="page-14-3"></span>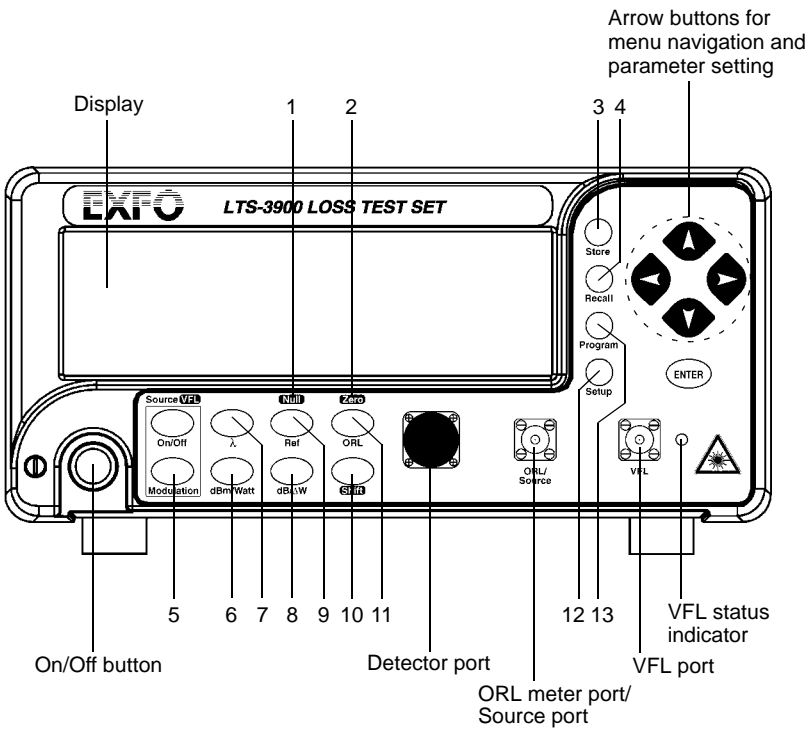

Figure 2-1. Front Panel

<span id="page-14-2"></span>Note: Your LTS-3900 may differ slightly from the illustration.

[Loss Test Set](#page-0-0) 2-1

The Front Panel

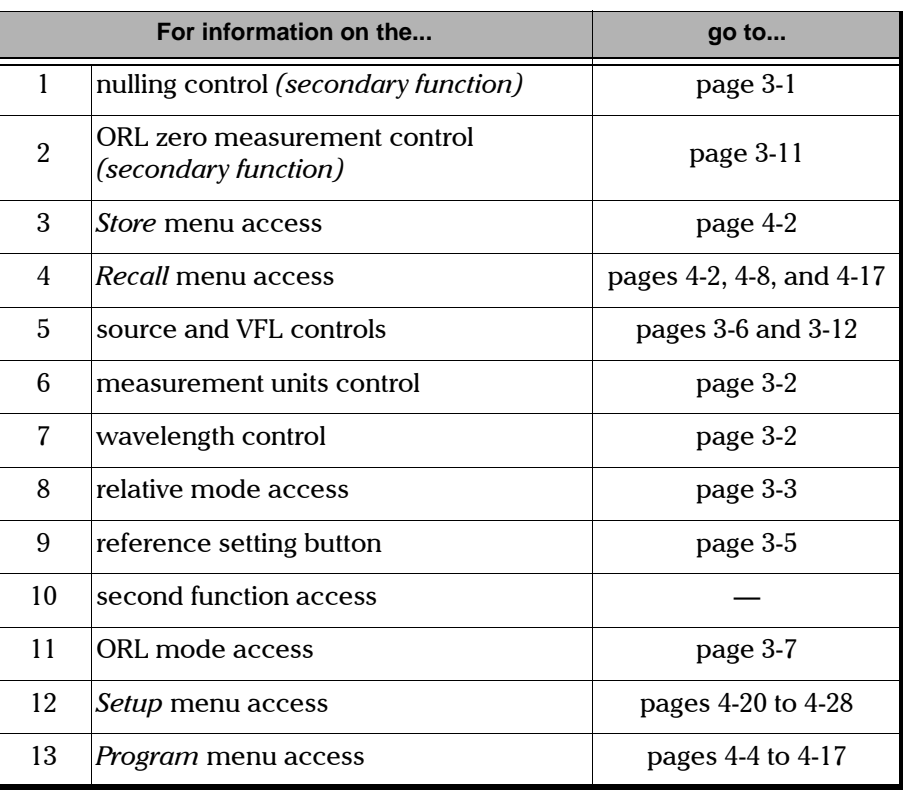

Table 2-1. Front Panel Items Identification

The Back Panel

### <span id="page-16-0"></span>**2.2 The Back Panel**

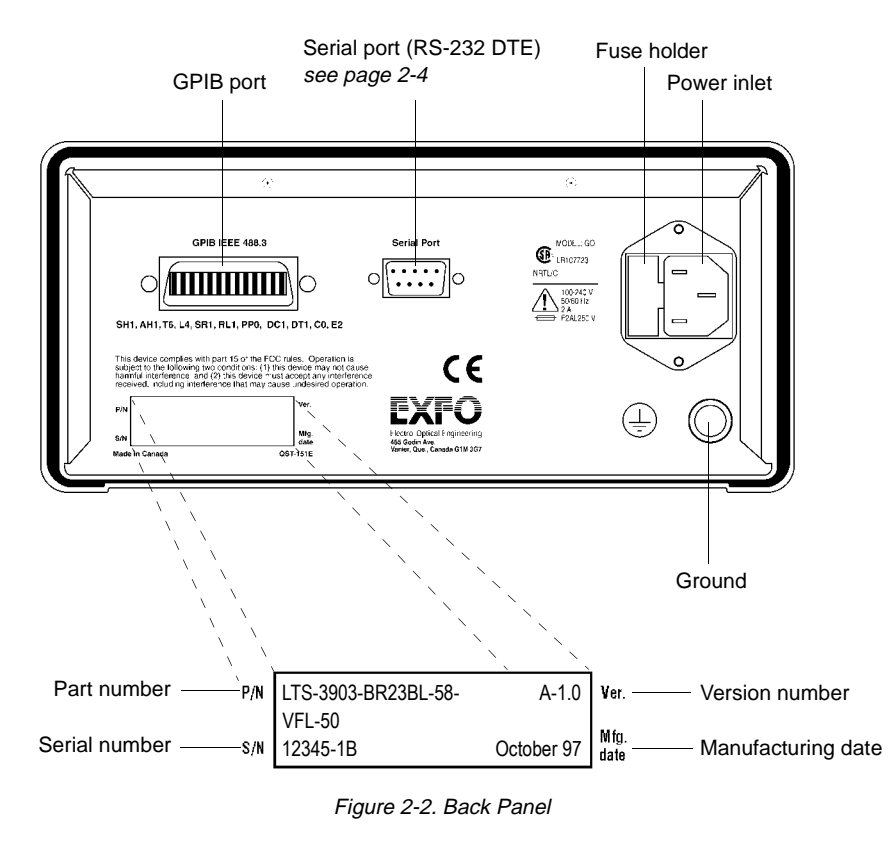

<span id="page-16-1"></span>Note: Your LTS-3900 may differ slightly from the illustration.

### <span id="page-17-0"></span>**2.3 RS-232 Connector Pinout**

The RS-232 connector (serial port) at the back of the LTS-3900 uses a DTE pinout configuration.

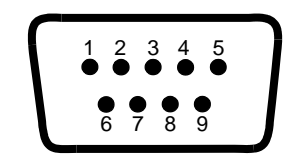

Figure 2-3. RS-232 Connector Pinout

<span id="page-17-1"></span>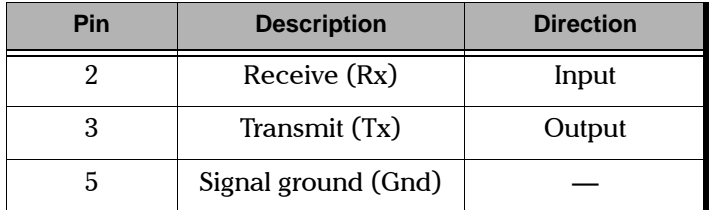

Table 2-2. RS-232 Pinout Configuration

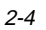

#### <span id="page-18-0"></span> $\mathbf{3}$ **BASIC OPERATION**

#### <span id="page-18-1"></span> $3.1$ Turning the LTS-3900 On and Off

Before turning the LTS-3900 on, please read the general safety information (see General Safety Information on page 1-3). To turn the unit on and off, use the red button in the lower left corner of the front panel.

When turned on, the unit beeps twice and performs a self-test. Before taking any measurements, it is recommended that you null the detector offsets (see Nulling the Offsets on page 3-1). When the unit is turned off, the following items remain in non-volatile memory:

- manually stored data  $\bullet$
- $\bullet$ acquisition data
- reference values  $\bullet$
- remote control settings  $\bullet$
- shortlisted wavelengths  $\bullet$
- $\bullet$ customized settings
- $\bullet$ saved configurations (up to 10)

<span id="page-18-3"></span>Note: The power cord is the most effective disconnect device. To ensure the power is completely turned off, disconnect the power cord.

#### <span id="page-18-2"></span> $3.2$ **Nulling the Offsets**

It is recommended to null the detector offsets before every test session and after any environmental change (temperature and humidity variations affect the performance of optical detectors).

### **IMPORTANT**

### Light must not reach the detector when performing the offset nulling.

1. Place protective cap over the detector port.

 $3 - 1$ 

2. Press **Null** (on certain models, you must press **Shift** to access the null function). The offset nulling process takes approximately 60 seconds. Once done, the unit returns to the previously active operation state.

If you are trying to perform an offset nulling with the protective cap improperly tightened over the detector port, the message  $PUT CAP$  will flash on the display. Once PUT CAP is displayed, tighten the protective cap and press **Null** to resume the offset nulling process, or **ENTER** to cancel the offset nulling.

Note: Offset nulling constants are retained until a new offset nulling is performed.

### <span id="page-19-2"></span><span id="page-19-0"></span>**3.3 Measuring Absolute Power**

To display the absolute power of the signal received at the detector port, press **dBm/Watt. dBm/Watt** is also used to toggle between dBm and watts as measurements units. When using watts as measurement units, the LTS-3900 will automatically use pW, nW,  $\mu$ W, or mW, according to the power of the signal. Press  $\lambda$  to toggle between the wavelengths in the shortlist (to edit the shortlist of wavelengths, see Customizing the Shortlist of Wavelengths on page 4-21).

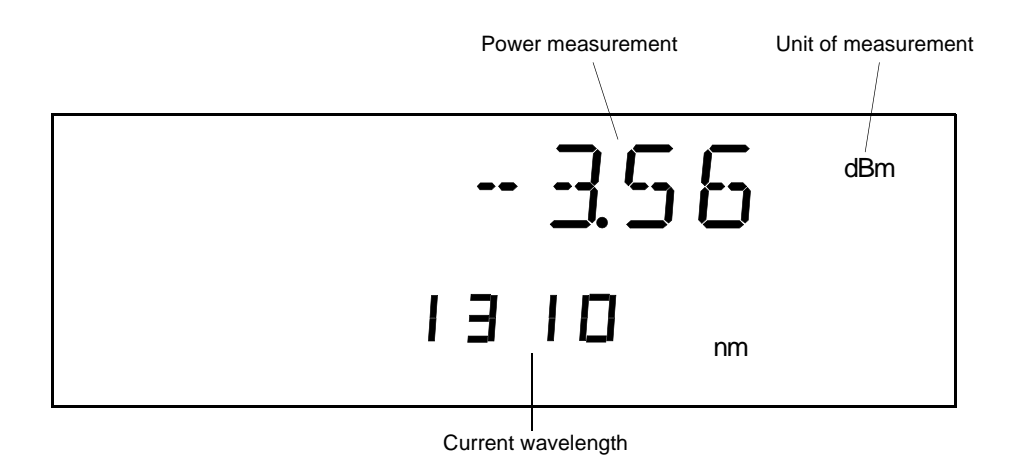

Figure 3-1. Display in Absolute Mode

<span id="page-19-1"></span>

**Note:** «--------» indicates a reading below range and «++++++++» indicates a reading above range.

When an LTS-3900 source is activated, the power meter of the same LTS-3900 automatically adjusts to the same wavelength.

### <span id="page-20-1"></span><span id="page-20-0"></span>3.4 Measuring Relative Power

In relative mode, the LTS-3900 compares the power of the signal received at the detector port to a preset reference value in dBm or watts. The relative power is equal to the absolute power minus the reference value, so

- a negative measurement indicates that the received power is below the  $\bullet$ reference value, and
- $\bullet$ a positive measurement indicates that the received power is above the reference value.

To activate relative mode, press  $dB/\Delta W$ . Once in relative mode, pressing  $dB/\Delta W$  switches between dB and watts as measurement unit for the relative power and reference value. If necessary, press  $\lambda$  to toggle between the wavelengths in the shortlist (to edit the shortlist of wavelengths, see Customizing the Shortlist of Wavelengths on page 4-21).

### **BASIC OPERATION**

### Measuring Relative Power

<span id="page-21-0"></span>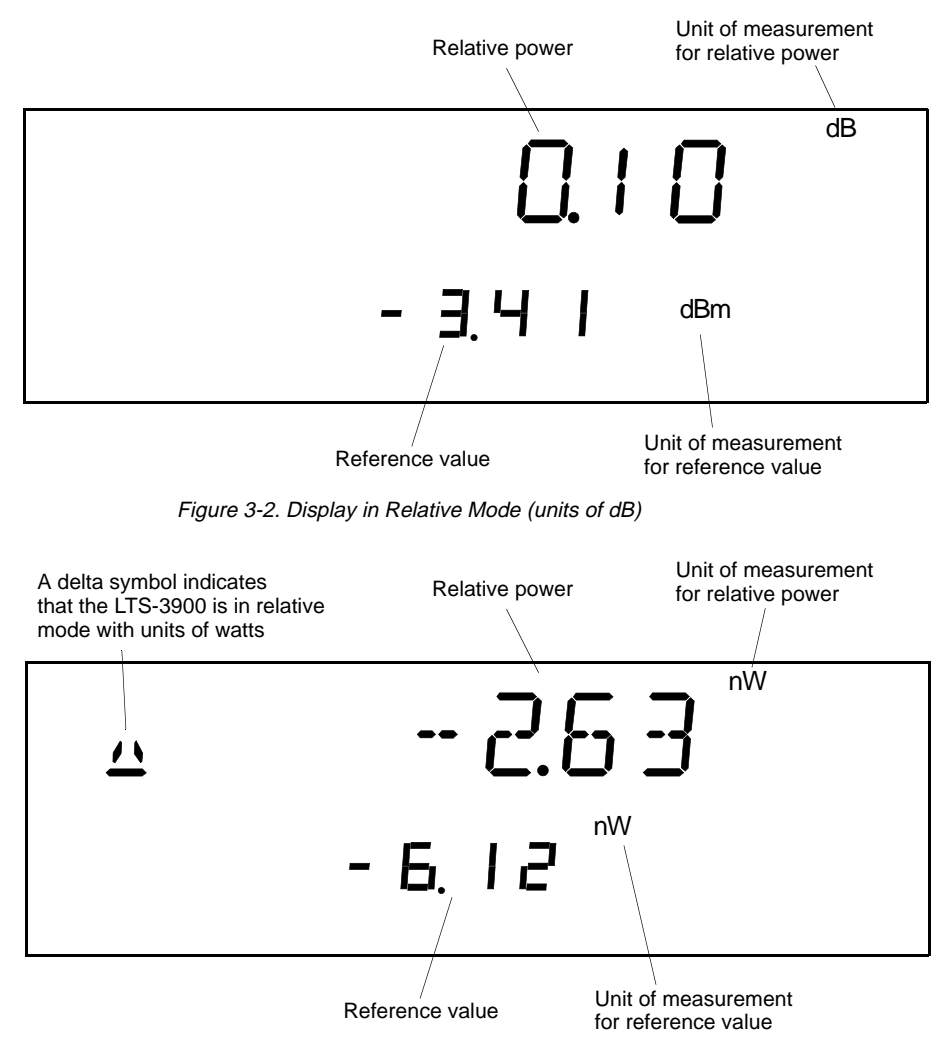

Figure 3-3. Display in Relative Mode (units of watts)

<span id="page-21-1"></span>When you access relative mode, the LTS-3900 displays the last reference value entered at the current wavelength. One reference value can be stored for each wavelength in the shortlist and will remain in memory until a new reference value is stored at the same wavelength. However, if you use **dB/**∆**W**, the

reference value will be converted from dBm to watts (and vice versa) at the same time the measurement unit of the relative power toggles between dB and watts.

Note: If you set a reference while an offset is active, the reference measurement will take the offset into account (only when using the dB as measurement  $units)$ .

### <span id="page-22-0"></span>**3.4.1 Entering the Current Power as the Reference Value**

The power of the signal currently received at the detector port can be stored as the reference value.

- 1. Use  $\lambda$  to select the wavelength.
- 2. Use **dBm/Watt** to select the measurement units.
- 3. Press **Ref**.

### **3.4.2 Entering a Specific Reference Value**

- 1. Use  $\lambda$  to select the wavelength.
- 2. Press **dBm/Watt** until the absolute power is displayed in the measurement unit for which you want to set a reference value.
- 3. Press Setup.
- 4. Scroll (left/right arrows) to REF. VALUE.

**Using the Light Source** 

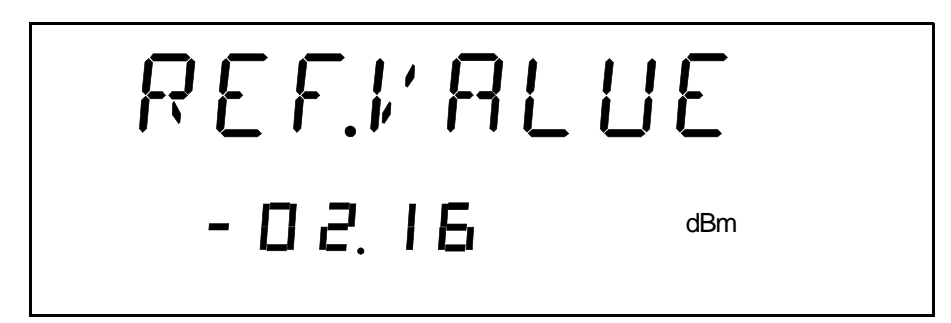

Figure 3-4. Current Reference Value (Selected Wavelength and Unit)

- <span id="page-23-1"></span>5. Press ENTER. The first element of the current reference value will start flashing.
- 6. Enter a new reference value. Use the up/down arrows to change the flashing element and left/right arrows to make another element flash.
- 7. Press ENTER.

Note: Any value outside the LTS-3900 measurement range will be rejected. The unit will beep and you will be prompted to enter a new value.

<span id="page-23-2"></span>8. To exit the Setup menu, press Setup.

#### <span id="page-23-0"></span> $3.5$ **Using the Light Source**

The LTS-3900 features a light source, which, depending on the configuration, may be a single- or dual-wavelength LED or laser (see Source Specifications on page 7-1). The source signal can be continuous (CW) or modulated (2 kHz) and uses the same port as the ORL meter (see The Front Panel on page 2-1).

To activate the source, press  $On/Off$ . Once the source is activated, the source status and wavelength are displayed in the lower right part of the screen.

Note: When an LTS-3900 source is activated, the power meter of the same LTS-3900 is automatically adjusted to the same wavelength.

 $3 - 6$ 

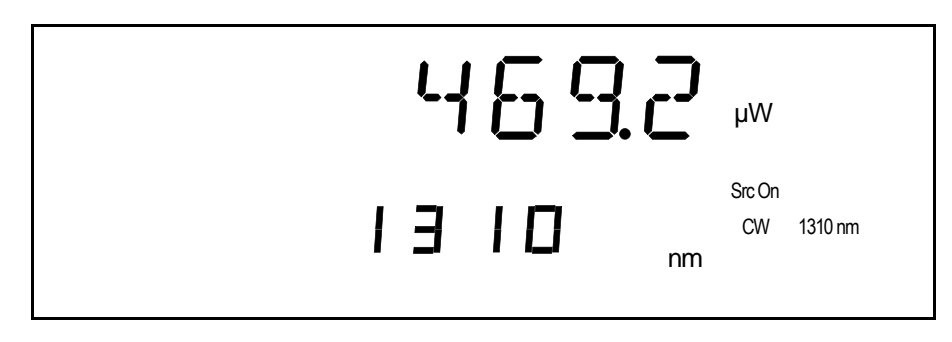

Figure 3-5. Display with a 1310-nm Source Activated in CW

<span id="page-24-1"></span>Note: Even when the source is activated, the power of the signal received at the detector port is still displayed in large digits.

Press On/Off again to switch to the second available source wavelength (if any) and one more time to deactivate the source. The source signal is continuous (CW) by default. To toggle the source signal state between CW and 2 kHz, press **Modulation**.

### <span id="page-24-2"></span><span id="page-24-0"></span>**3.6 Measuring Optical Return Loss (optional)**

The ORL meter uses the same port as the source (see The Front Panel on page 2-1). To access or exit ORL mode, press **ORL**. The first time you access ORL mode, the message LOOPBACK is displayed, asking you to take a loopback reference measurement. To obtain the most accurate measurements possible, it is strongly recommended that you take this reference (see Taking a Loopback *Reference* on page 3-8).

**Note:** With LOOPBACK displayed, if you want to access the ORL mode without taking a loopback reference, press any of the arrow buttons.

When exiting ORL mode, the source remains activated. In ORL mode, the display looks as follows:

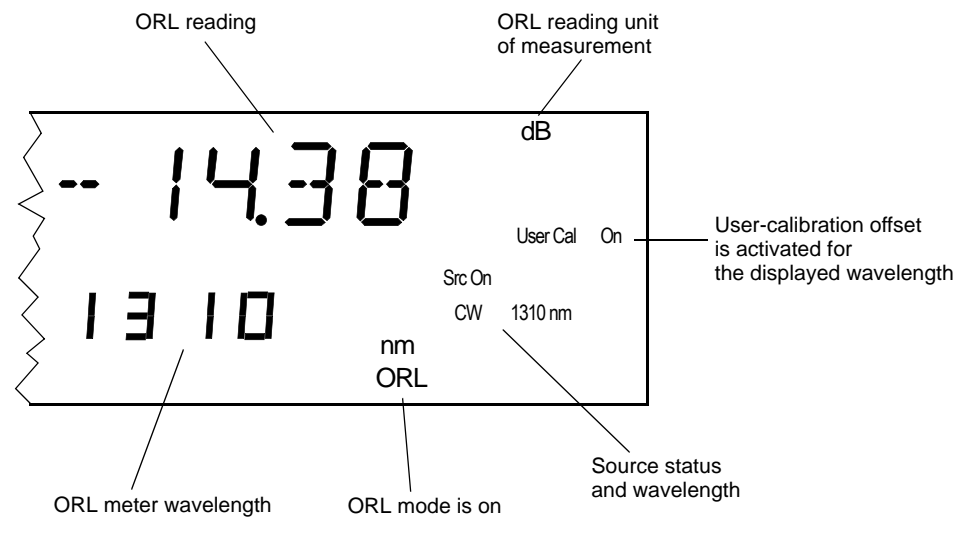

Figure 3-6. Display in ORL Mode

<span id="page-25-0"></span>If the LTS-3900 is configured with two source wavelengths, you can test ORL at both wavelengths. To switch wavelength once in ORL mode, use  $\lambda$ .

### <span id="page-25-1"></span>**3.6.1 Taking a Loopback Reference**

The first time you press ORL to access the ORL mode, the message LOOPBACK is displayed, asking you to take a loopback reference.

- 1. With LOOPBACK displayed, connect a test jumper from the detector port to the ORL meter port.
- 2. Press **ENTER** . The loopback process is initiated. During the loopback process (approximately 30 seconds), the message TAKE REF flashes on the screen.

During the loopback process, the LTS-3900 stores correction factors that are specific to the current test jumper and environmental conditions.

### **IMPORTANT**

If you replace the test jumper or the environmental conditions change, you should take a new loopback reference.

To initiate a loopback reference when already in ORL mode,

- 1. Press **Ref**. The message *LOOPBACK* is displayed.
- 2. Connect a test jumper from the detector port to the ORL meter port.
- 61 81 3. Press **ENTER** . The loopback process is initiated. During the loopback process (approximately 30 seconds), the message TAKE REF flashes on the screen.
- Note: After a loopback reference, disconnect the test jumper from the detector port to connect it to the fiber under test. If you disconnect the test jumper from the ORL meter port, you will need to take a new loopback reference.

### **3.6.2 User Calibration Offset**

You can set a calibration offset for ORL readings. A different calibration offset can be entered for each wavelength available in ORL mode. When an offset is applied at the selected wavelength, UserCal On is displayed to the right of the screen.

To enter a calibration offset,

- 1. Press Setup.
- 2. Scroll (left/right arrows) to USERCAL.

### **BASIC OPERATION**

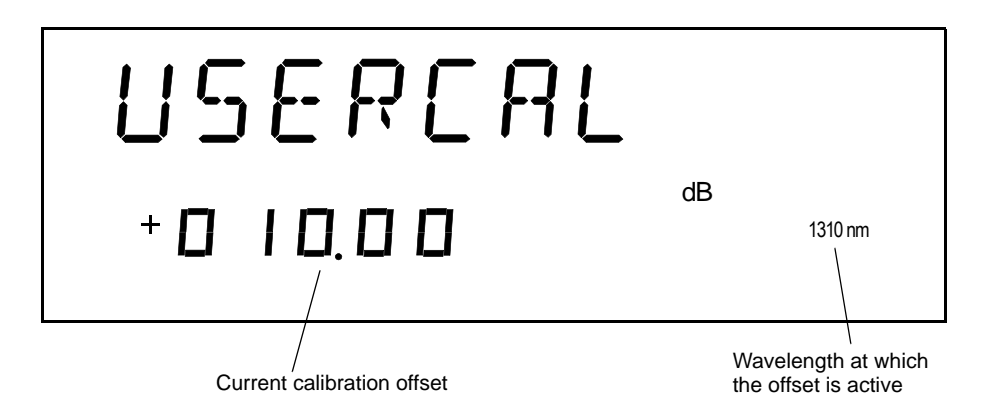

- 3. Using the up/down arrows, select the wavelength for which you want to enter an offset.
- 4. Press **ENTER** The first element of the current calibration offset will start flashing.
- 5. Enter a calibration offset. Use the up/down arrows to change the flashing element and the left/right arrows to make another element flash.
- Note: If you do NOT want to use a calibration offset for the selected wavelength, set the calibration offset to  $000.00$ .
- 6. Press **ENTER**.
- 7. To exit the Setup menu, press **Setup**.

### **3.6.3 Fiber Termination**

Fiber termination refers to the attenuation of light to such a degree where back reflection past the termination point yields a negligible contribution to the reading. The best way to terminate a fiber is to wind it several times around the supplied mandrel. The fiber is sufficiently wound around the mandrel when the return loss reading no longer experiences significant change (at least eight complete turns around the mandrel).

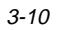

### <span id="page-28-0"></span>**3.6.4 Background Reflection Cancellation**

When performing ORL measurements, it is often necessary to cancel the reflection measured before a user-defined termination point, which is often referred to as "zeroing the reflection".

To cancel the reflection before a specific point on a fiber,

- 1. Connect a fiber to the ORL meter port.
- 2. Turn on the LTS-3900, access ORL mode and perform a loopback reference.
- 3. Select a wavelength using  $λ$ .
- 4. Press Shift, then Zero.

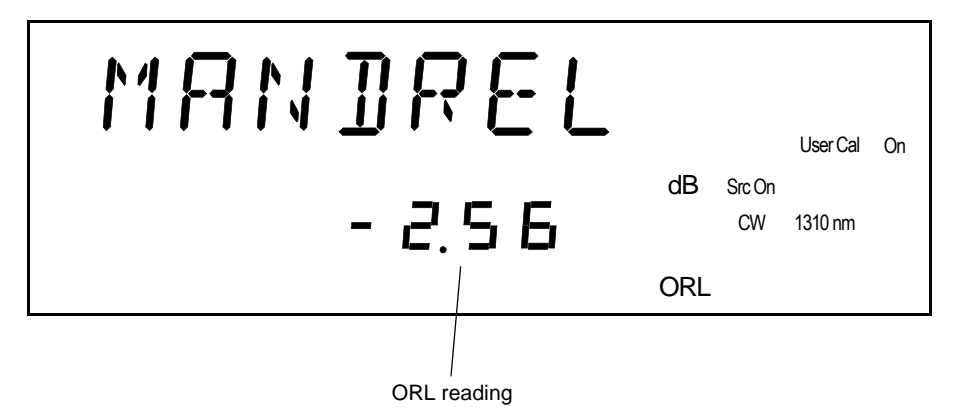

- 5. Terminate the fiber at the desired point by winding it around the supplied mandrel until the ORL reading goes below range (dashed line) or stabilizes.
- 6. Press **ENTER** . MANDREL will flash while the unit processes the operation.

Note: The above procedure must be performed at every available wavelength.

### <span id="page-29-2"></span><span id="page-29-0"></span>**3.7 Using the Visual Fault Locator (optional)**

The visual fault locator (VFL) emits a signal of -1 dBm at 650 nm. This bright red signal can be continuous (CW) or modulated (1 Hz). The VFL uses a dedicated port (see The Front Panel on page 2-1). To activate the VFL, press Shift then **On/Off**. Once the VFL is activated, the VFL status is displayed in the lower right portion of the screen: VFL CW or VFL 1Hz.

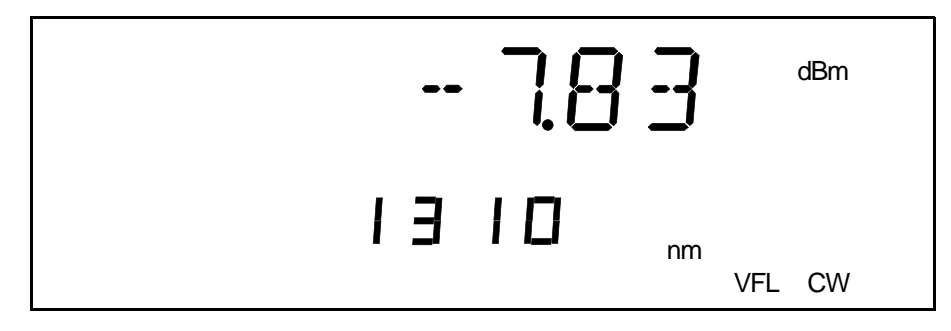

Figure 3-7. Display with the VFL Activated in CW

<span id="page-29-1"></span>Note: Even when the VFL is activated, the power of the signal received at the detector port is still displayed in large digits.

The VFL signal is continuous (CW) by default. To toggle the VFL signal state between CW and 1 Hz, press Shift then Modulation.

### **WARNING**

When the VFL is activated, visible laser radiation is emitted from the VFL port. Do not stare into beam.

### <span id="page-30-0"></span>**4 ADVANCED FUNCTIONS**

The blue buttons to the right of the display give access to menus: Store, Recall, Program and Setup. The following diagram shows the menus and their items.

Note: Steps shown in bold are valid with ORL option only.

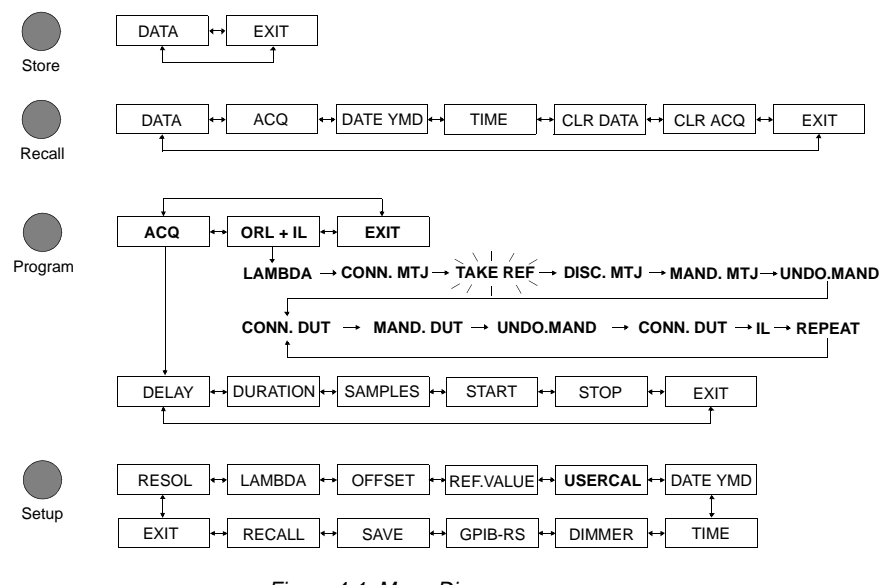

Figure 4-1. Menu Diagram

<span id="page-30-1"></span>To move (in loop) between the menu items, use the left/right arrows.

To exit a menu,

- press the button that gave access to the menu; or
- scroll (left/right arrows) until *EXIT* is displayed, then press **ENTER**.

**Manual Data Storage** 

#### <span id="page-31-3"></span><span id="page-31-0"></span> $4.1$ **Manual Data Storage**

#### <span id="page-31-1"></span> $4.1.1$ **Storing Data Manually**

The LTS-3900 offers 512 memory registers to manually store power, loss, or ORL measurements.

To store a measurement.

1. Once you have the desired measurement displayed, press Store. A register number will be suggested (flashing).

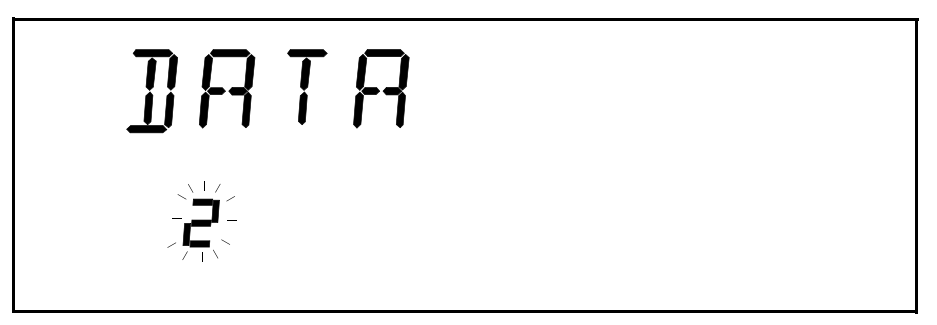

Note: The suggested register number increments each time you store a measurement.

You can select another register number using the up/down arrows.

2. Press ENTER to store the measurement in the flashing register. The unit automatically returns to measurement mode. To exit the Store menu without storing the data, press Store.

Note: If a measurement was present in the selected register, it will be erased and replaced by the new one without any warning.

#### <span id="page-31-2"></span> $4.1.2$ **Recalling Manually Stored Data**

The data you stored manually (Section 4.1.1) can be recalled one register at a time.

 $4 - 2$ 

1. Press **Recall**. You will see the following display with a register number flashing.

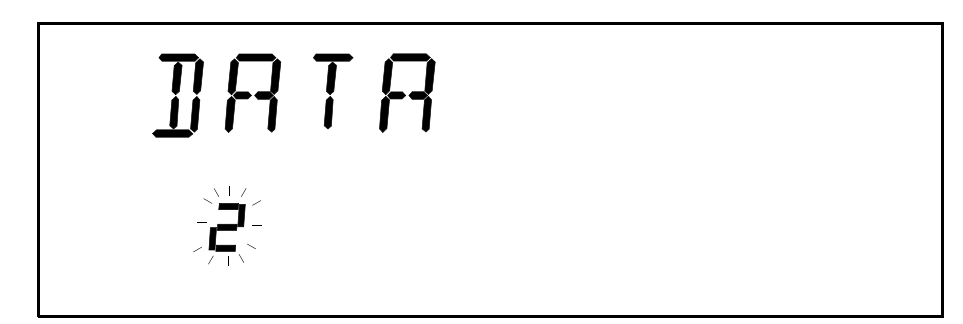

- 2. Using the up/down arrows, scroll to the register number you want to view.
- 8. Press **ENTER** . The selected register will be displayed.

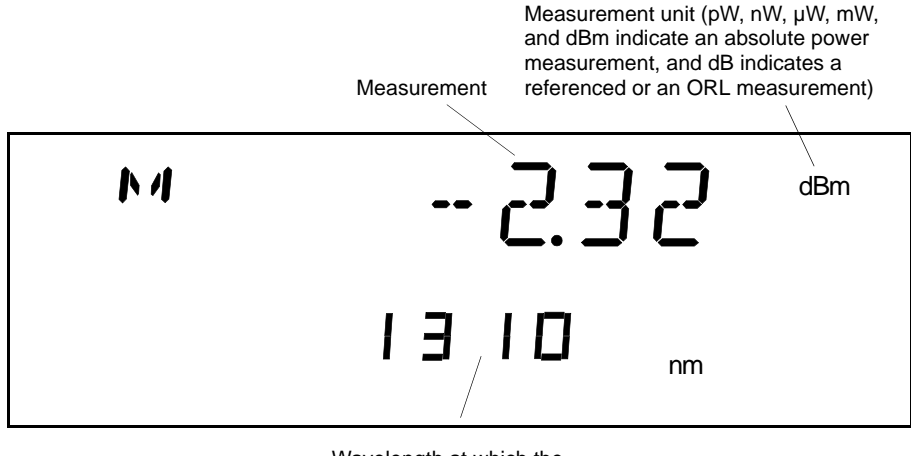

Wavelength at which the measurement was taken

Note: A dashed line with no unit of measurement indicates an empty register. A dashed line along with a wavelength and the unit of measurement indicates a reading below range.  $k+1+2+2+1$  indicates a reading above range. ORL measurements are identified by ORL at the bottom of the display.

[Loss Test Set](#page-0-0) 4-3

Automatic Data Acquisition

- To view another register, press ENTER. The next register will be suggested  $\bullet$ to you (flashing). If necessary, scroll (up/down arrows) to the desired register number. Press ENTER again to display the register.
- Tip: You can keep ENTER pressed to quickly scan the measurements in  $\blacktriangleright$ adjacent registers.
	- $\bullet$ To exit the Recall menu, press Recall.
	- **Erasing Manually Stored Data**  $4.1.3$

### **IMPORTANT**

Performing this operation will delete ALL the manually stored data without any other warning. The data (up to 512) can only be erased all at once.

- 1. Press Recall.
- 2. Scroll (left/right arrows) to CLR DATA.
- 3. Press ENTER.
- 4. To exit the *Recall* menu, press **Recall**.

#### <span id="page-33-0"></span> $4.2$ **Automatic Data Acquisition**

#### <span id="page-33-1"></span>**Programming an Acquisition**  $4.2.1$

You can program the LTS-3900 to automatically acquire power, loss, or ORL measurements. The program parameters to be set are:

- delay: the beginning of the program may be delayed up to 999 hours,  $\bullet$ 59 minutes, and 59 seconds;
- duration: the program can last up to 999 hours, 59 minutes, and 59 seconds;  $\bullet$
- number of samples: up to 1024 samples can be taken (depending on the  $\bullet$ selected duration).
- 1. Press Program.

 $4 - 4$ 

2. (This step applies only to the LTS-3900s configured with the ORL option.) Scroll (left/right arrows) to ACQ, then press **ENTER**.

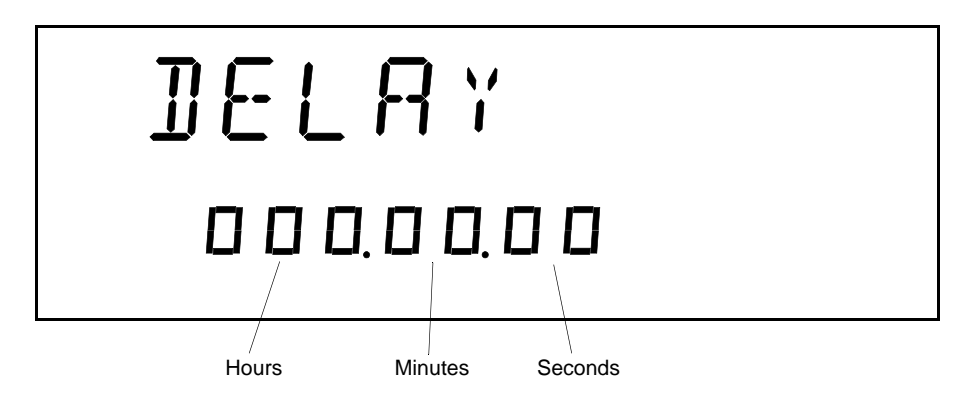

- 6161 6.1 6 6 6 6 6HW Set a delay (if you do not want the acquisition to be delayed, leave the delay value at 000.00.00).
	- 3 a. Press **ENTER**. The first digit will start flashing. Use the up/down arrows to change the flashing digit and the left/right arrows to make another digit flash.
	- 6 8 b. Once you are satisfied with the delay, press **ENTER** .
- 4. Press the right arrow.

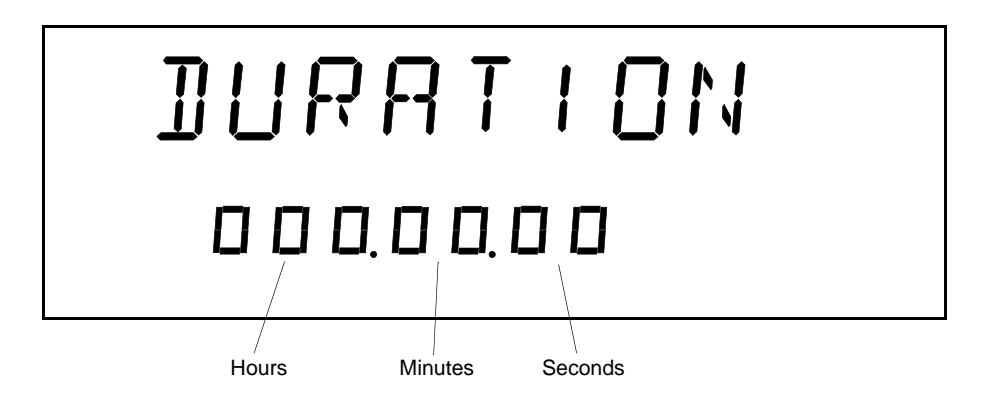

[Loss Test Set](#page-0-0) 4-5

- 5. Set the duration of the acquisition.
	- 5 a. Press **ENTER** . The first digit will start flashing. Use the up/down arrows to change the flashing digit and the left/right arrows to make another digit flash.
	- 5 b. Once you are satisfied with the duration, press **ENTER**.
- 6. Press the right arrow.

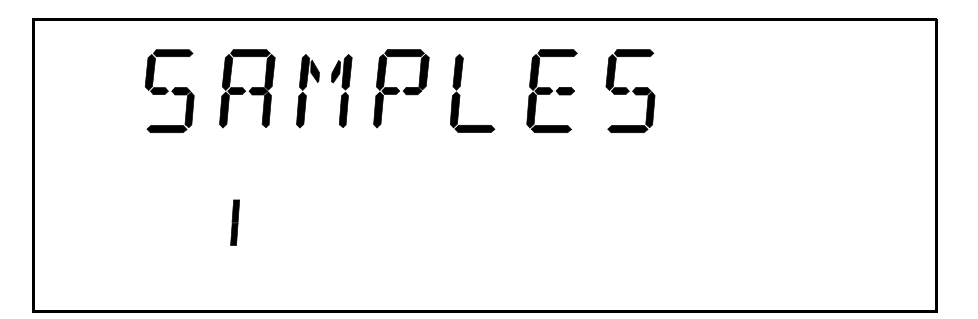

- 7. Set the number of samples to be taken during the acquisition.
	- 7 a. Press **ENTER** The digit will start flashing. Use the up/down arrows to toggle between the possible number of acquisitions (the number of acquisitions the LTS-3900 can store depends on the duration you set at step  $5$ ).
	- 7 b. Once you are satisfied with the number of samples, press **ENTER**.

### **IMPORTANT**

Before you start the acquisition, it is recommended that you read the section Starting the Acquisition on page 4-7.

- To quickly start the acquisition, scroll (left/right arrows) to  $START$ , then press **ENTER.**
- To exit the Program menu and return to measurement mode, press **Program**. If your LTS-3900 is configured with the ORL option, you will have to press **Program** twice.

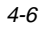
### **4.2.2 Starting the Acquisition**

When you start an acquisition, data is acquired in the current measurement mode; that is power, loss, or ORL measurements at the current wavelength with the current measurement unit, and with or without an offset and reference. So, before starting an acquisition, you should set these parameters as required. You can choose one of the following two procedures.

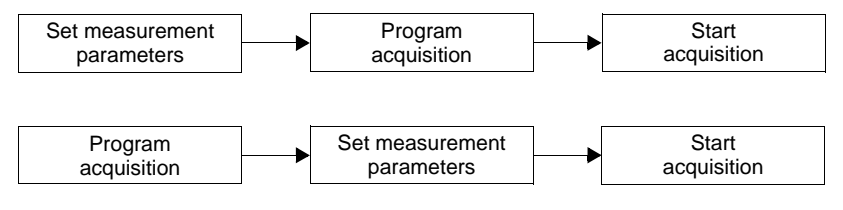

Figure 4-2. Starting an Acquisition

# **IMPORTANT**

The acquisition data is stored in the same memory registers as the results of the automated ORL and insertion loss tests [see Step-by-Step ORL and Insertion Loss Test (optional) on page 4-11]. Starting an acquisition erases all data in these memory registers.

Whenever you are ready to start the acquisition,

- 1. Press Program.
- 2. (This step applies only to the LTS-3900s configured with the ORL option.) Scroll (left/right arrows) to ACQ, then press **ENTER**.
- 61 6FUROO#+OHIW2ULJKW DUURZV,#WR 67\$57/#WKHQ SUHVV **ENTER** 1
- If no delay was set, the acquisition will start right away.
- If a delay was set, choosing **START** will initiate the countdown. The acquisition will automatically start once the countdown has elapsed.

Automatic Data Acquisition

PROGRAM is displayed on the left side of the display while the countdown and acquisition are in progress. All functions are deactivated during the countdown and acquisition.

 $\blacktriangleright$  *Tip:* Once you have started the acquisition, the display goes back to measurement mode. If you want to know how much time is left in the delay (before the acquisition starts), press  $P \cdot q \cdot q \cdot m$ , and then scroll (left/right arrows) to DELAY. If you want to know how much time is left in the acquisition, press **Program**, and then scroll (left/right arrows) to DURATION.

# **4.2.3 Stopping the Acquisition**

Once the acquisition starts, it continues until the set duration is over. When the acquisition is over, the unit beeps, PRG STOP is displayed, and the data is stored automatically. But you can also terminate the acquisition before the set duration has elapsed.

# **IMPORTANT**

#### If you stop the acquisition before it ends, only the samples that were taken before you stopped the acquisition will be saved.

- 1. While the acquisition is in process, press **Program** . STOP is displayed.
- 2. Press **ENTER**.

### **4.2.4 Recalling Acquisition Data**

The data you stored through a programmed acquisition (see Programming an Acquisition on page 4-4) can be recalled one sample at a time. Each sample is stored in a memory register.

- 1. Press **Recall**.
- 2. Scroll (left/right arrows) to  $ACQ$ . You will see a register number flashing.

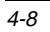

Automatic Data Acquisition

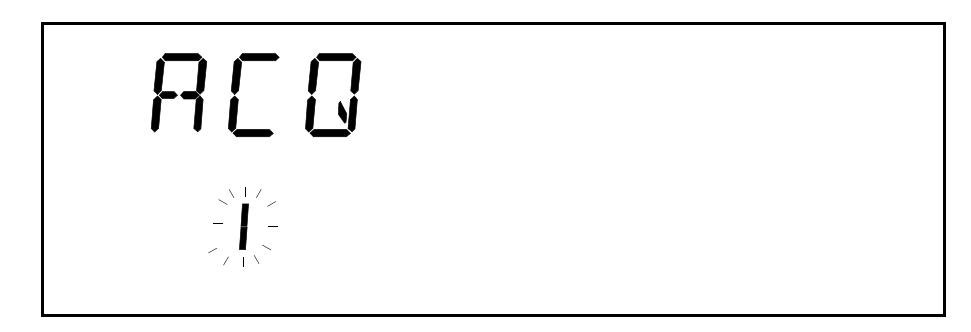

- 3. Using the up/down arrows, scroll to the register number you want to view.
- 4. Press **ENTER**. The selected register will be displayed.

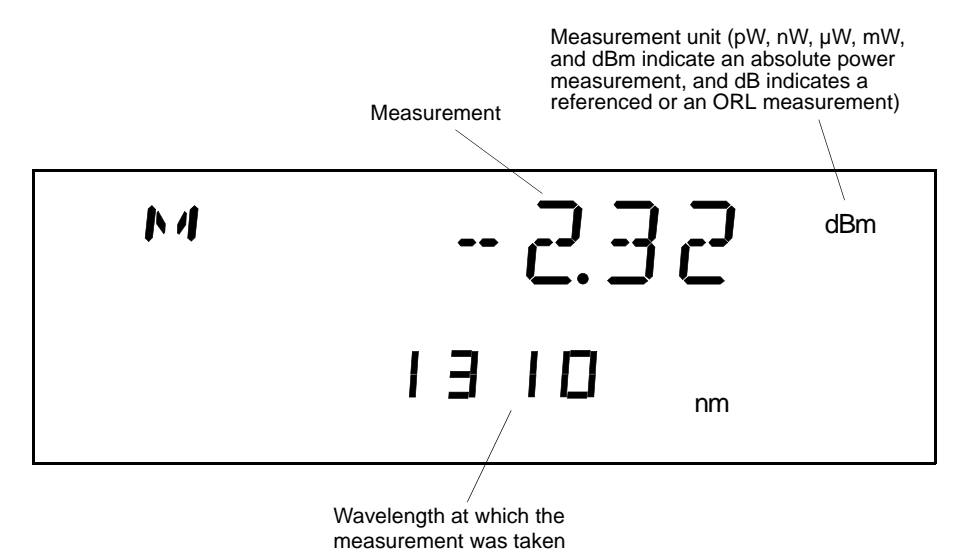

Note: A dashed line along with a wavelength indicates a reading below range. «++++++++» indicates a reading above range. ORL measurements are identified by ORL at the bottom of the display.

[Loss Test Set](#page-0-0) 4-9

#### Automatic Data Acquisition

- To view another register, press ENTER. The next register will be suggested  $\bullet$ (flashing). If necessary, scroll (up/down arrows) to the desired register number. Press ENTER again to display the register.
- Tip: You can keep ENTER pressed to quickly scan the measurements in  $\blacktriangleright$ adjacent registers.
	- $\bullet$ To exit the Recall menu, press Recall.

#### **Recalling the Acquisition Date and Time**  $4.2.5$

The LTS-3900 automatically stores the date and time when the last acquisition or step-by-step ORL and insertion loss test was started. To recall these parameters,

### 1. Press Recall.

- 2. Scroll (left/right arrows) until DATE YMD is displayed. The date in the lower portion of the screen is the date on which the acquisition started.
- 3. Scroll (left/right arrows) until TIME is displayed. The time in the lower portion of the screen is the time at which the acquisition started.

Note: If no date and time are displayed, no acquisition data is in memory.

4. To exit the *Recall* menu, press **Recall**.

#### $4.2.6$ **Erasing Acquisition Data**

The data you stored through a programmed acquisition (up to 1024) can only be erased all at once.

- 1. Press Recall.
- $2.$ Scroll (left/right arrows) to CLR ACQ.
- 3. Press ENTER. All the acquisition data will be deleted without any other warning.
- 4. To exit the *Recall* menu, press **Recall**.

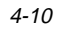

# <span id="page-40-0"></span>**4.3 Step-by-Step ORL and Insertion Loss Test (optional)**

When the LTS-3900 is configured with the ORL meter option, a step-by-step procedure is available for automated ORL and insertion loss tests. Once the procedure is initiated, the LTS-3900 guides you through the test steps and lets you store the results at the end.

#### <span id="page-40-1"></span>**4.3.1 Initiating the Step-by-Step ORL and Insertion Loss Test**

#### **IMPORTANT**

The results of the automated ORL and insertion loss tests are stored in the same memory registers as the acquisition data (see Automatic Data Acquisition on page 4-4). Starting a step-by-step ORL and insertion loss test erases all data in these memory registers.

Note: Once the ORL and insertion loss test is started, you can stop it by pressing Program twice. The measurements taken so far will be stored.

- 1. Press Program.
- 52. Scroll (left/right arrows) to ORL +IL, then press **ENTER**.

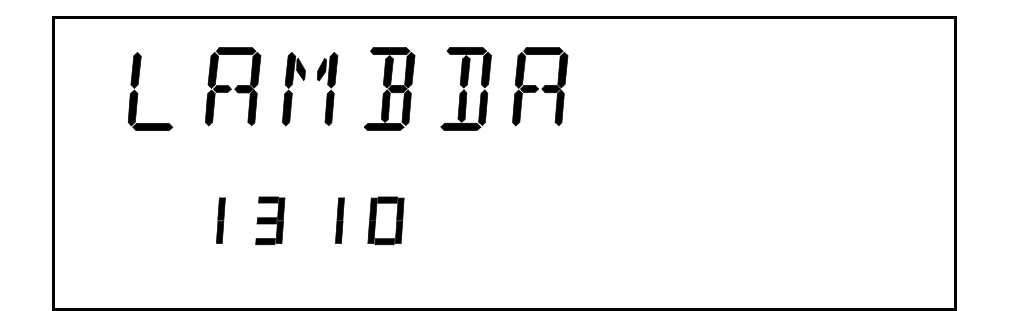

3. Using the up/down arrows, choose the wavelength(s) at which you want to perform the tests (to perform dual-wavelength tests, choose DUAL). Then press **ENTER**.

#### **ADVANCED FUNCTIONS**

Step-by-Step ORL and Insertion Loss Test (optional)

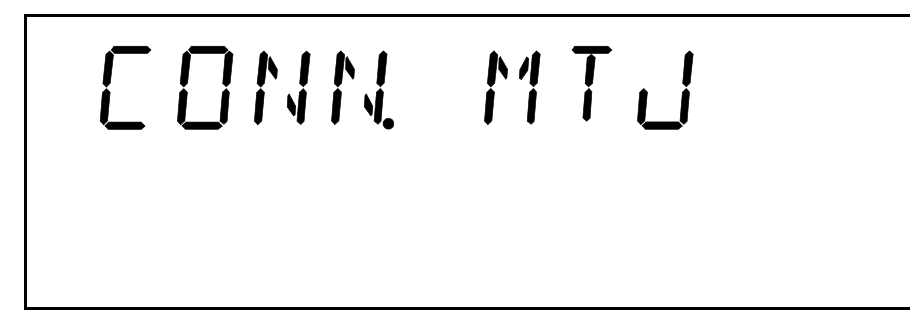

- 4. Connect the master test jumper from the source port to the power meter port. The master test jumper is the one that will later be connected to the  $device(s)$  under test (DUTs).
- 5. Press ENTER. TAKE REF will flash while a loopback reference is taken (approximately 30 seconds). The following screen will then be displayed.

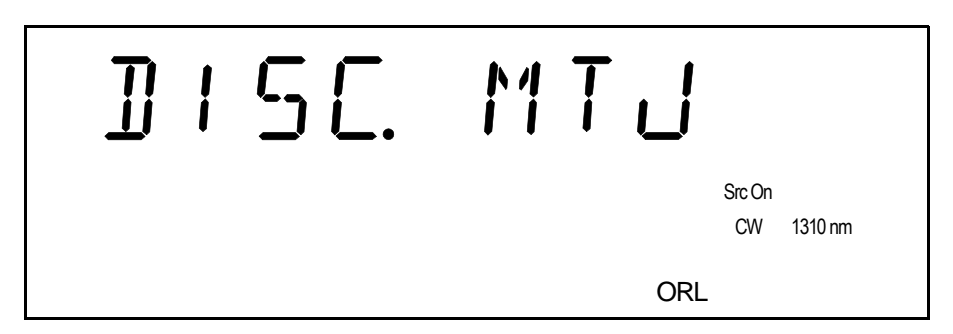

- Note: If the loss inserted by the master test jumper is greater than 0.75 dB, the message "LOSS > 0.75 dB" will flash. EXFO recommends that you check the connections, clean the fiber ends, or replace the test jumper, and then begin the tests again. To make the message disappear, press ENTER.
- 6. Disconnect the end of the master test jumper that is connected to the power meter port, then press ENTER.

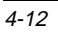

Step-by-Step ORL and Insertion Loss Test (optional)

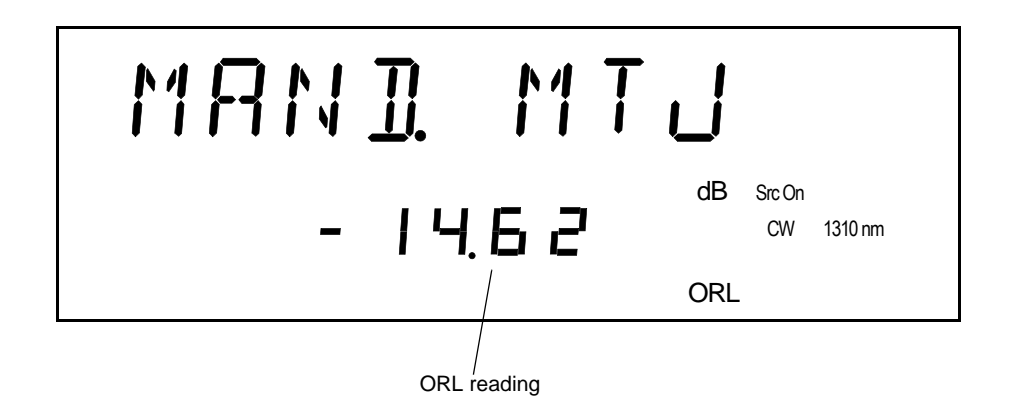

7. Terminate the master test jumper by winding it around the supplied mandrel until the ORL reading goes below range (dashed line) or stabilizes. Then press **ENTER**.

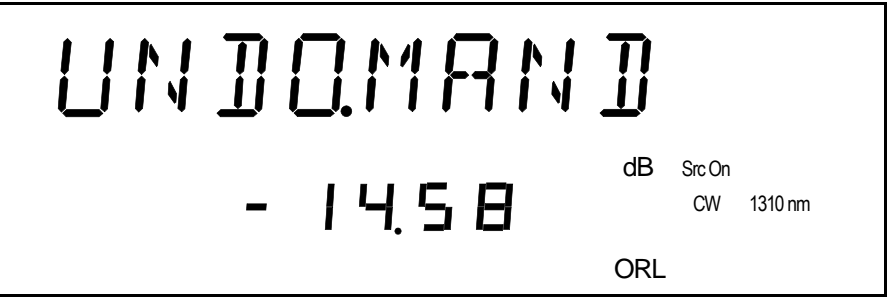

8. Unwrap the master test jumper from the mandrel, then press **ENTER**.

#### **ADVANCED FUNCTIONS**

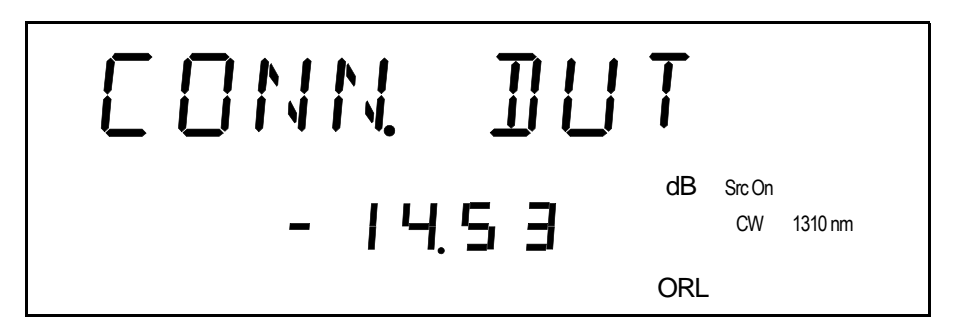

9. Connect the fiber under test to the master test jumper, then press **ENTER**.

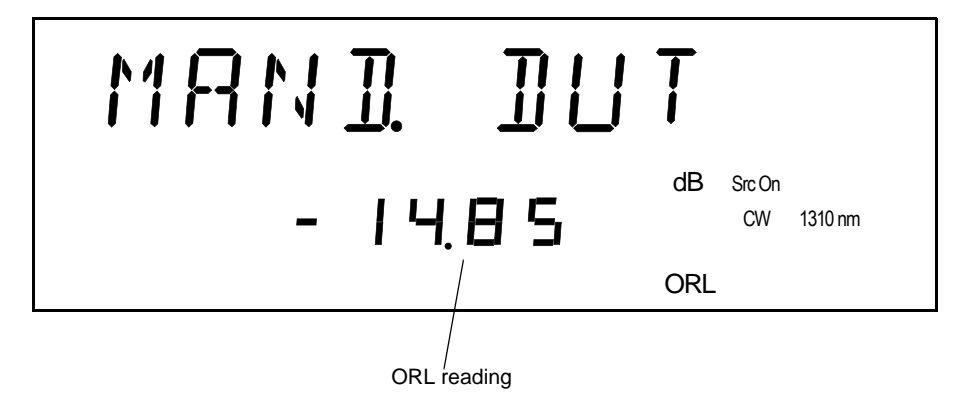

10. Terminate the fiber under test by winding it around the mandrel until the ORL reading stabilizes, then press **ENTER** . The ORL measurement is stored.

Step-by-Step ORL and Insertion Loss Test (optional)

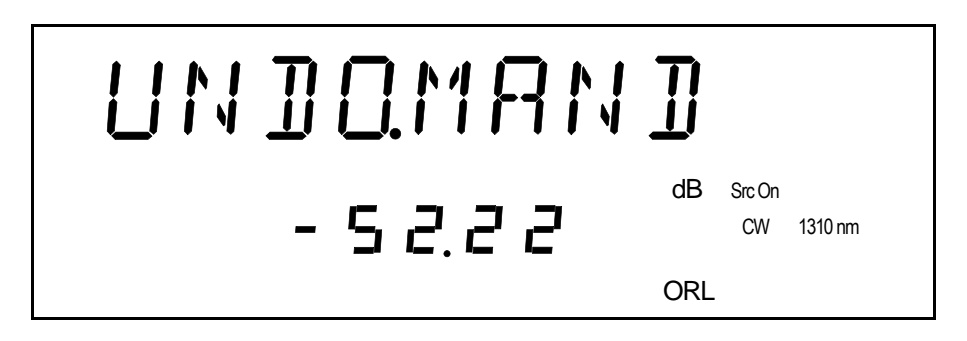

11. Unwrap the fiber under test from the mandrel, then press **ENTER**.

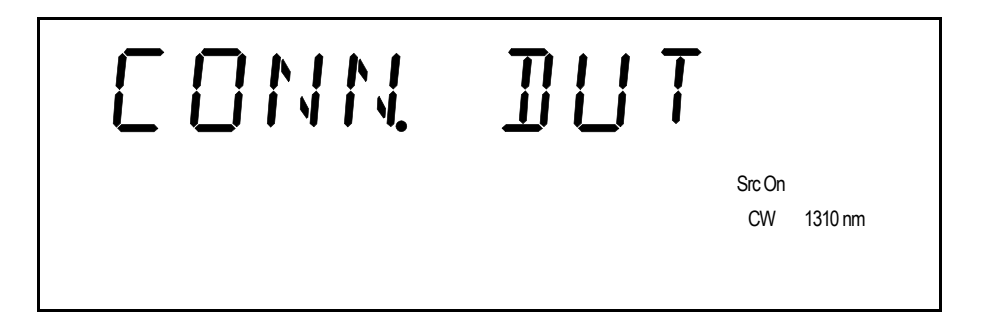

12. Connect the fiber under test to the detector port, then press **ENTER**. The LTS-3900 displays the insertion loss measured for the fiber under test.

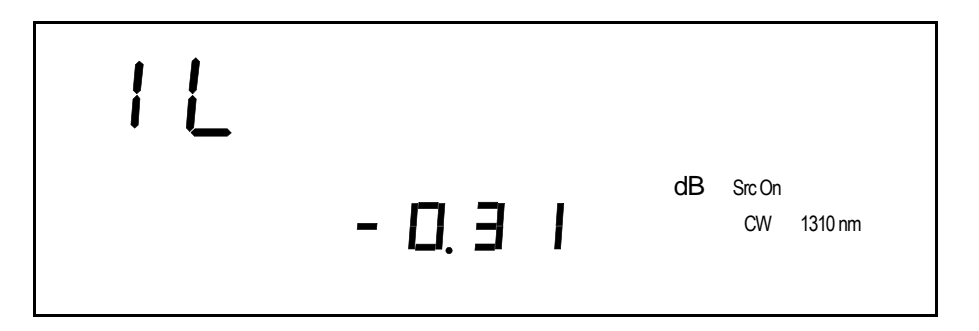

#### **ADVANCED FUNCTIONS**

Step-by-Step ORL and Insertion Loss Test (optional)

- **Note:** If an offset is set (see Setting an Offset on page 4-22), the insertion loss measurement will take this offset into account.
- 13. Press ENTER. The insertion loss measurement is stored.

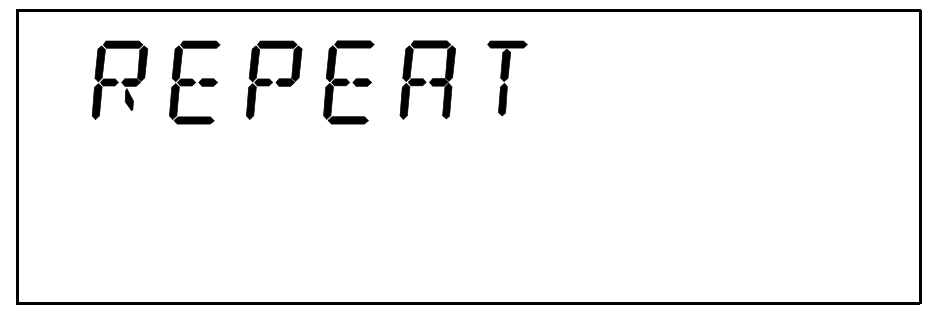

14. At this point, you have the choice of

- $\bullet$ testing another DUT by pressing ENTER. The LTS-3900 will ask you to connect another DUT (go to step 9 of this procedure).
- stopping the tests by pressing Program twice.  $\bullet$

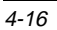

# **4.3.2 Recalling the Measurements Stored During the Step-by-Step ORL and Insertion Loss Test**

The step-by-step procedure performs two tests on each DUT: an ORL and an IL test. Each result is stored in its own memory register. The following table shows how the results will be stored if you test many DUTs in a row at one wavelength:

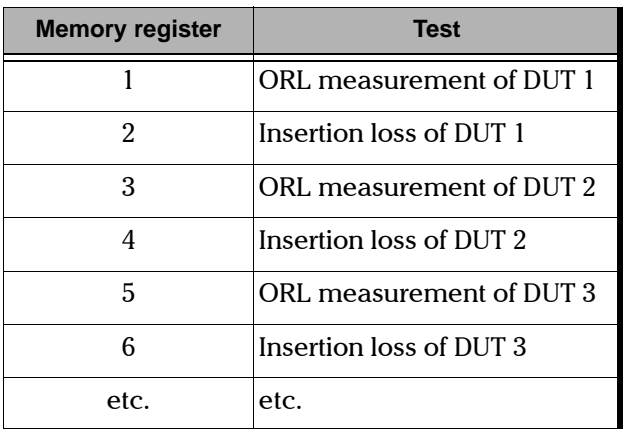

Table 4-1. Memory Registers Usage

The following table shows how the results will be stored if you test many DUTs in a row at two wavelengths:

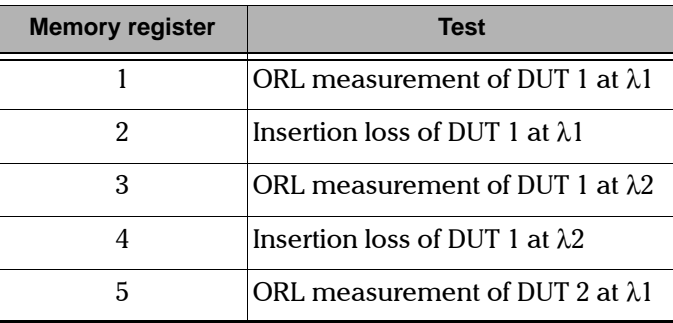

Table 4-2. Memory Registers Usage (Part 1 of 2)

#### **ADVANCED FUNCTIONS**

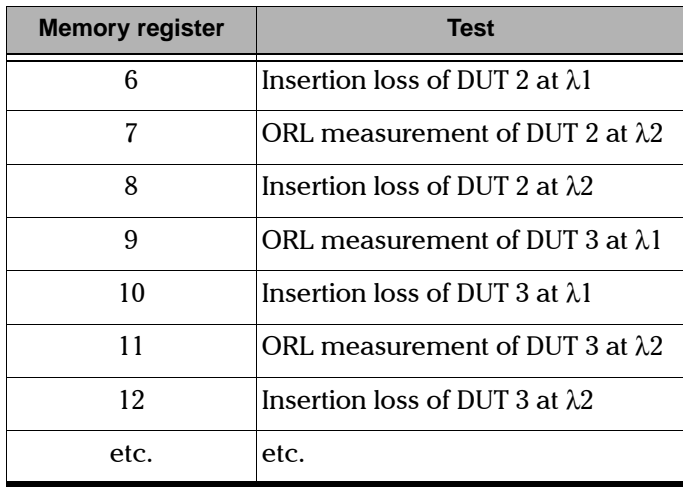

Step-by-Step ORL and Insertion Loss Test (optional)

Table 4-2. Memory Registers Usage (Part 2 of 2)

Data you stored through a step-by-step test (see Initiating the Step-by-Step ORL and Insertion Loss Test on page 4-11) can be recalled one at a time.

- 1. Press **Recall**.
- 2. Scroll (let/right arrows) to  $ORL+IL$ . You will see a register number flashing.

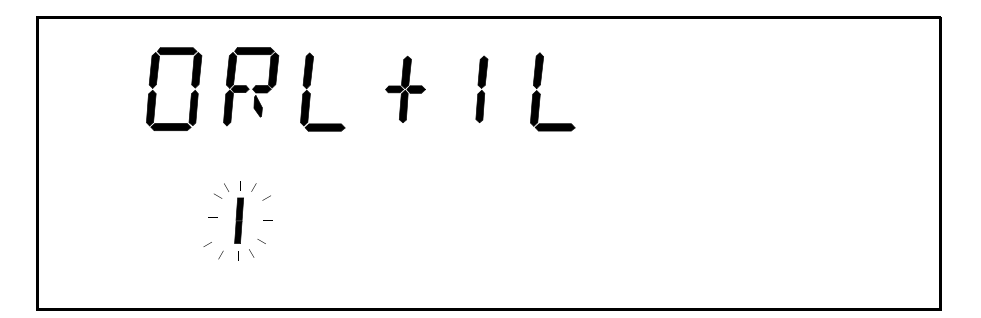

- 3. Using the up/down arrows, scroll to the register number you want to view.
- 4. Press **ENTER** . The selected register will be displayed.

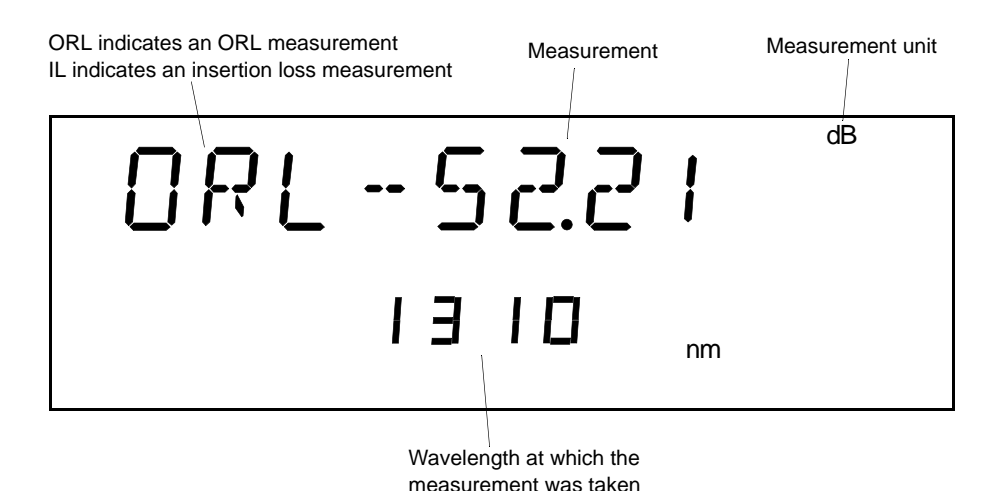

- To view another register, press **ENTER**. The next register will be suggested  $\bullet$ to you (flashing). If necessary, scroll (up/down arrows) to the desired register number. Press ENTER again to display the register.
- Tip: You can keep ENTER pressed to quickly scan the measurements in ➤ adjacent registers.
	- To exit the Recall menu, press Recall.  $\bullet$

#### Recalling the Date and Time of the Step-by-Step ORL and Insertion  $4.3.3$ **Loss Test**

The LTS-3900 automatically stores the date and time when the last acquisition or step-by-step ORL and insertion loss test was started. To recall these parameters,

- 1. Press Recall.
- 2. Scroll (left/right arrows) until DATE YMD is displayed. The date in the lower portion of the screen is the date on which the test started.
- 3. Scroll (left/right arrows) until TIME is displayed. The time in the lower portion of the screen is the time at which the test started.

 $4 - 19$ 

#### **ADVANCED FUNCTIONS**

Customizing Your LTS-3900

Note: If no date and time are displayed, no test data is currently in memory.

- 4. To exit the *Recall* menu, press **Recall**.
- **4.3.4 Erasing Measurements Stored During the Step-by-Step ORL and Insertion Loss Test**

# **IMPORTANT**

The data you stored through a step-by-step ORL and insertion loss test (up to 1024) will ALL be deleted at once without any other warning.

- 1. Press **Recall**.
- 2. Scroll (left/right arrows) to CLR ORL.
- 8. Press **ENTER**
- 4. To exit the *Recall* menu, press **Recall**.

# **4.4 Customizing Your LTS-3900**

Customized settings are kept in non-volatile memory when the LTS-3900 is turned off; thus, they are still active when the unit is turned on again. Settings for a specific use or user may also be saved (up to 10 configurations can be saved). See Saving a Configuration on page 4-27.

### **4.4.1 Changing the Resolution**

When measuring power in dBm or loss in dB, you can set the LTS-3900 to display  $0, 1$ , or 2 digits after the decimal point. An automatic resolution is also available, where the number of digits after the decimal point is determined by the actual power level being measured.

Note: Higher power levels can be more accurately measured and, therefore, displayed with a greater resolution.

1. Press Setup.

Customizing Your LTS-3900

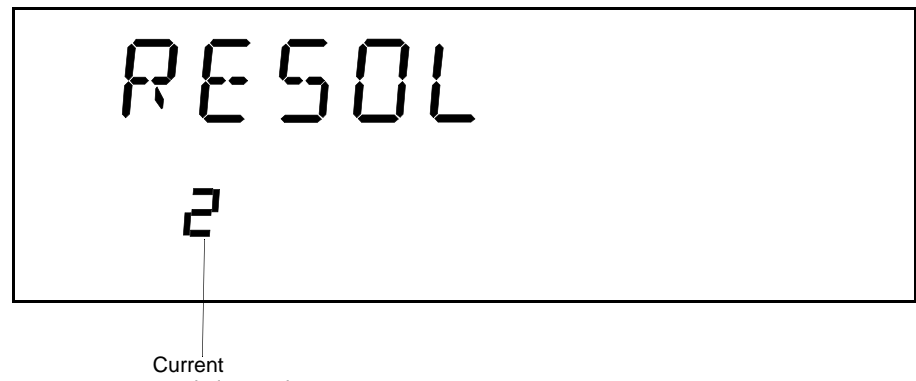

resolution setting

- 2. Press **ENTER** . The current resolution setting starts flashing.
- 61 6FUROO#+XS2GRZQ DUURZV,#WR VHOHFW D QHZ UHVROXWLRQ VHWWLQJ#+3/#4/#5/#RU \$XWR,1
- 4. Press **ENTER**.
- 5. To exit the Setup menu, press Setup.

### **4.4.2 Customizing the Shortlist of Wavelengths**

The LTS-3900 detector port can measure optical power at many wavelengths. The accepted wavelengths (spectral range, see Power Meter Specifications on page 7-2) depend on the type of detector with which the LTS-3900 is equipped. Store the wavelengths you use the most often in a shortlist so you can quickly access them by pressing  $\lambda$  during a test session. The shortlist may include up to 20 wavelengths.

To edit the shortlist of wavelengths,

- 1. Press Setup.
- 2. Scroll (left/right arrows) to LAMBDA. The first available wavelength is displayed.

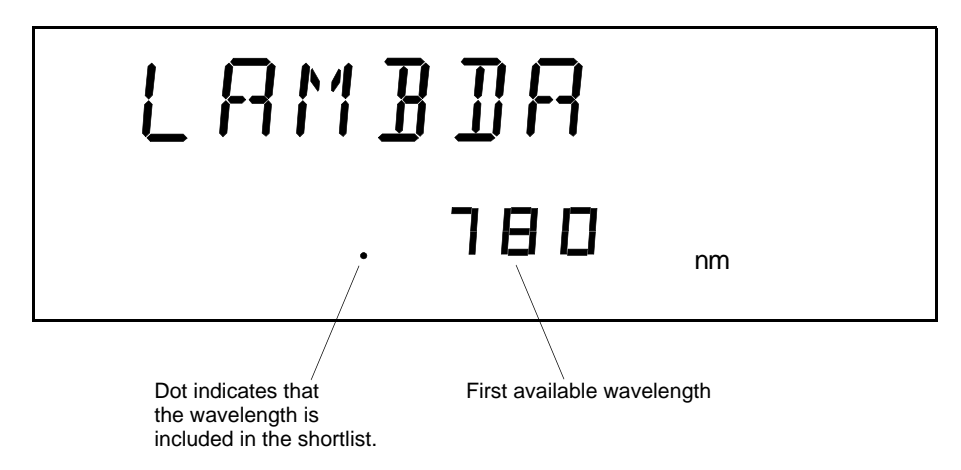

You can scroll (up/down arrows) through the available wavelengths. Wavelengths included in the shortlist are marked with a dot.

3. To include or remove a wavelength from the shortlist, press Enter.

Note: When the shortlist is nearly full, the LTS-3900 takes a few seconds to include or remove a wavelength from the shortlist.

It is impossible to remove from the shortlist

- wavelength(s) corresponding to the source(s) available on the unit; and  $\bullet$
- the wavelength that is currently in use by the power meter.  $\bullet$
- 4. When you are done, to exit the Setup menu, press Setup.

#### <span id="page-51-0"></span> $4.4.3$ **Setting an Offset**

An offset can be added to any measurement that is displayed in either dB or dBm. The offset value is between -225.00 dB and 275.00 dB. Offset On appears to the left of the display when an offset is being used. Offsetting measured power is useful when compensating for known power losses or applying a calibration offset.

Note: The offset is only applied when units of dB or dBm are selected.

 $4 - 22$ 

**Customizing Your LTS-3900** 

- 1. Press Setup.
- 2. Scroll (left/right arrows) to OFFSET.

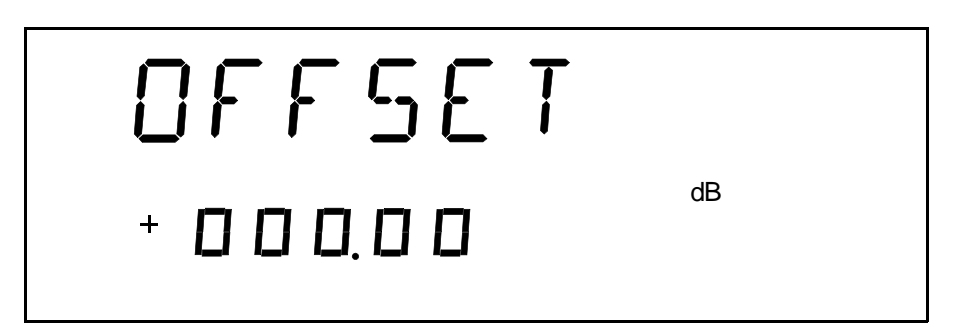

- 3. Press  $ENTER$ . The sign of the offset  $(-or +)$  will start flashing.
- 4. Set a new offset. (Use the up/down arrows to change the flashing element and the left/right arrows to make another element flash.)
- 5. Press ENTER.
- Note: Any value below -225.00 or above 275.00 will be rejected. The unit will beep and you will be prompted to enter a new value.
- 6. To exit the Setup menu, press Setup.

#### $4.4.4$ **Setting the Date**

The date must be entered according to the year-month-day format.

- 1. Press Setup.
- 2. Scroll (left/right arrows) to DATE YMD.

 $4 - 23$ 

Note: To deactivate the offset, you must set it to 000.00. Then, Offset On is no longer displayed.

#### **ADVANCED FUNCTIONS**

Customizing Your LTS-3900

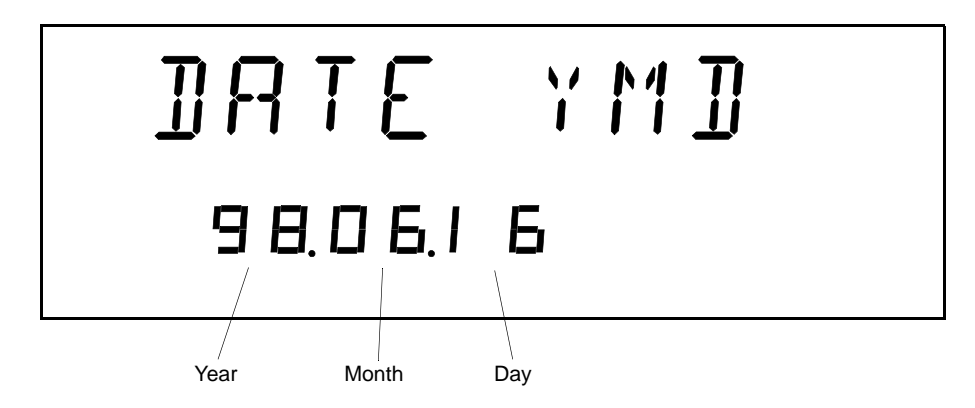

- 3. Press **ENTER** . The first digit will start flashing.
- 4. Set a new date. (Use the up/down arrows to change the flashing digit and the left/right arrows to make another digit flash.)
- 5. Press **ENTER**.
- 6. To exit the Setup menu, press Setup.

# **4.4.5 Setting the Clock**

The time must be entered according to the 24-hour format.

- 1. Press Setup.
- 2. Scroll (left/right arrows) to TIME.

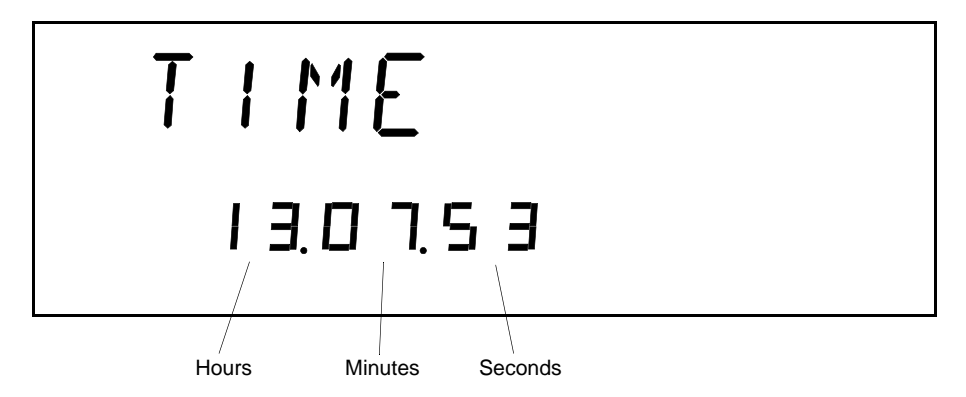

- 3. Press **ENTER** . The first digit will start flashing.
- 4. Set a new time. (Use the up/down arrows to change the flashing digit and the left/right arrows to make another digit flash.)
- 5. Press **ENTER**.
- 6. To exit the Setup menu, press Setup.

Customizing Your LTS-3900

## **4.4.6 Setting the Display Intensity**

Display intensity may be set to high or low. You can also turn off the display without turning off the unit.

- 1. Press Setup.
- 2. Scroll (left/right arrows) to DIMMER.

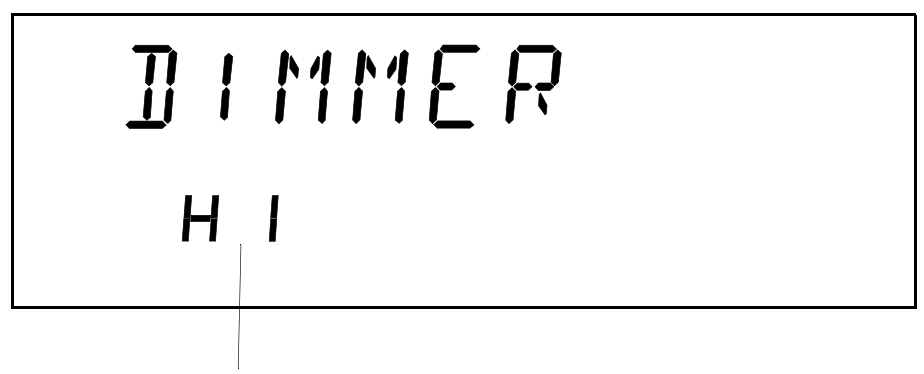

- Current dimmer state
- 3. Press **ENTER** . The current dimmer state will start flashing.
- 4. Use the up/down arrows to modify the dimmer: LO, HI, or OFF.
- 5. Press **ENTER**.

Note: Setting the dimmer to OFF turns the display black. Afterwards, press any key to turn on the display.

6. To exit the Setup menu, press **Setup**.

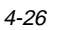

#### <span id="page-56-0"></span>**Saving a Configuration**  $4.4.7$

Once the LTS-3900 is customized for a specific application or user, it is possible to save the configuration. Saved parameters are:

- $\bullet$ resolution
- $\bullet$ current wavelength and corresponding reference
- offset  $\bullet$

Up to ten configurations can be saved and recalled as needed.

- 1. Customize the LTS-3900 as required.
- 2. Press Setup.
- 3. Scroll (left/right arrows) to SAVE.

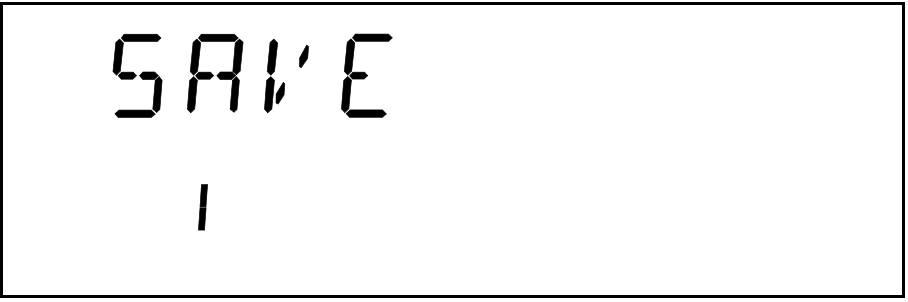

- 4. Press ENTER. The current configuration number will start flashing.
- 5. Use the up/down arrows to modify the configuration number.
- 6. Press ENTER.
- 7. To exit the Setup menu, press Setup.

 $4 - 27$ 

**Customizing Your LTS-3900** 

#### 4.4.8 **Recalling a Configuration**

Once you have saved a configuration (Saving a Configuration on page 4-27), you can recall it at any time.

- 1. Press Setup.
- 2. Scroll (left/right arrows) to RECALL.

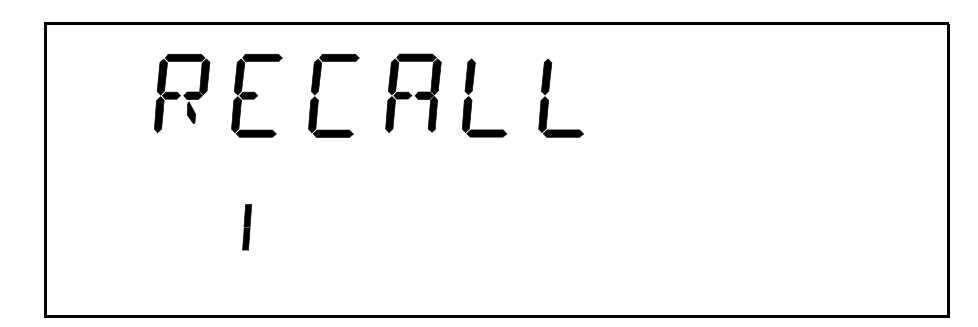

- 3. Press ENTER. The configuration number (bottom of the screen) will start flashing.
- 4. Use the up/down arrows to select the number of the configuration you want to recall.
- 5. Press ENTER.
- 6. To exit the Setup menu, press Setup.

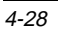

#### **5 PRINTING LABELS**

If you have a label printer connected to a PC, you can use the  $LTS-3900$  Label Printing Utility to print labels based on your LTS-3900 test results.

Note: The LTS-3900 Label Printing Utility is only provided when you have ordered the ORL option.

#### **5.1 Installing and Uninstalling the Software**

#### **5.1.1 Installing the Label Printing Utility on your PC**

- 1. Insert Disk 1 of the LTS-3900 Label Printing Utility in the floppy drive.
- 2. Select Run... from the Start menu. The Run window appears.

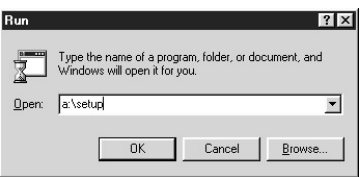

- 61 3. Type  $a$ : \setup in the Open text field. Then click  $\mathsf{OK}$  .
- 4. Select the language you want to use for the installation procedure in the Setup Type window (shown below), then click **Next**.

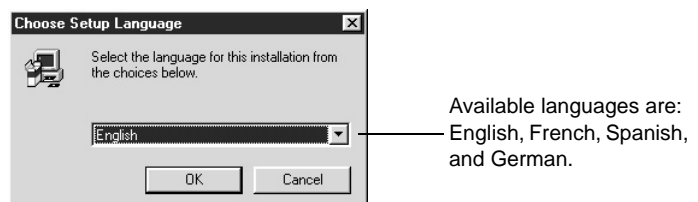

Note: This choice does not affect the language of the LTS-3900 Label Printing Utility itself. The application language depends on the operating system.

[Loss Test Set](#page-0-0) 5-1

Using the LTS-3900 Label Printing Utility

- 5. Make sure all other applications are closed, as indicated. Then click **Next**.
- 6. Follow the on-screen instructions to complete the installation procedure.

# **5.1.2 Uninstalling the LTS-3900 Label Printing Utility**

- 1. Access the Windows 95 Control Panel and double-click on the Add/Remove Programs icon.
- 2. On the Install/Uninstall page, select LTS-3900 Label Printing Utility, then click **Add/Remove** and follow the on-screen instructions.

# **5.2 Using the LTS-3900 Label Printing Utility**

### **5.2.1 Connecting the LTS-3900 to your PC**

For the LTS-3900 Label Printing Utility to function properly, you must connect your LTS-3900 to the PC using a serial cable of the "null modem" type.

To connect the PC and the LTS-3900 together

- 1. Turn off the PC and the LTS-3900.
- 2. Connect one end of the "null modem" cable to the serial (RS-232) port of the LTS-3900, and the other end to an unused PC serial port (for example, COM2).
- Note: By default, the application is configured to communicate with the LTS-3900 using the COM1 serial port. If this port is already used or if you prefer to use another serial port, you will have to provide its COM number to the application. See Printing Labels on page 5-4.
- 3. Turn on the PC and the LTS-3900.

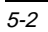

#### **5.2.2 Launching the Label Printing Utility**

To launch the LTS-3900 Label Printing Utility

- 1. Select Programs from the Start menu.
- 2. From the EXFO submenu, select LTS-3900 Label Printing Utility. The application launches and its main window appears, as shown below.

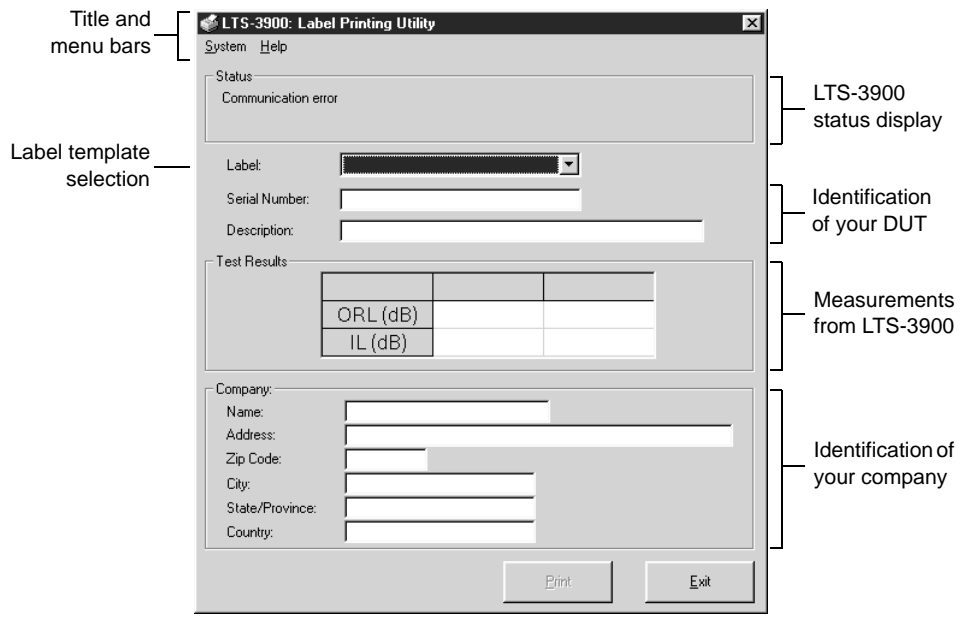

Figure 5-1. LTS-3900 Label Printing Utility Window

Note: The Print button is grayed out until your LTS-3900 is in Repeat status.

# <span id="page-61-0"></span>**5.2.3 Printing Labels**

- 1. Select Serial Port from the System menu to specify the serial port to which the "null modem" cable is connected. If both settings do not match, you will get a Communication error in the Status field.
- 2. Set the LTS-3900 unit to RS-232 control mode (see Setting the LTS-3900 for Remote Control on page 6-1). This will allow real-time measurements to be displayed in the Test Results section automatically.
- 3. Select the label template you want to use in the Label list box. Two templates are provided by EXFO (SmallLabel and LargeLabel), but you can create and use new ones as needed (see Designing Custom Templates on page 5-5).
- 4. Enter the identification information to be printed on the label in the text boxes. By default, this information will be recalled the next time you run the LTS-3900 Label Printing Utility.
	- Information about the DUT: the Serial Number and Description fields.
	- Information about the company: the Company section.
- 5. Click **Print**

When you are done printing labels, click **Exit** to close the LTS-3900 Label Printing Utility.

# <span id="page-62-0"></span>**5.3 Designing Custom Templates**

You can design customized templates for your labels using the Seagate Crystal Reports software. EXFO has developed default templates that you can use as a basis to design new ones. Please refer to the Crystal Reports instruction manual if you want to learn more about the software.

# **IMPORTANT**

EXFO strongly suggests that you use the templates provided with the LTS-3900 Label Printing Utility. The instructions given below are based on these templates. EXFO will not provide support on the use of the Crystal Reports software to design new templates from scratch.

To design a new label template

1. Copy and rename one of the provided label templates, using Windows Explorer. The templates are stored in the application folder, typically "C:\Program Files\Exfo\LTS-3900". Template files bear the .rpt extension.

### **IMPORTANT**

#### If you copy your file to another location, it will not be available to the LTS-3900 Label Printing Utility.

- 2. Remove the Read-Only attribute from the new template file.
- 3. Open the new template file (YourName.rpt) by double-clicking the file in Windows Explorer, or directly in Crystal Reports.

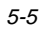

4. Select Formula Field from the *Insert* menu. The following window appears.

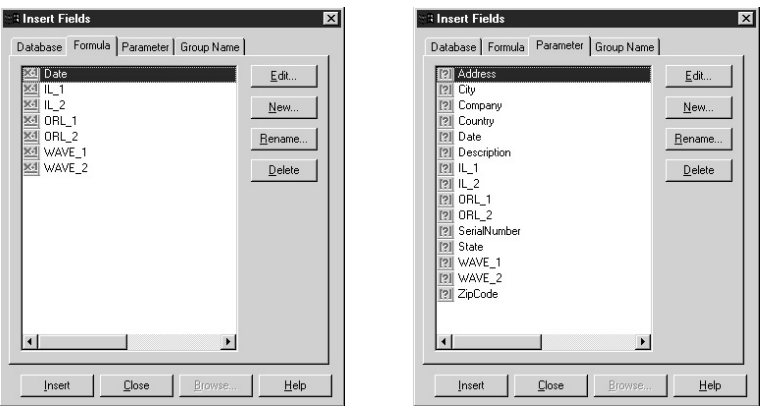

Figure 5-2. Crystal Reports–Insert Fields Window

5. Select the fields to add on the template from the Formula and Parameters pages, and click **Insert**.

#### **IMPORTANT**

#### It is strongly recommended that you never delete fields from the list, to ensure correct data transmission.

6. Move the fields on the design screen to get the desired layout. You can also change the properties of each field (font, size, attributes, etc.).

Note: To include bar codes on your label template, select the font corresponding to your bar code format in the font list.

7. Save the new label template.

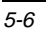

#### **6 REMOTE CONTROL**

The LTS-3900 can be controlled remotely either by

- a GPIB interface (through a GPIB cable connected to the GPIB port); or
- an RS-232 interface (through a serial cable connected to the serial port).

The commands used in both protocols are the same and are described in the following pages. When the LTS-3900 is being controlled remotely, Remote appears in the lower left corner of the display.

Note: If you have already designed a GPIB program to control a power meter or a source from EXFO's IQ Series, you can reuse sections for the LTS-3900.

### <span id="page-64-1"></span><span id="page-64-0"></span>**6.1 Setting the LTS-3900 for Remote Control**

To control the LTS-3900 remotely, you need to set a GPIB address or activate the RS-232 port.

- 1. Press Setup.
- 2. Scroll (left/right arrows) to GPIB-RS.

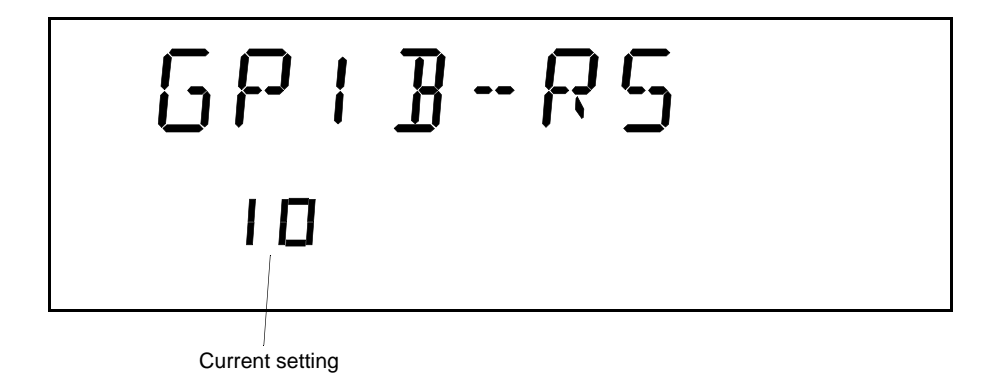

3. Press **ENTER** . The current setting will start flashing.

#### **REMOTE CONTROL**

**Communication Parameters** 

- 4. Using the up/down arrows, enter a new setting.
	- $\bullet$ a numbered setting represents a GPIB address (between 1 and 30)
	- for RS-232 control, scroll (up/down arrows) to RS-232 (before setting 1 or  $\bullet$ after setting 30)
- 5. Press ENTER.
- 6. To exit the Setup menu, press Setup.

# **6.2 Communication Parameters**

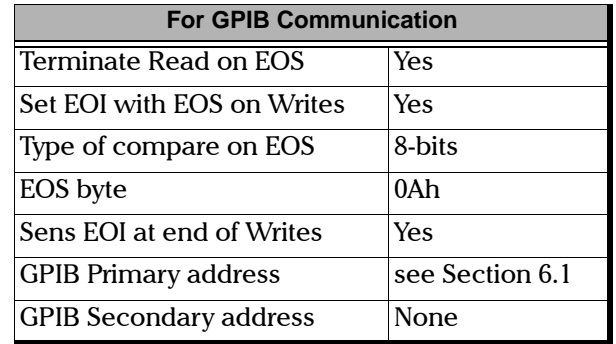

Table 6-1. GPIB Communication Parameters

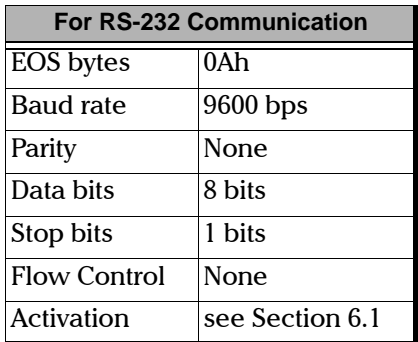

Table 6-2. RS-232 Communication Parameters

#### $6 - 2$

Note: EOS means "End of String". EOI means "End or Identify".

# 6.3 Standard Status Data Structure

Figure 6-1 on the following page illustrates the four common status and enable registers as defined by IEEE 488.2. This diagram is a useful aid in understanding the general commands and how a service request (SRQ) is generated. The four registers are:

- Standard Event Status Register (ESR)  $\bullet$
- Standard Event Status Enable Register (ESE)  $\bullet$
- **Status Byte Register (STB)**  $\bullet$
- $\bullet$ Service Request Enable Register (SRE)

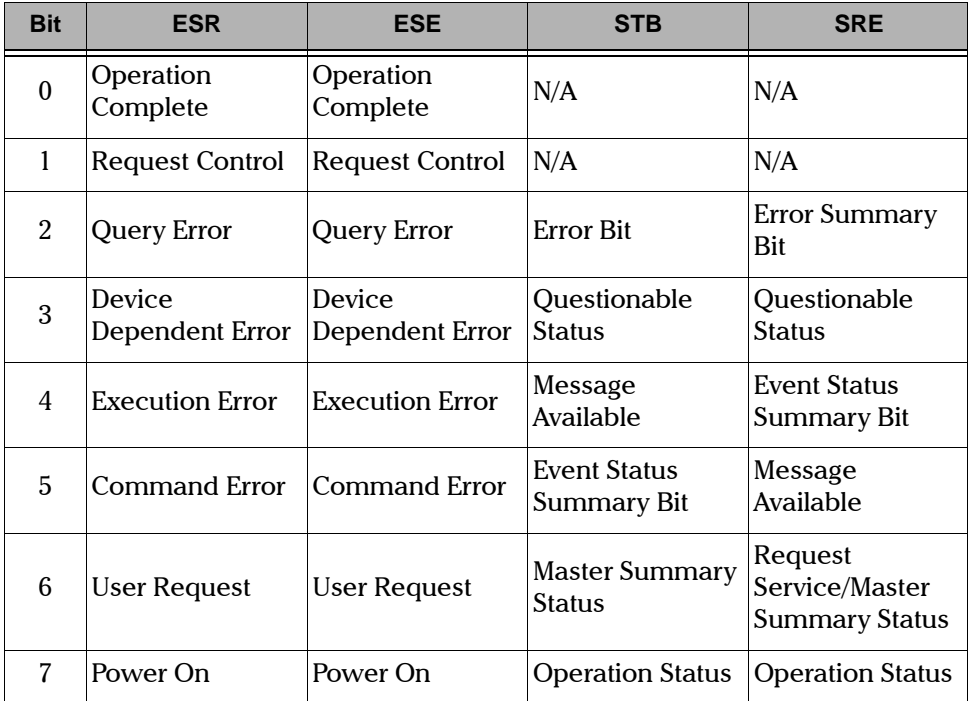

Table 6-3. Standard Registers

 $6 - 3$ 

#### **REMOTE CONTROL**

#### Standard Status Data Structure

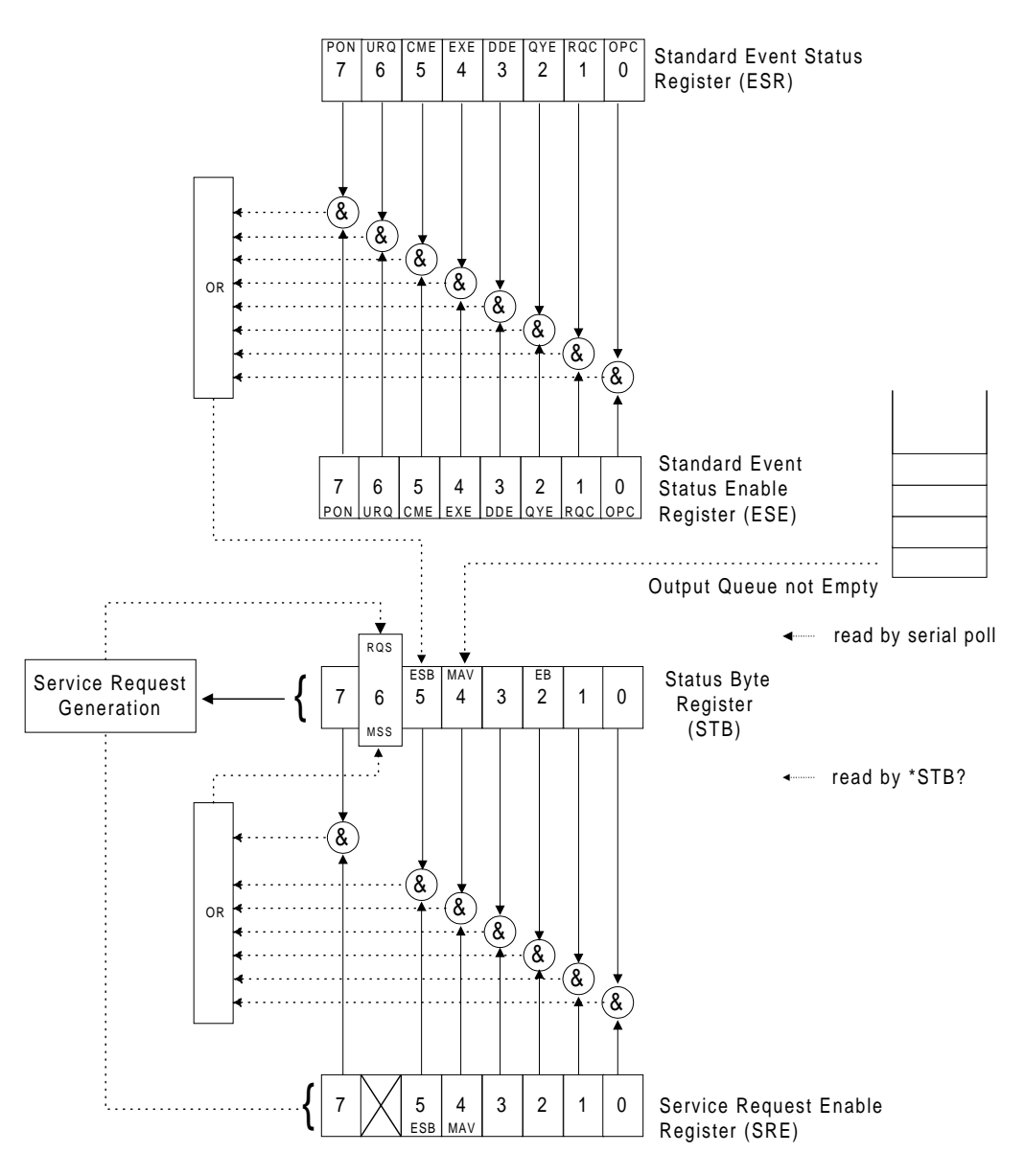

Figure 6-1. Standard Status Data Structures (IEEE 488.2)

<span id="page-67-0"></span>

6-4 [LTS-3900](#page-0-1)

An SRO is forced when a bit is set in the STB and at the same time the corresponding SRE bit is set. When the SRO is generated, the ROS bit is set to 1 and remains set until read by a serial poll. Once the RQS is read, it returns to 0.

#### **6.4 Command Structure**

The GPIB and RS-232 commands follow the guidelines determined by the Standard Commands for Programmable Instruments (SCPI) consortium. For example, the command syntax:

#### FORM:READ[:DATA]<space><digits>

is used to change the measurement display resolution (number of digits after the decimal point) of an LTS-3900.

In this particular example,

- FORM identifies that the command is a part of the SCPI FORMat subset of  $\bullet$ commands:
- READ and DATA are keywords that define the function of the command;  $\bullet$
- $\bullet$ [] indicates that a keyword or a parameter is optional;
- <space> is included to indicate that a space is required;  $\bullet$
- <digits> is the command parameter; and  $\bullet$
- $\bullet$ Keywords must be separated by a colon.

For example, the typical command FORM:READ:DATA 1 would instruct the LTS-3900 to display a power measurement with 1 digit after the decimal point.

Note: It is recommended to fetch the response immediately after each query.

If the buffer is full (i.e. if too many commands have been sent at the same time), the unit will beep.

 $6 - 5$ 

General Commands

# **6.5 General Commands**

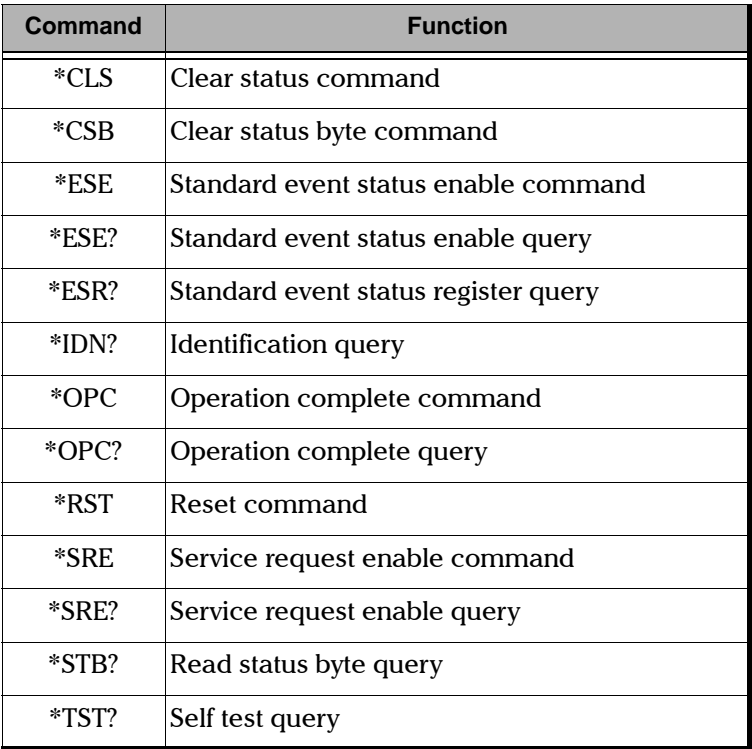

The LTS-3900 recognizes the main commands identified in IEEE-488.2.

Table 6-4. Common Commands Summary

The commands are fully explained on the following pages.

General Commands

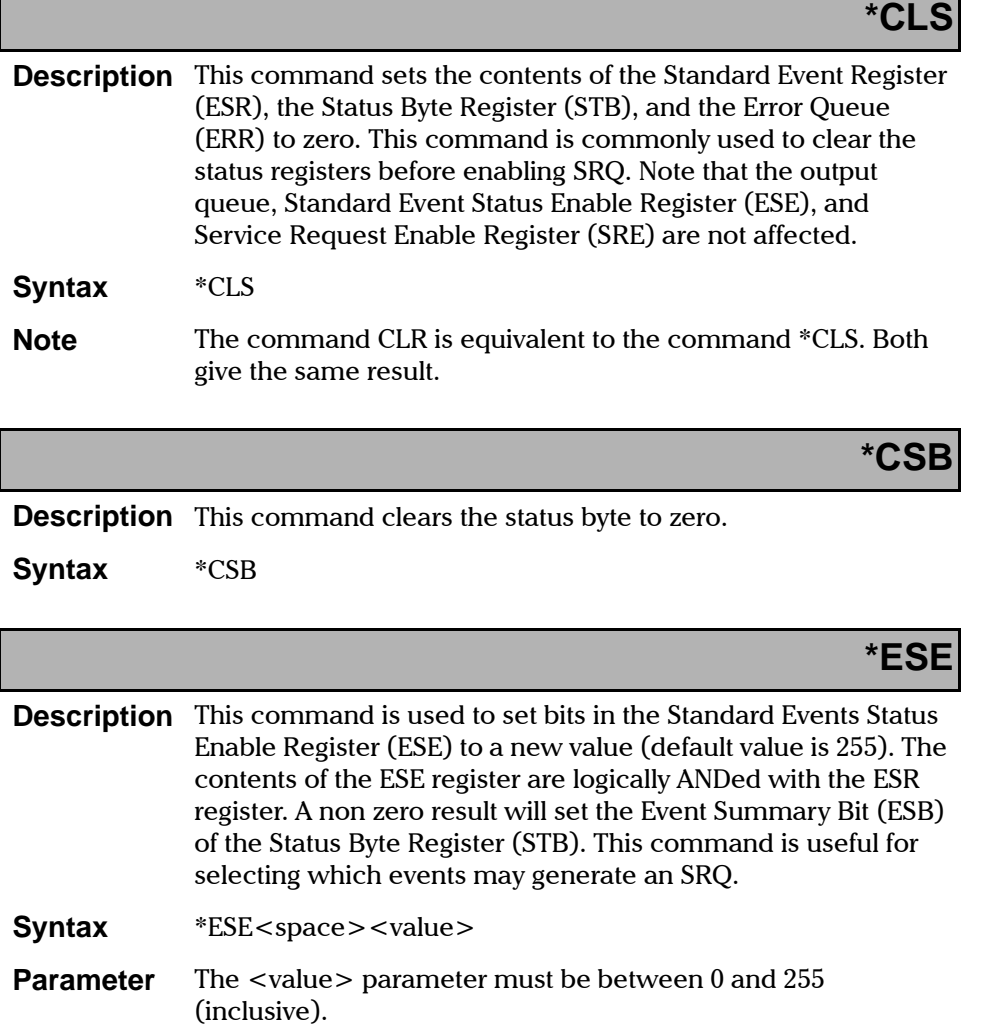

#### **REMOTE CONTROL**

General Commands

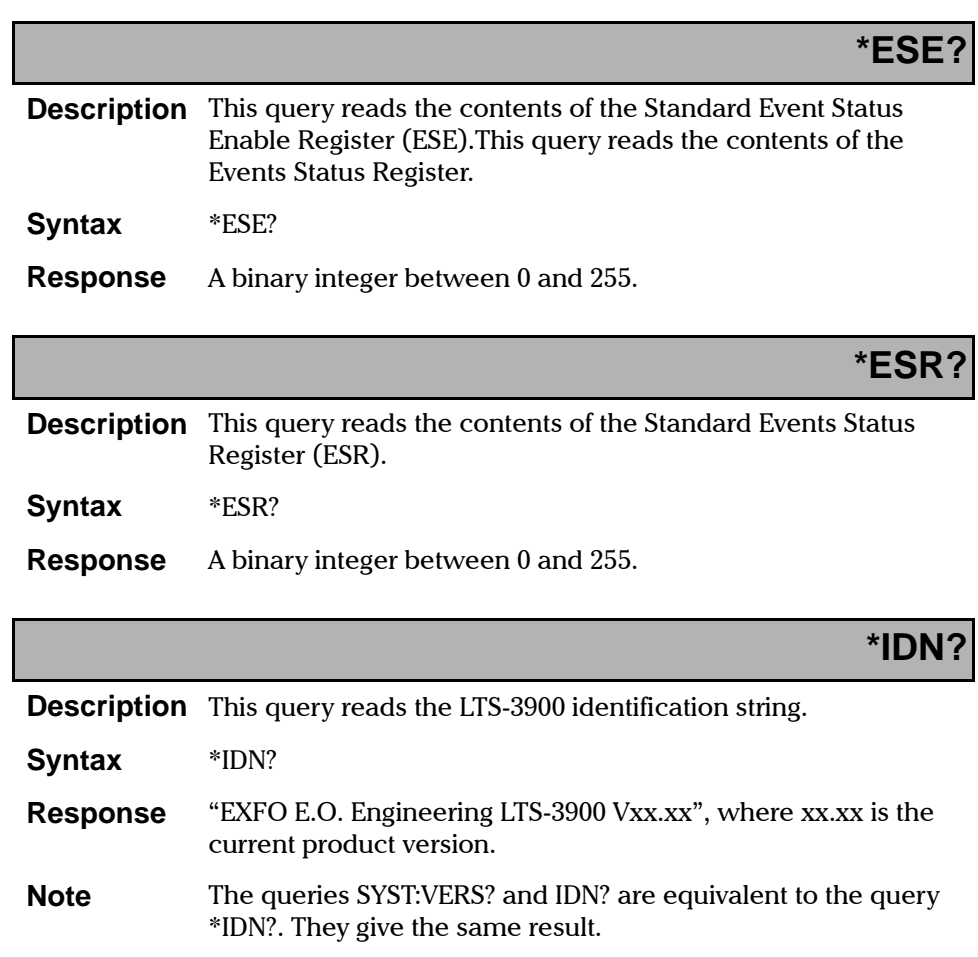

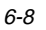
General Commands

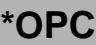

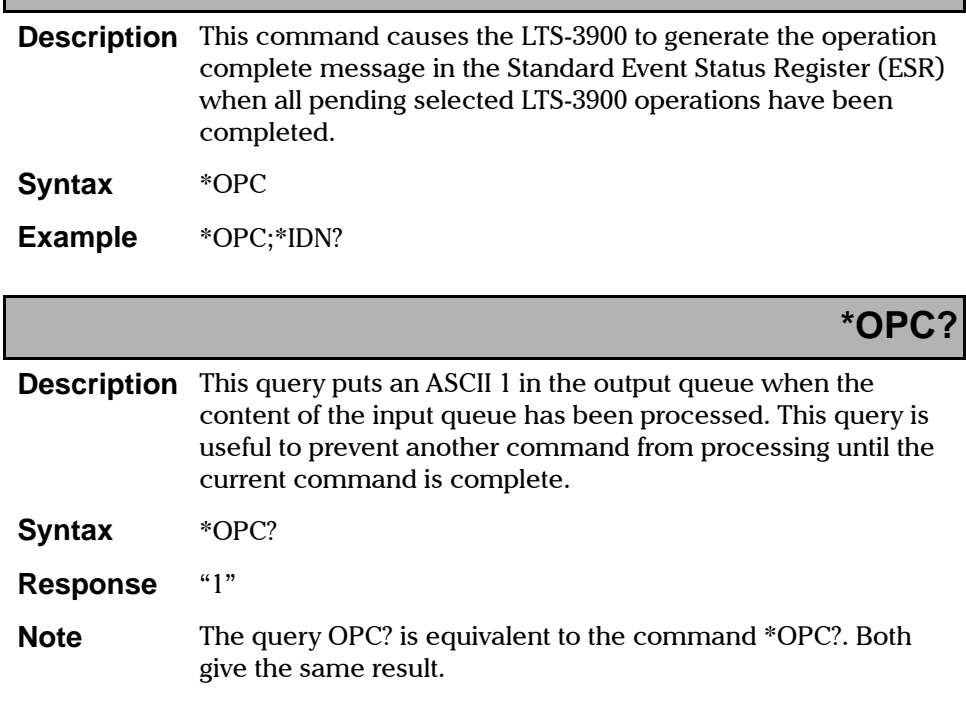

General Commands

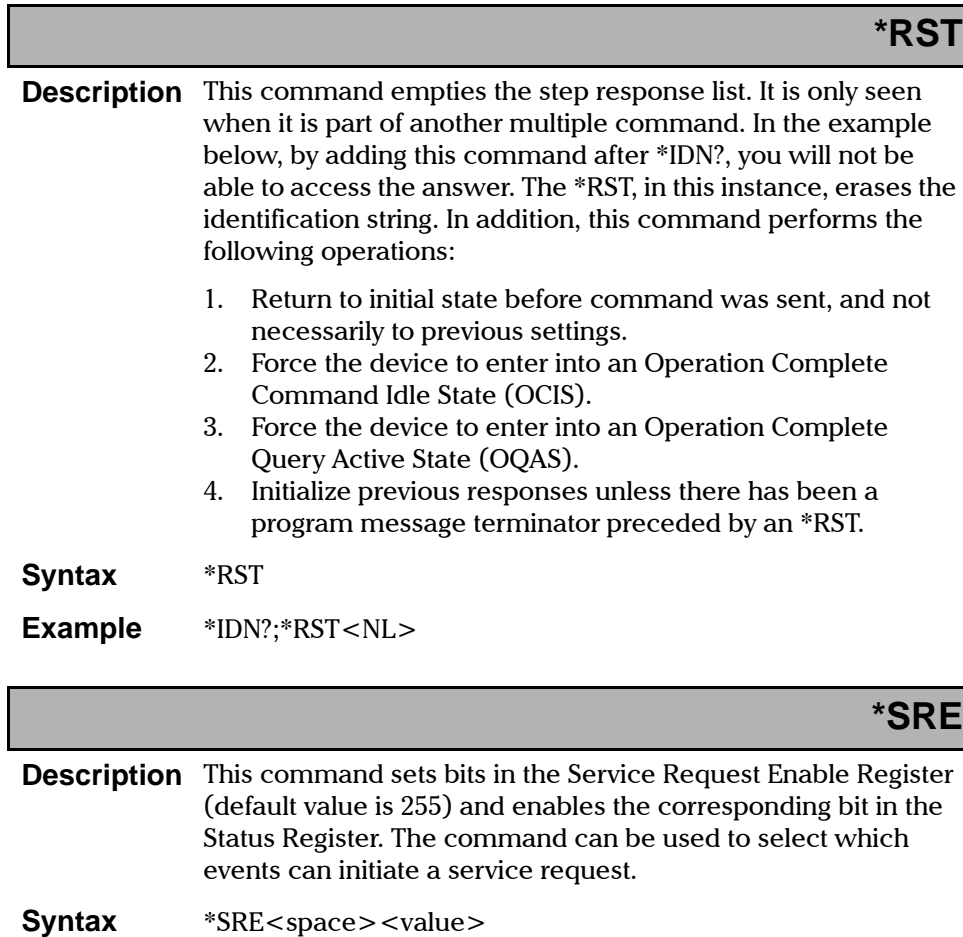

**Parameter** The <value> parameter must be between 0 and 255.

General Commands

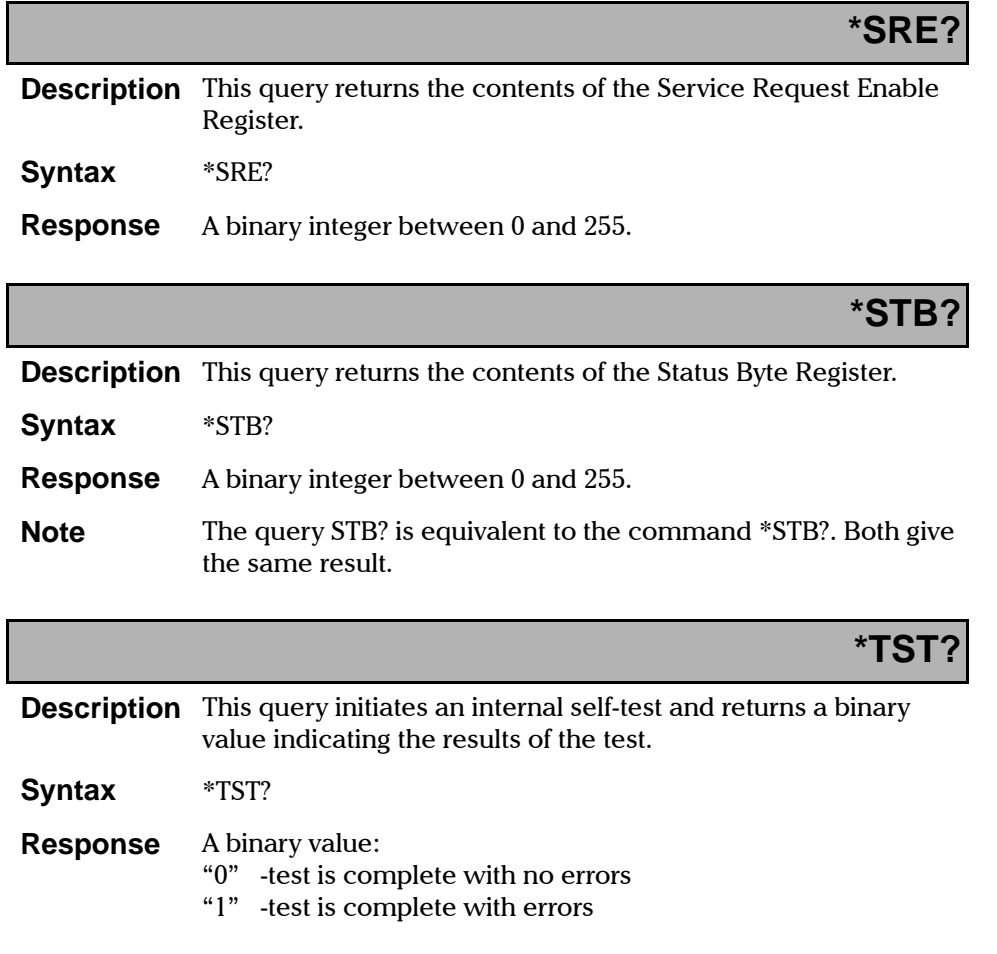

 $\overline{L}$ oss Test Set 6-11

**The Co** 

## **6.6 Specific Commands**

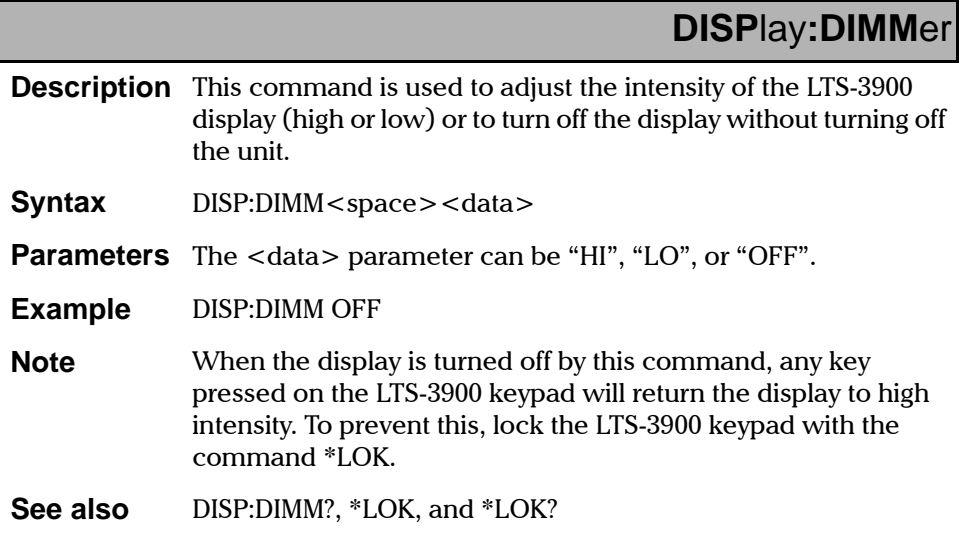

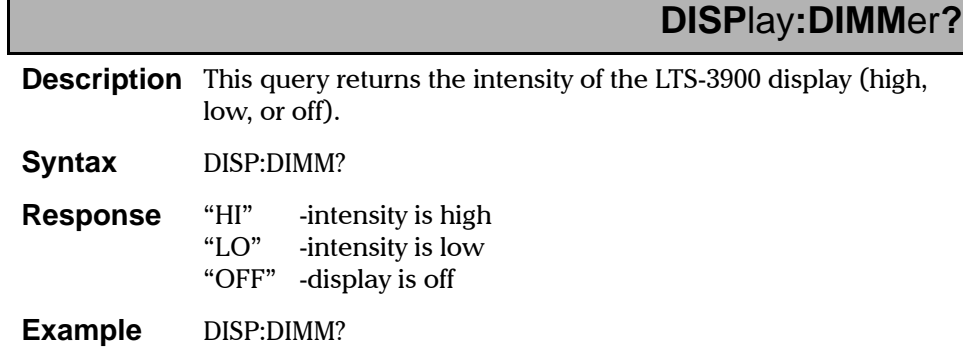

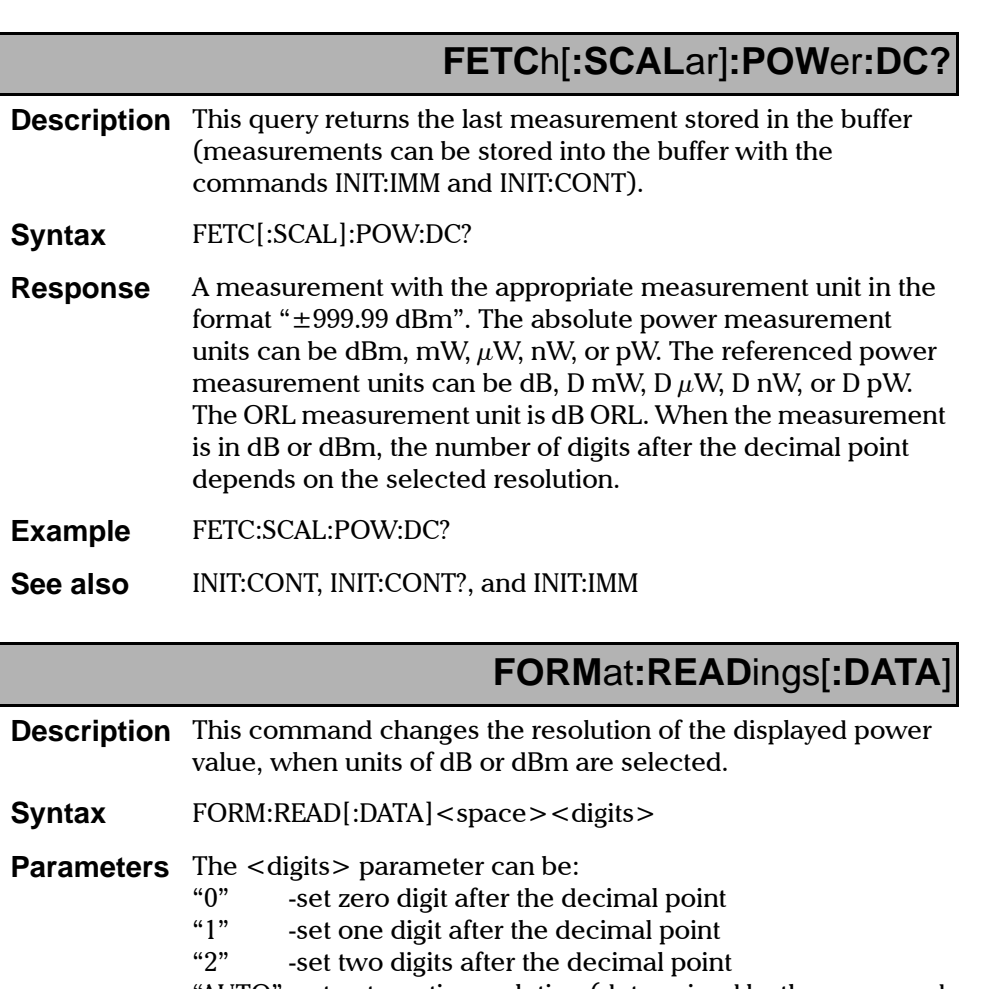

"AUTO" -set automatic resolution (determined by the measured power level)

FORM:READ:DATA 2 **Example** 

**Specific Commands** 

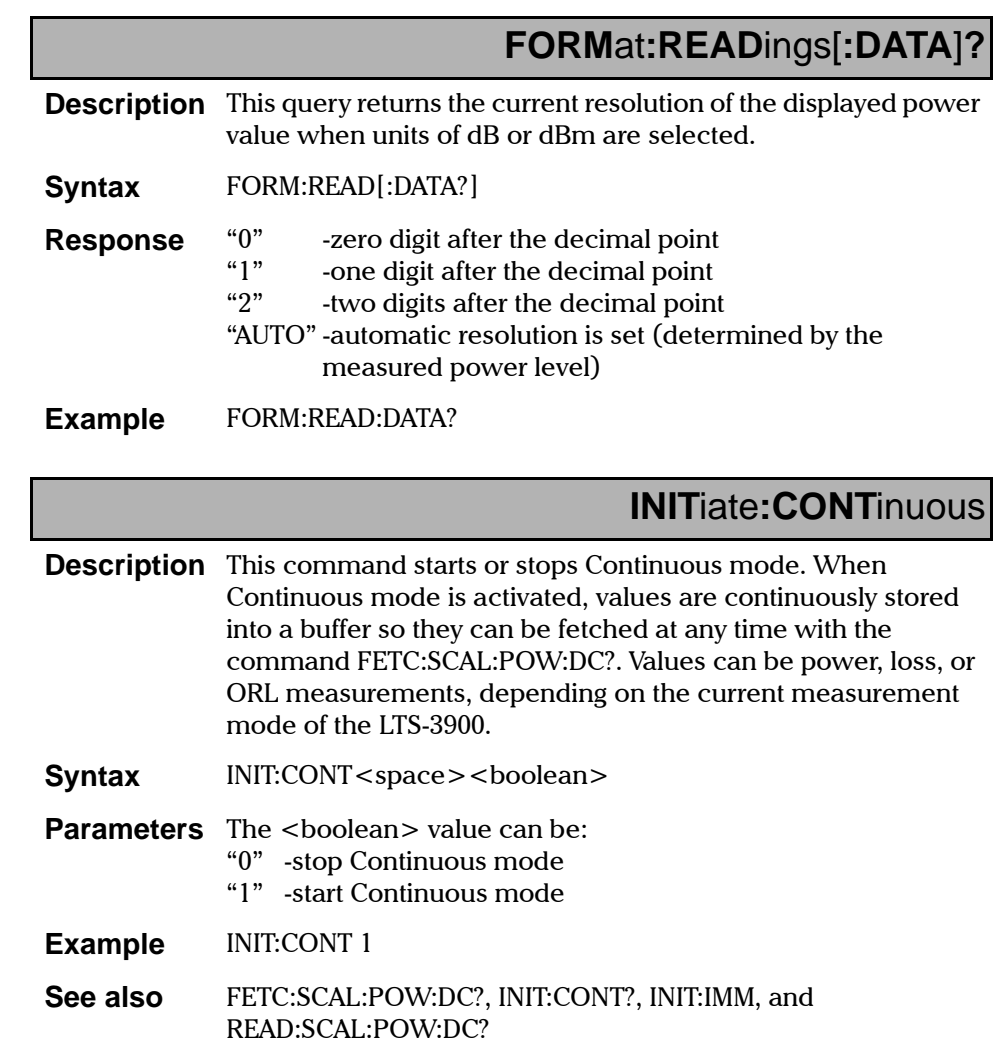

# **INITiate:CONTinuous?**

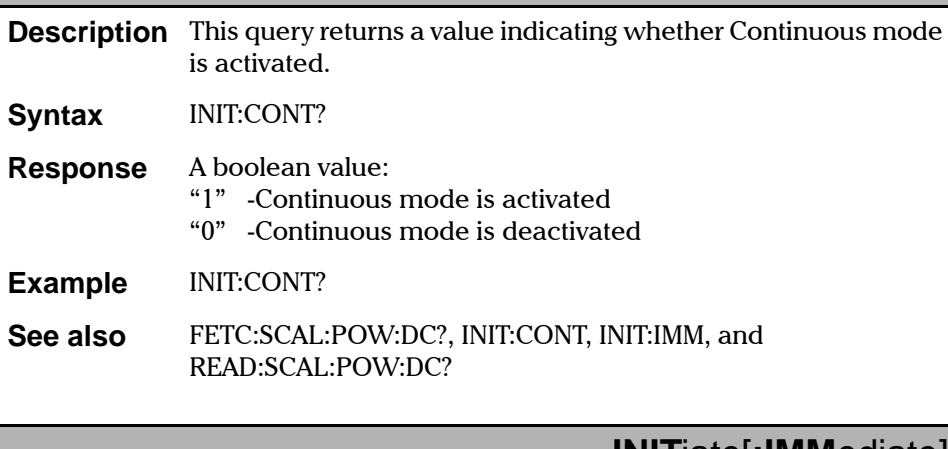

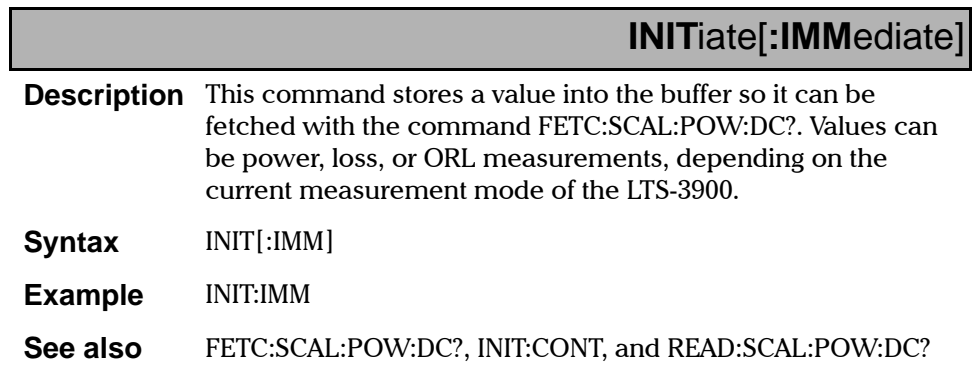

**Specific Commands** 

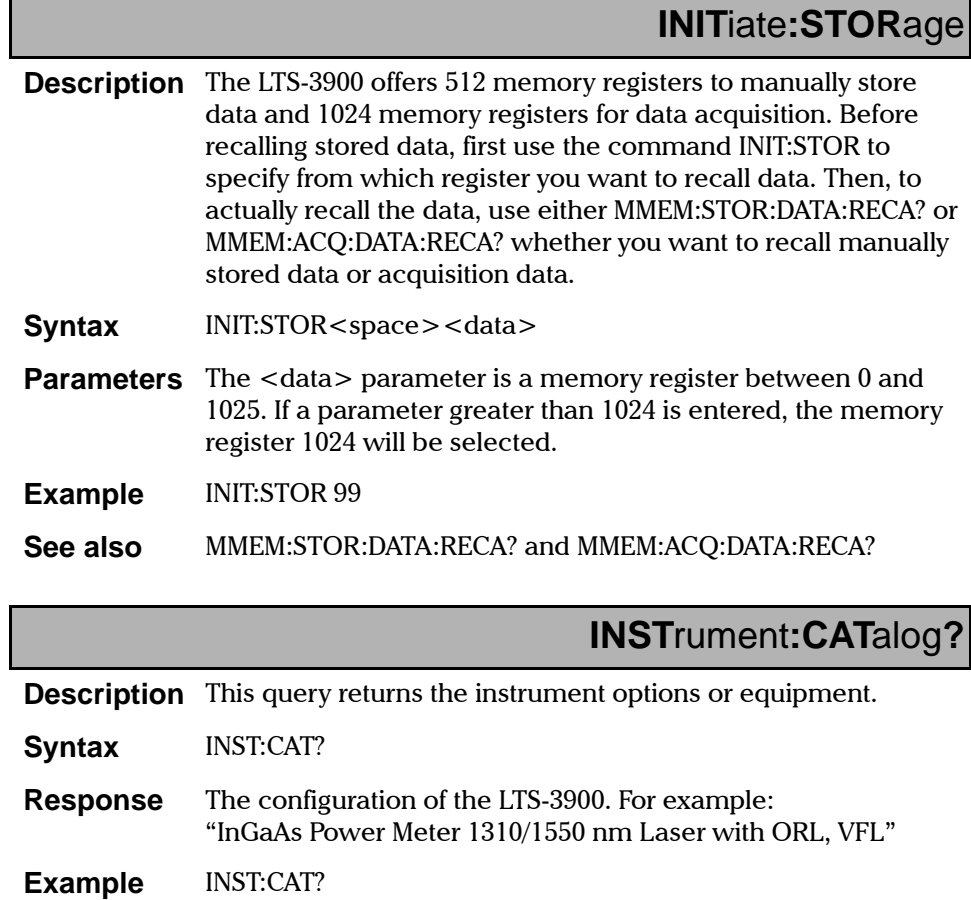

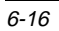

# **\*LOK**

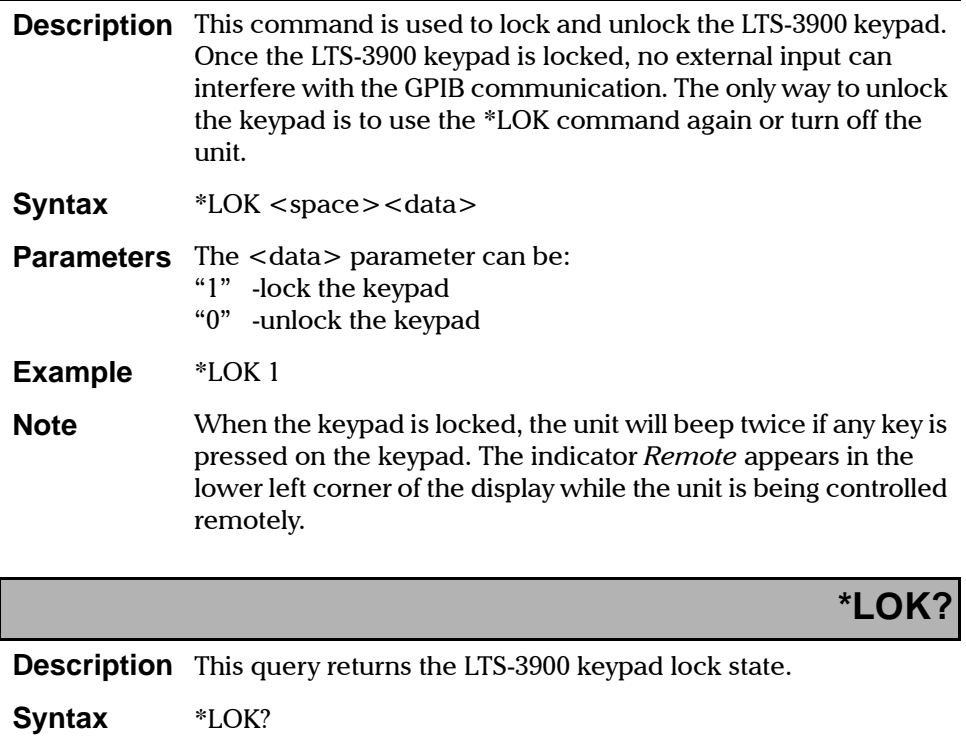

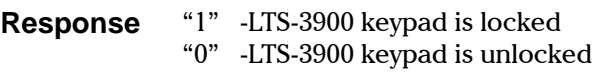

**Example** \*LOK?

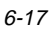

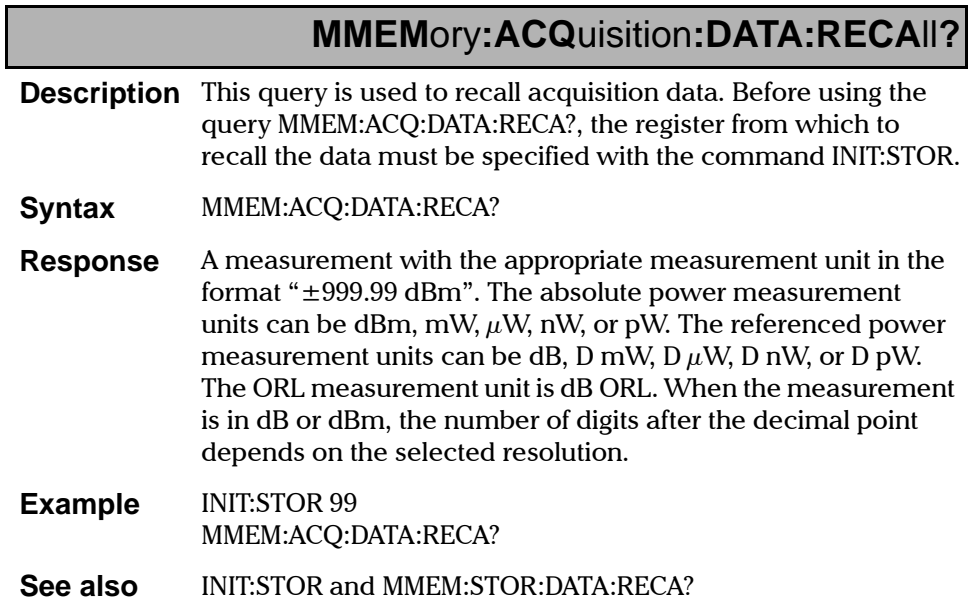

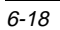

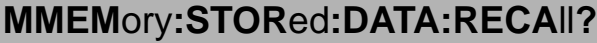

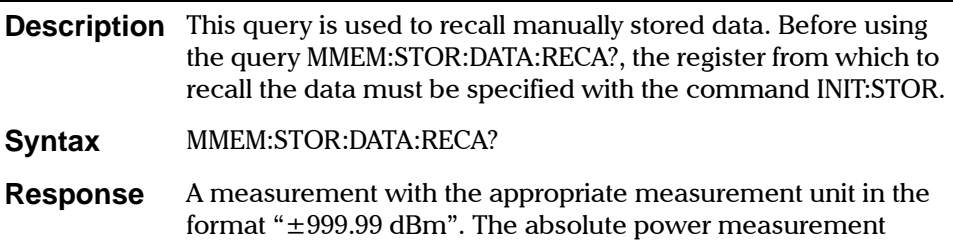

units can be dBm, mW,  $\mu$ W, nW, or pW. The referenced power measurement units can be dB, D mW, D  $\mu$ W, D nW, or D pW. The ORL measurement unit is dB ORL. When the measurement is in dB or dBm, the number of digits after the decimal point depends on the selected resolution.

**Example INIT:STOR 99** MMEM:STOR:DATA:RECA?

See also INIT:STOR and MMEM:ACQ:DATA:RECA?

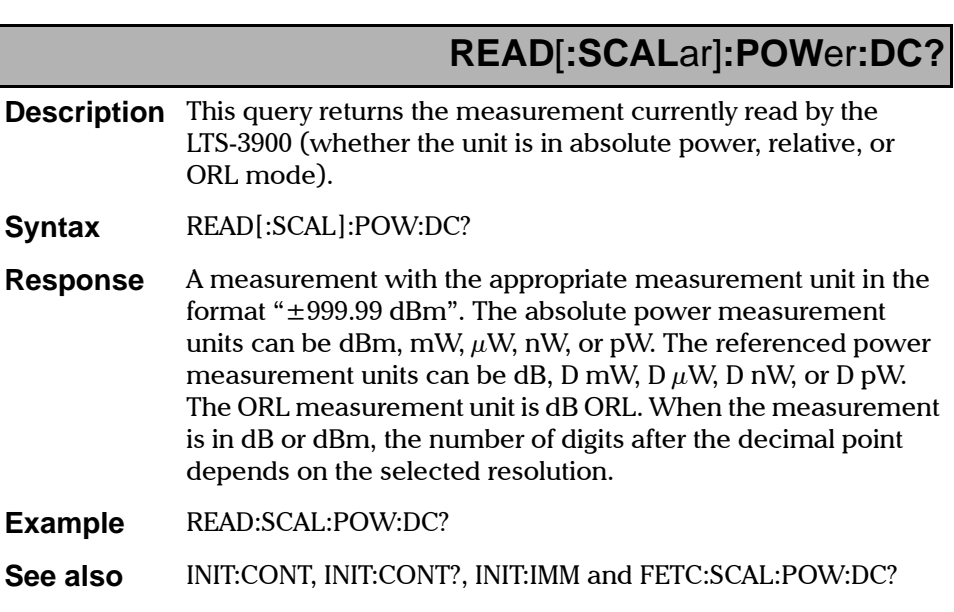

Loss Test Set

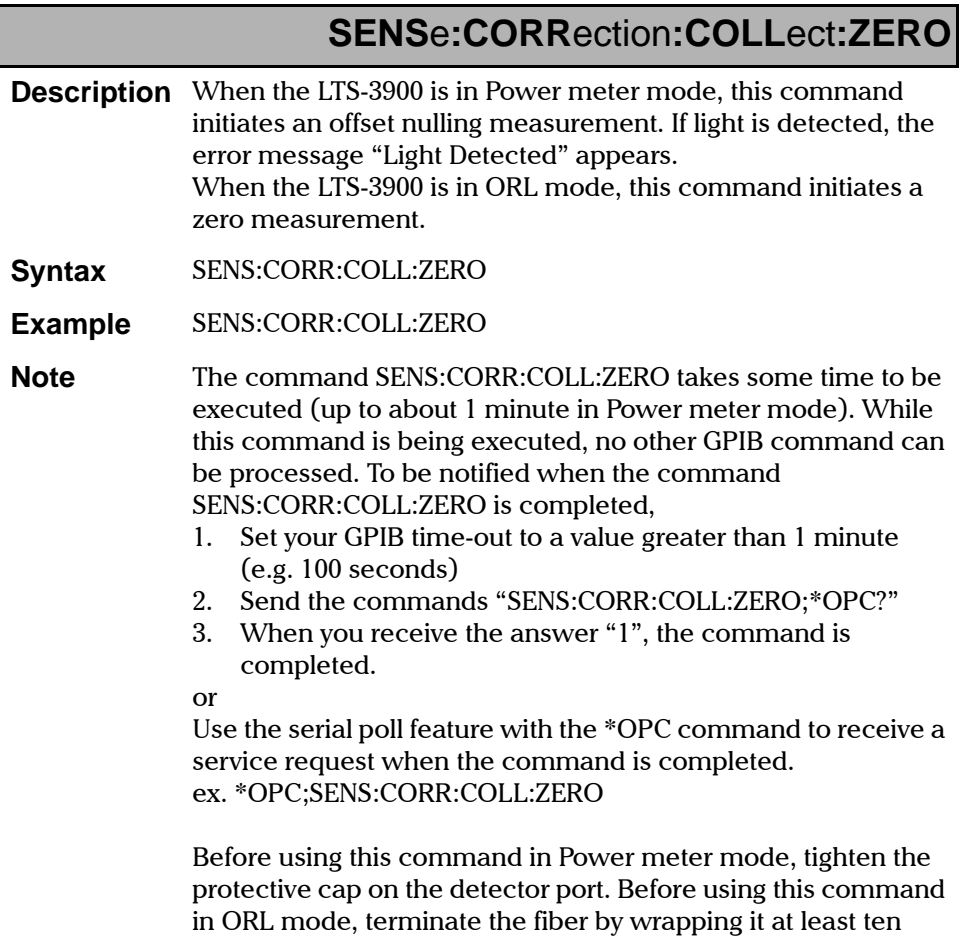

turns around the supplied mandrel.

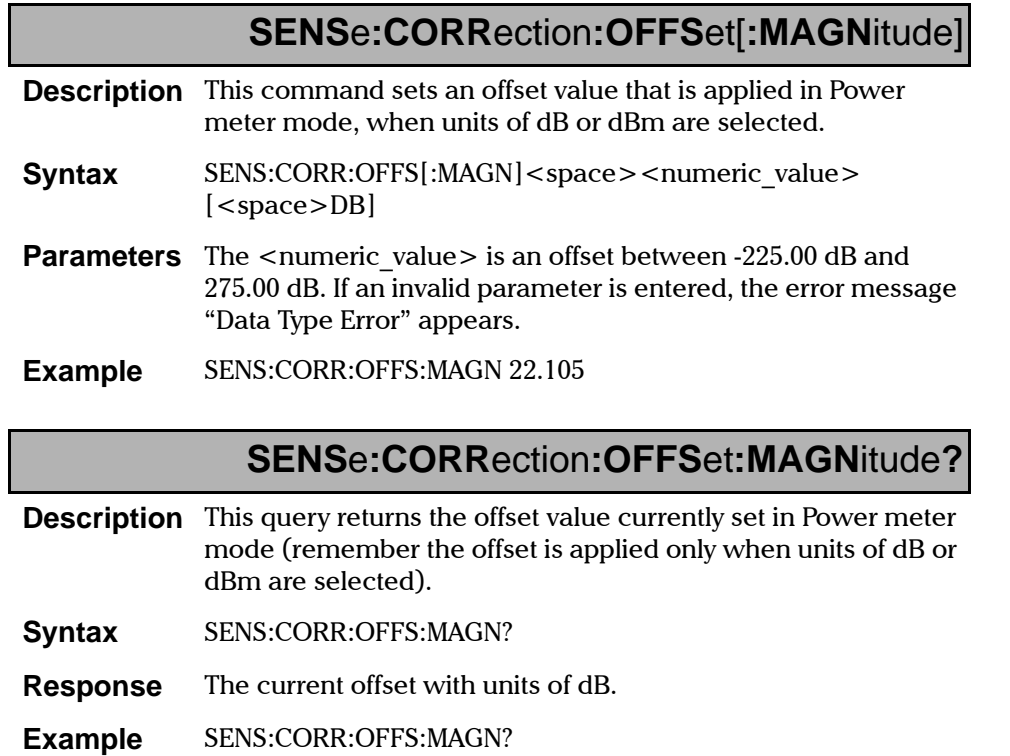

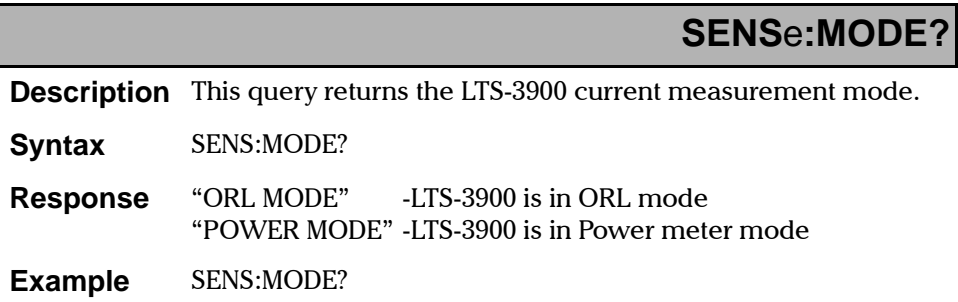

Specific Commands

## **SENS**e**:MODE:ORL**

**Description** This command sets the LTS-3900 to ORL mode.

Syntax **SENS:MODE:ORL** 

**Example** SENS:MODE:ORL

## **SENS**e**:MODE:P**ower**M**eter

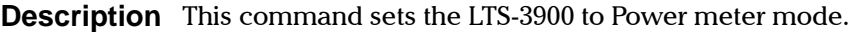

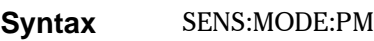

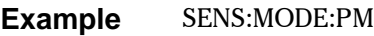

**Note** If the previous mode was ORL, the power meter operating wavelength will be the last wavelength used in ORL mode.

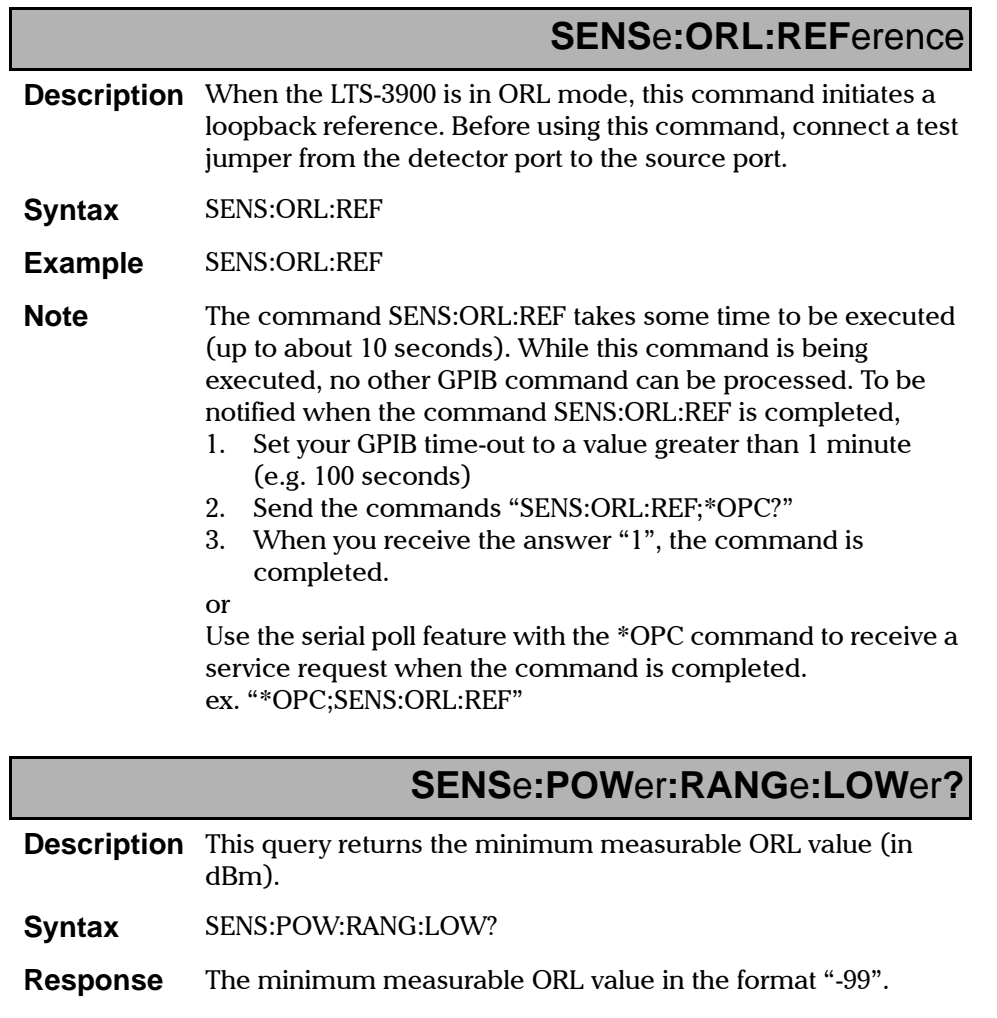

**Example 6** SENS:POW:RANG:LOW?

**Specific Commands** 

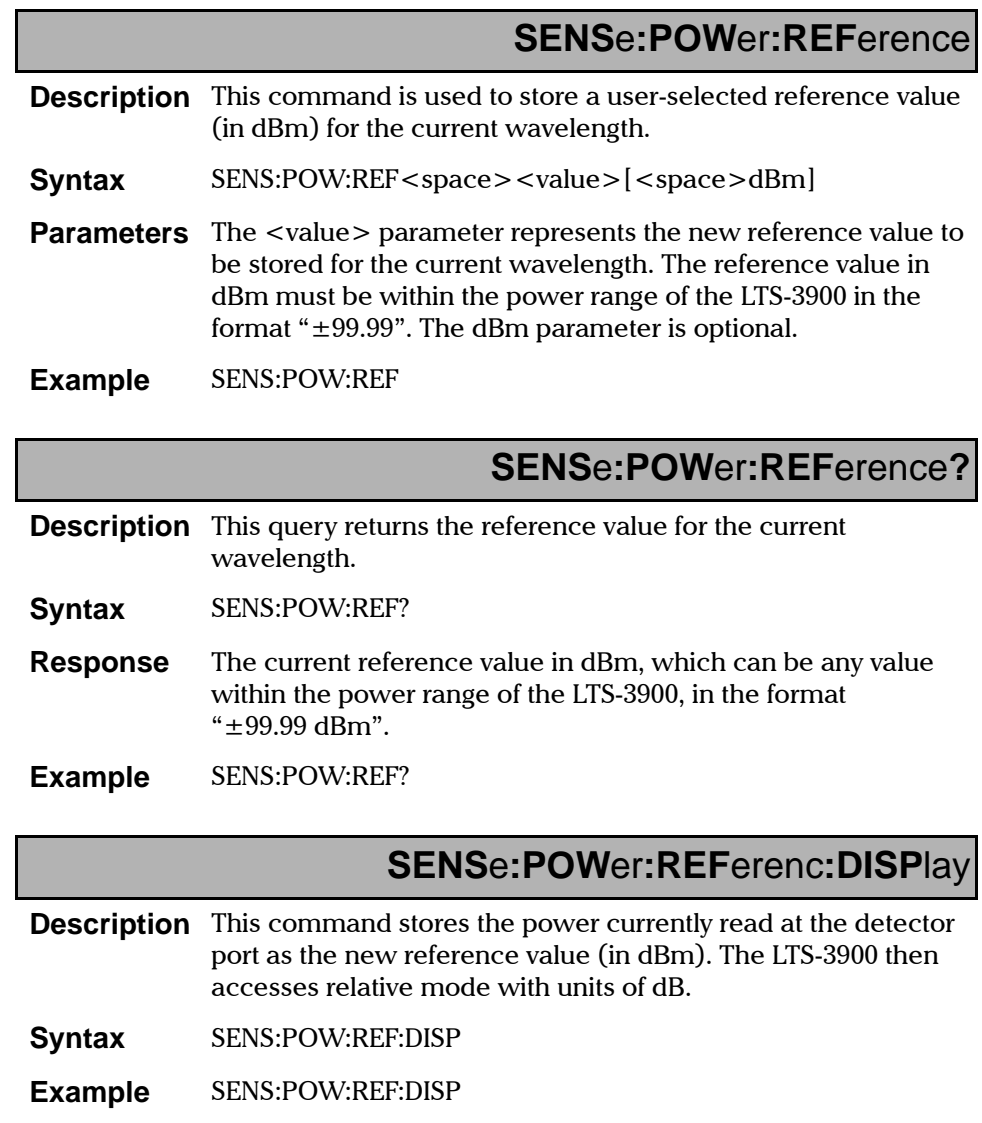

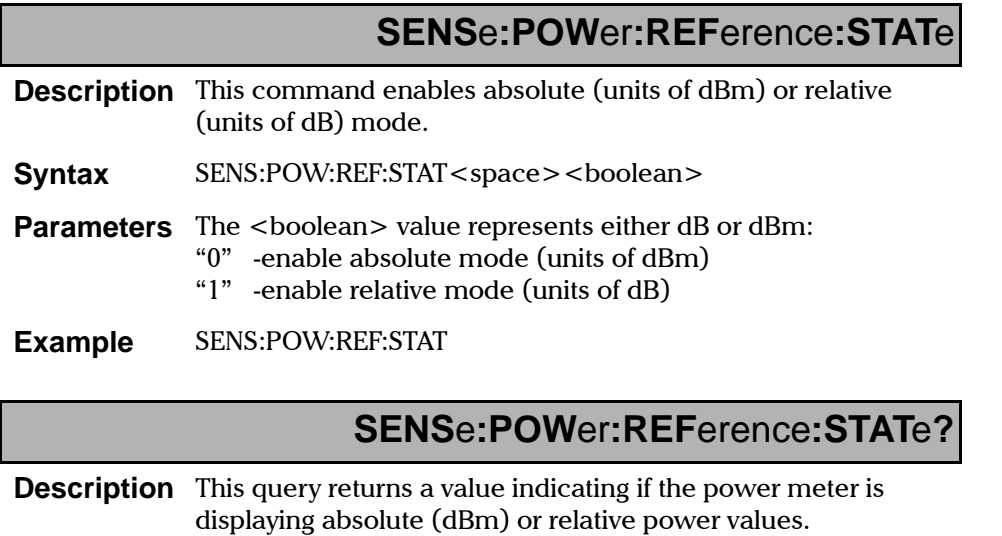

- Syntax **SENS:POW:REF:STAT?**
- **Response** "0" -absolute mode is enabled (units of dBm) " $1$ " -relative mode is enabled (units of dB)
- **Example 6 SENS:POW:REF:STAT?**

Specific Commands

 $\overline{\phantom{a}}$ 

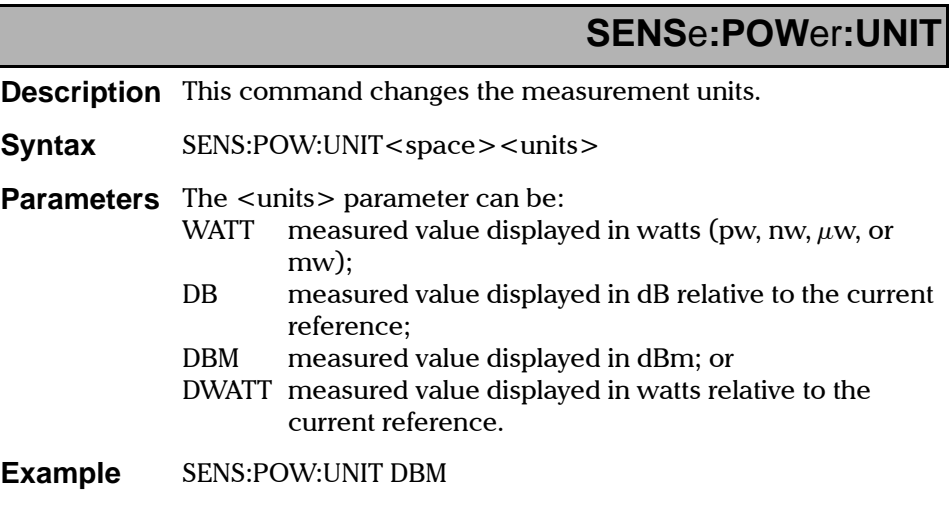

# **SENS**e**:POW**er**:UNIT?**

**Description** This query returns the current measurement units.

- **Syntax 6(16)** SENS:POW:UNIT?
- **Response** DBM, DB, WATT, or DWATT
- **Example 6(16)** SENS:POW:UNIT?

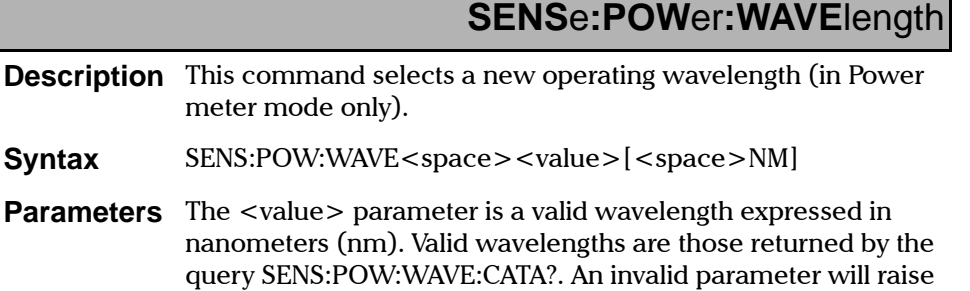

**Example** SENS:POW:WAVE 1310

Syntax

**Parameters** 

**Note** 70 select the operating wavelength in ORL mode, use the command SOUR:POW:WAVE.

the error message "Invalid Wavelength".

## **SENS**e**:POW**er**:WAVE**length**?**

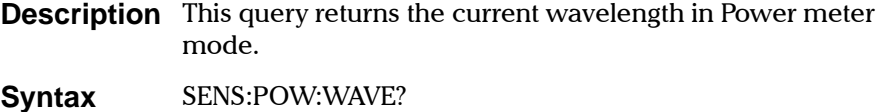

**Response** The current wavelength in nanometers (nm) in the format "9999 nm"

**Example** SENS:POW:WAVE?

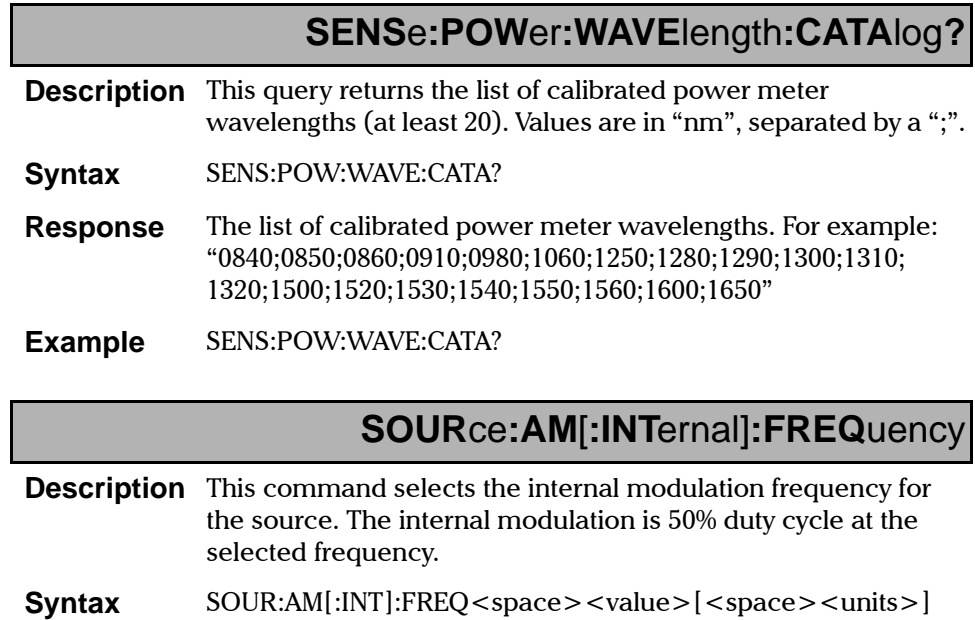

**Parameters** The available modulation frequencies are 2 kHz (or 2000 Hz) and CW (for no modulation). The <units> parameter is optional and must be "HZ" or "KHZ". Entering an invalid parameter sets the source to CW.

**Example** SOUR:AM:INT:FREQ 2000 HZ (set modulation to 2000 Hz) SOUR:AM:INT:FREQ CW (set modulation to none)

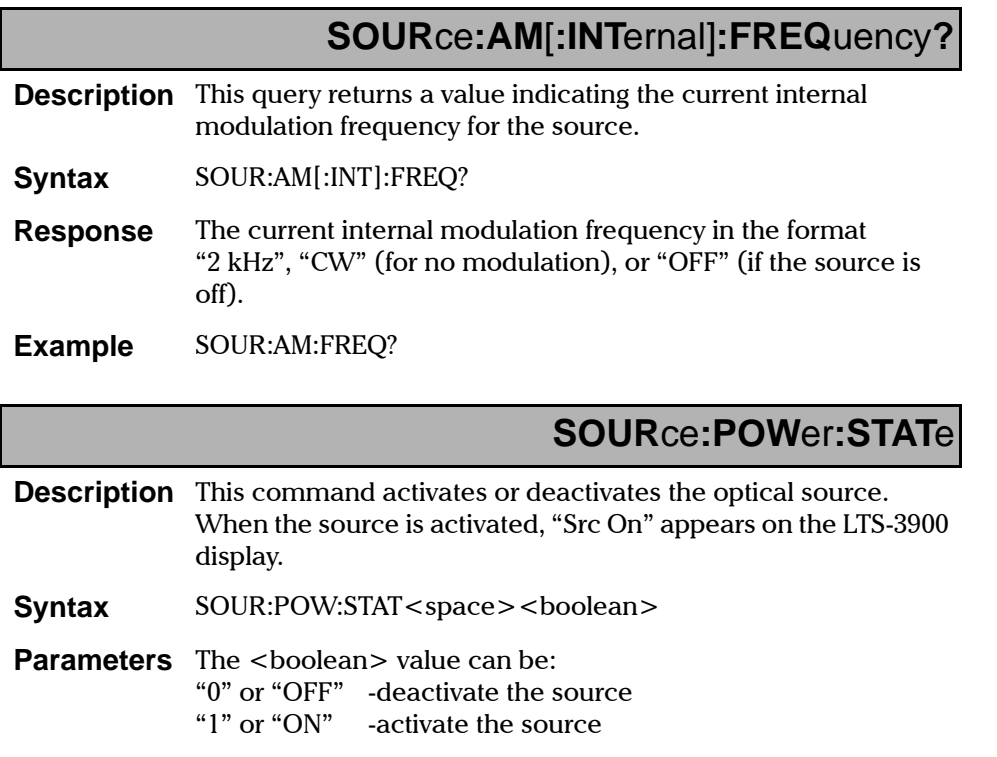

**Example** SOUR:POW:STAT ON

SOURce:POWer:STATe?

- **Description** This query returns a value indicating the status of the optical source: ON or OFF.
- **Syntax** SOUR:POW:STAT?
- "0" the source is OFF **Response** "1" -the source is ON
- **Example** SOUR:POW:STAT?

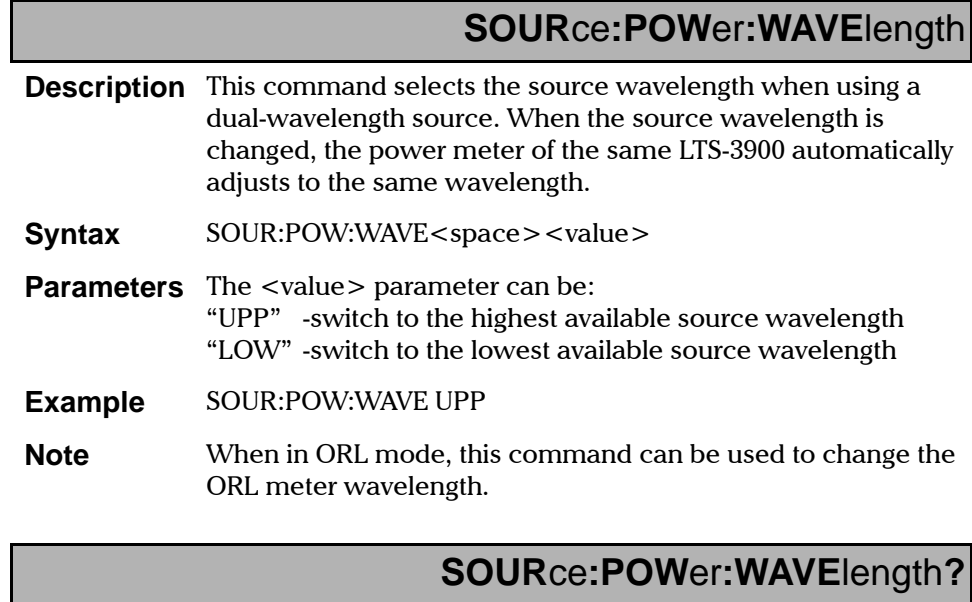

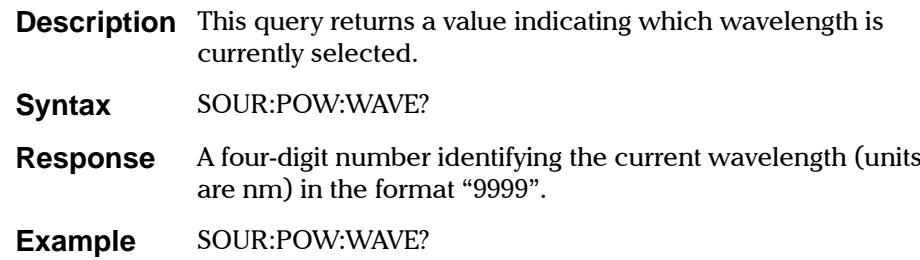

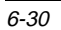

# **VFL:AM**[**:INT**ernal]**:FREQ**uency

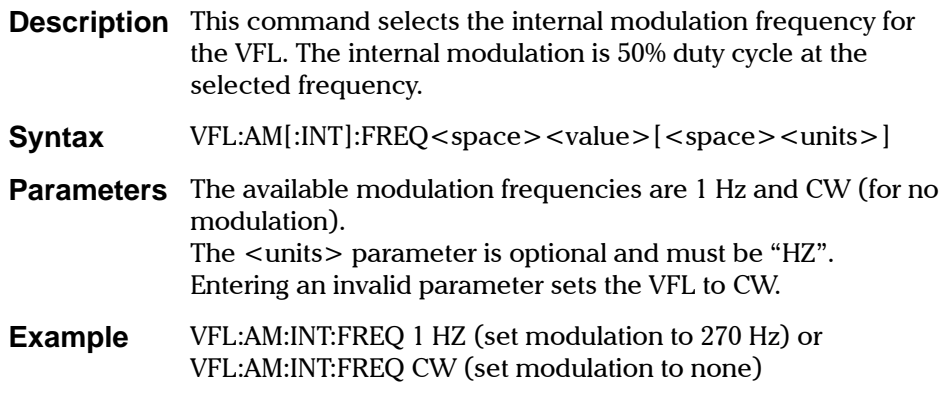

# **VFL:AM**[**:INT**ernal]**:FREQ**uency**?**

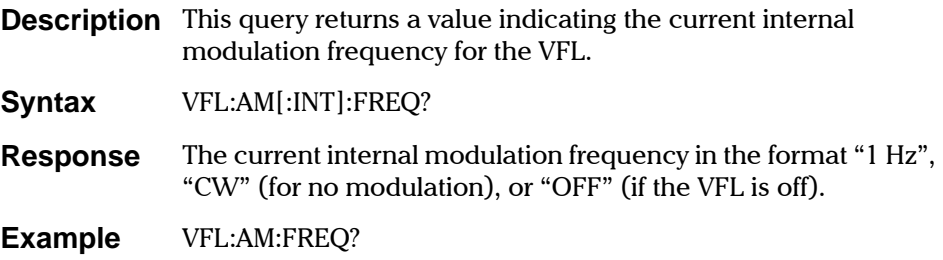

Specific Commands

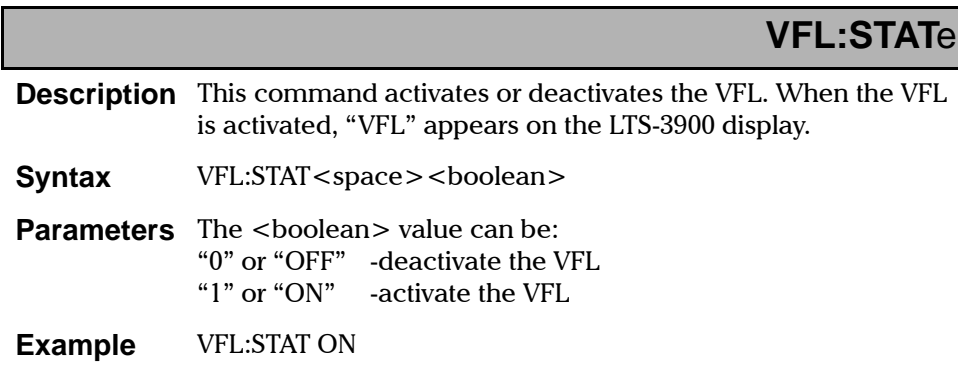

**VFL:STAT**e**?**

**Description** This query returns a value indicating the VFL status: ON or OFF.

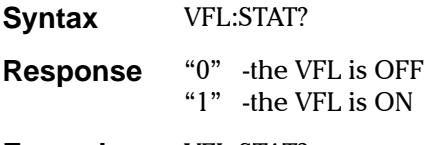

**Example VFL:STAT?** 

### **6.7 Quick Reference Command Tree**

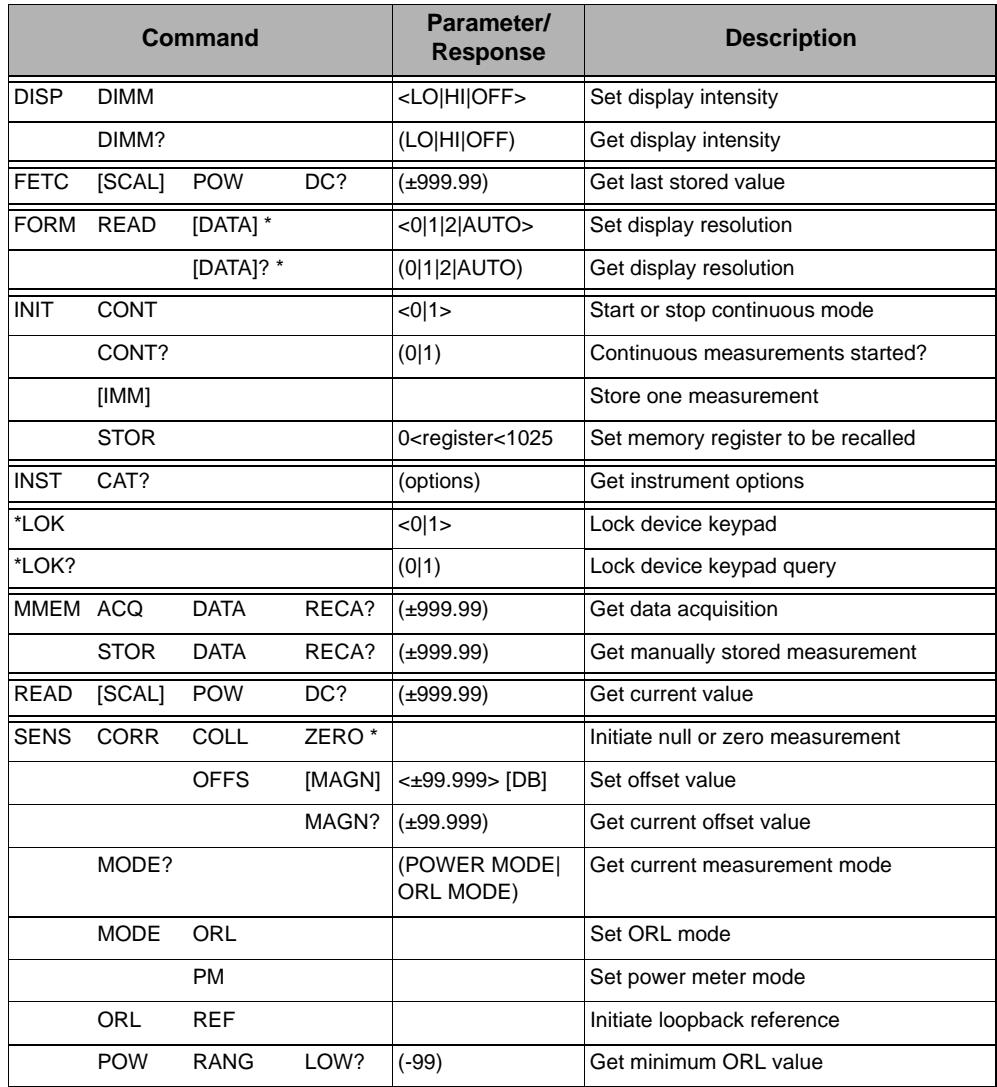

Table 6-5. LTS-3900 Command Tree (Part 1 of 2)

 $\overline{\text{Loss Test Set}}$  $\overline{\text{Loss Test Set}}$  $\overline{\text{Loss Test Set}}$  6-33

#### Quick Reference Command Tree

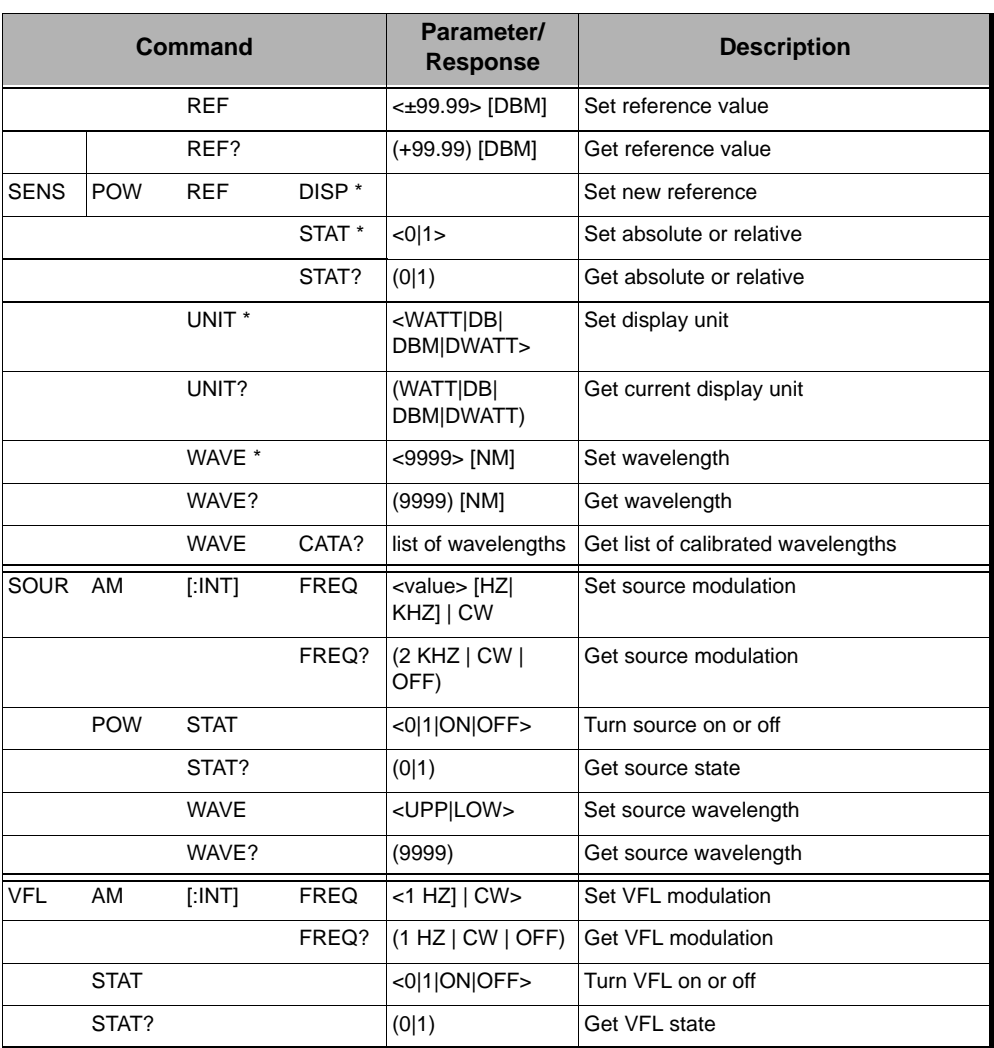

Table 6-5. LTS-3900 Command Tree (Part 2 of 2)

\* These commands are not executed if a data acquisition is in progress. The message "Acquisition already running" will then be returned.

#### **6.8 Error Messages**

System and device specific errors are managed by the LTS-3900. The generic format for error messages is illustrated in Figure 6-2.

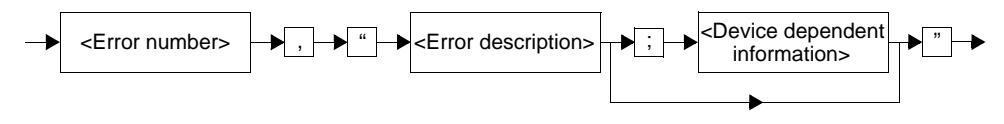

Figure 6-2. Error Message Format

<span id="page-98-0"></span>As shown in the above figure, the message contains three parts: the error number, error description, and device dependent information. All error messages are stacked in a FIFO buffer. When there is at least one message in the buffer, bit 2 of the Status Byte Register is set to 1. Use the queries SYST:ERR?, ERR?, or LERR? to read the most recent message. The error message buffer is initialized when powering up the LTS-3900, when executing the command \*CLS, or by reading the last message stored in the buffer.

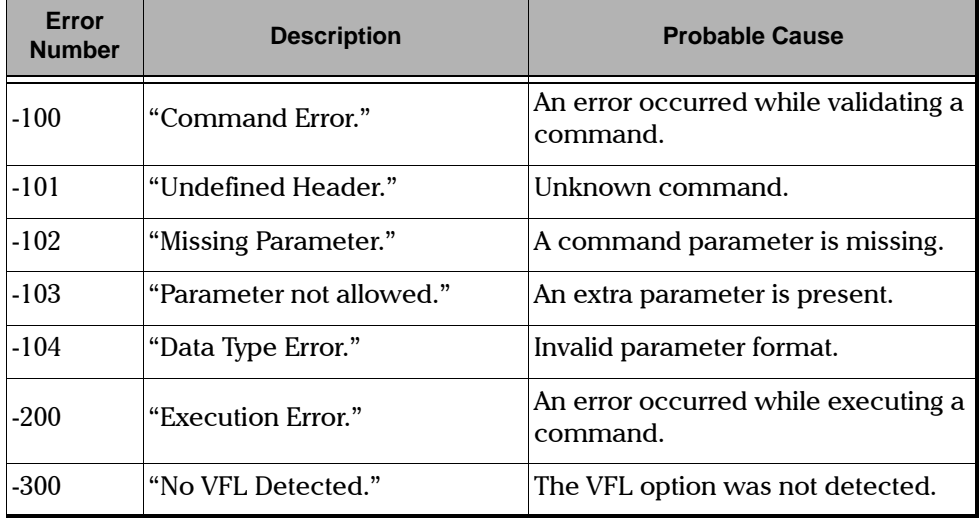

Table 6-6. Error Messages (Part 1 of 3)

**Error Messages** 

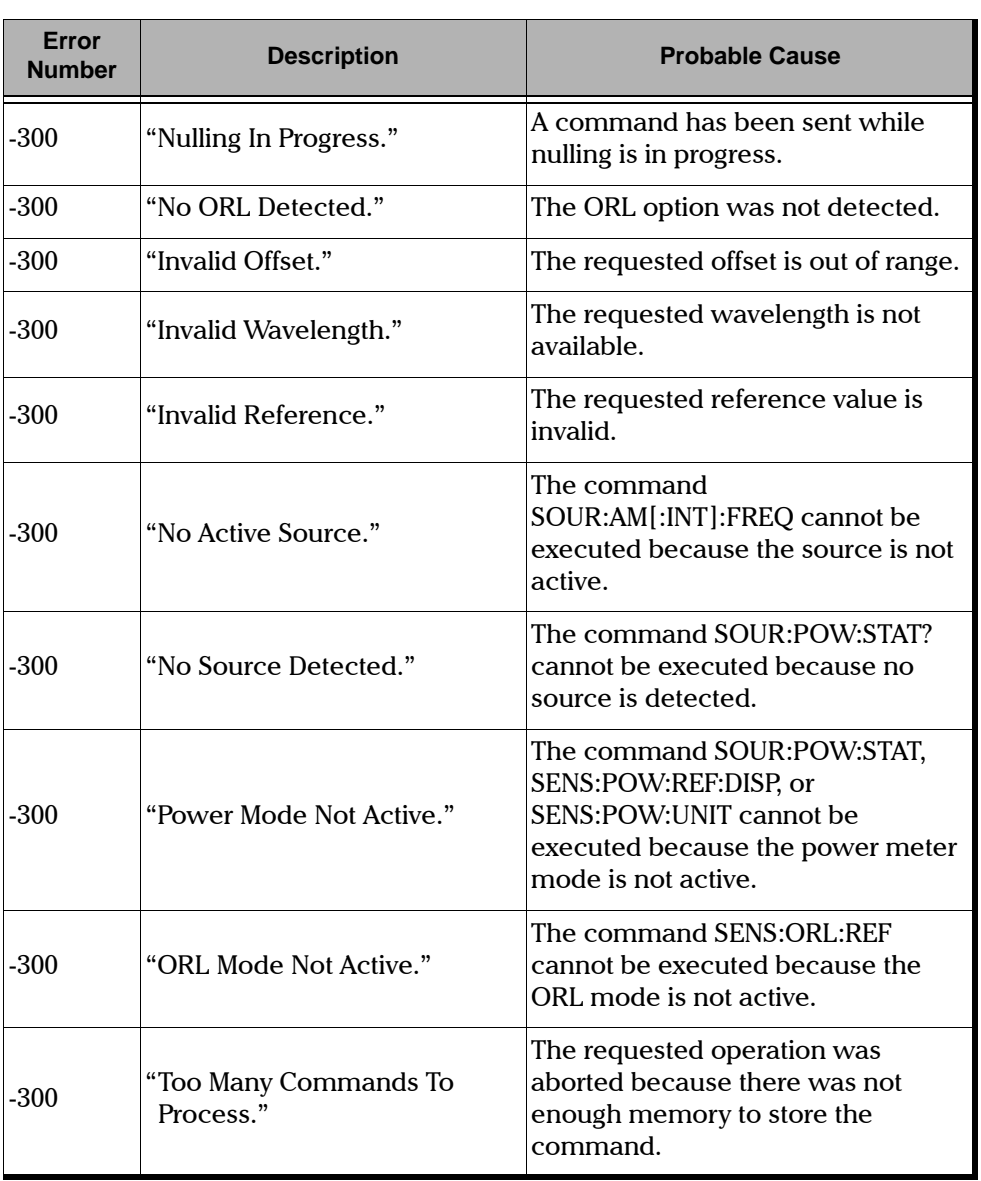

Table 6-6. Error Messages (Part 2 of 3)

**Error Messages** 

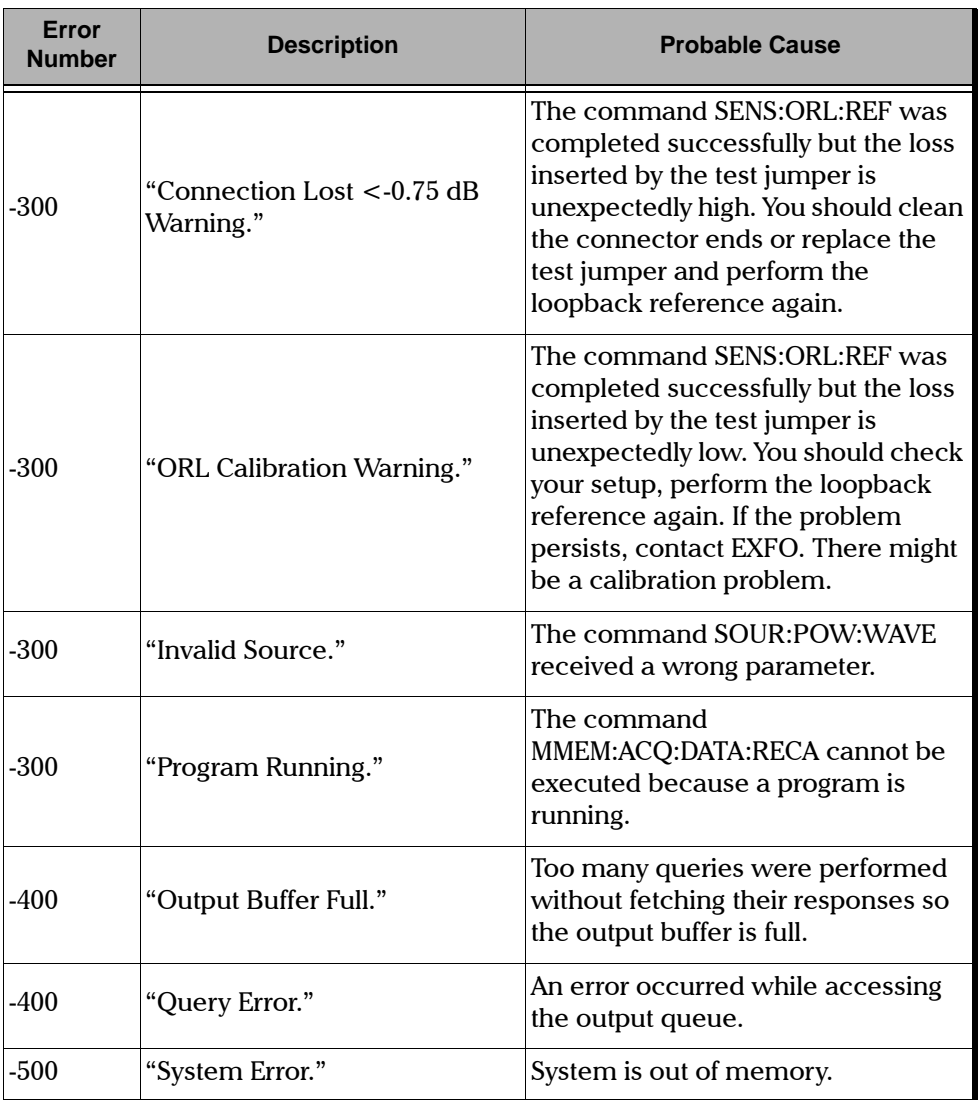

Table 6-6. Error Messages (Part 3 of 3)

This page intentionally left blank.

#### $\overline{7}$ **TECHNICAL SPECIFICATIONS**

Specifications are subject to change without notice. All specifications are for a temperature of  $+73^{\circ}F/+23^{\circ}C$  with FC/PC connector unless otherwise specified.

#### $7.1$ **Source Specifications**

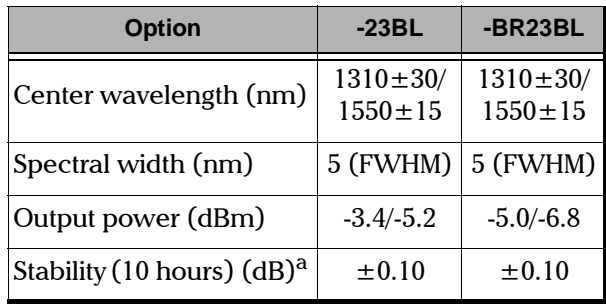

Table 7-1. Laser Source Specifications

a. After a warm-up time of 20 minutes.

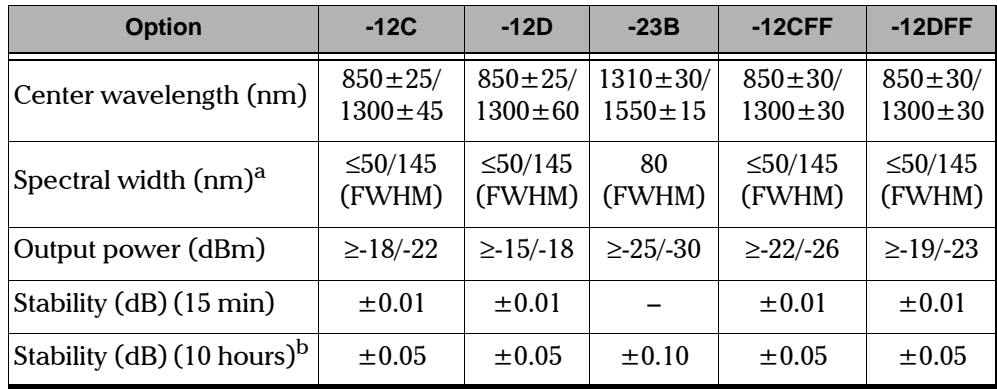

Table 7-2. LED Source Specifications

a. FWHM = full width at half maximum

After a warm-up time of 20 minutes. b.

**Power Meter Specifications** 

#### **Power Meter Specifications**  $7.2$

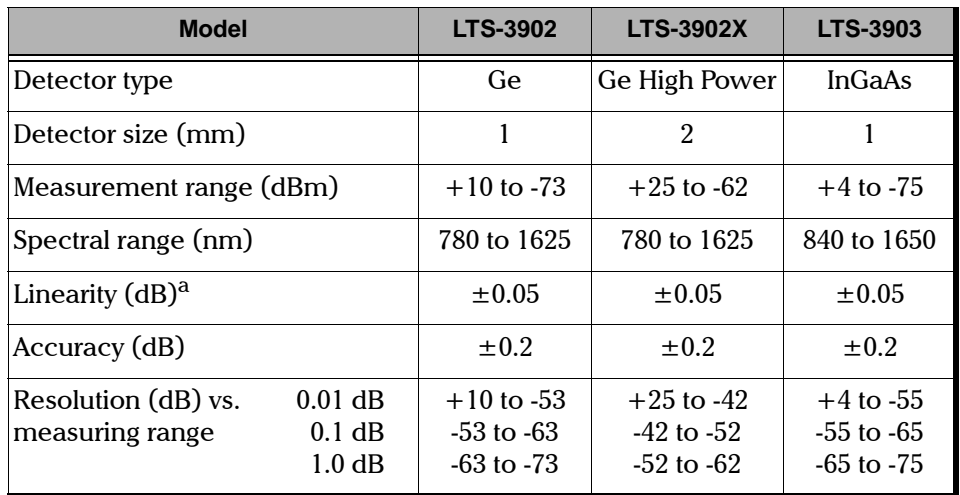

Table 7-3. Optical Specifications

a. Linearity of the power meter varies as a function of the resolution.

#### **Optical Return Loss Specifications**  $7.3$

 $7 - 2$ 

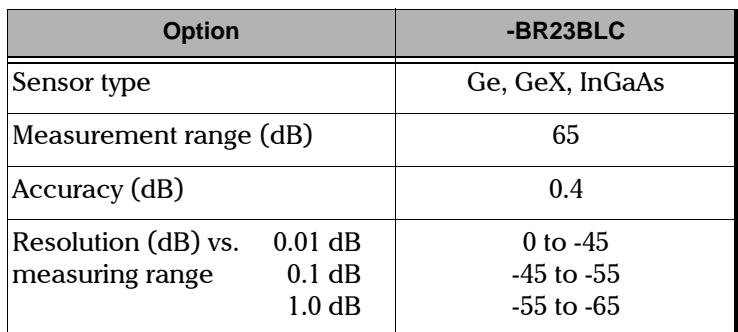

Table 7-4. ORL Specifications

**General Specifications** 

## **7.4 General Specifications**

Note: The LTS-3900 is intended for indoor use only.

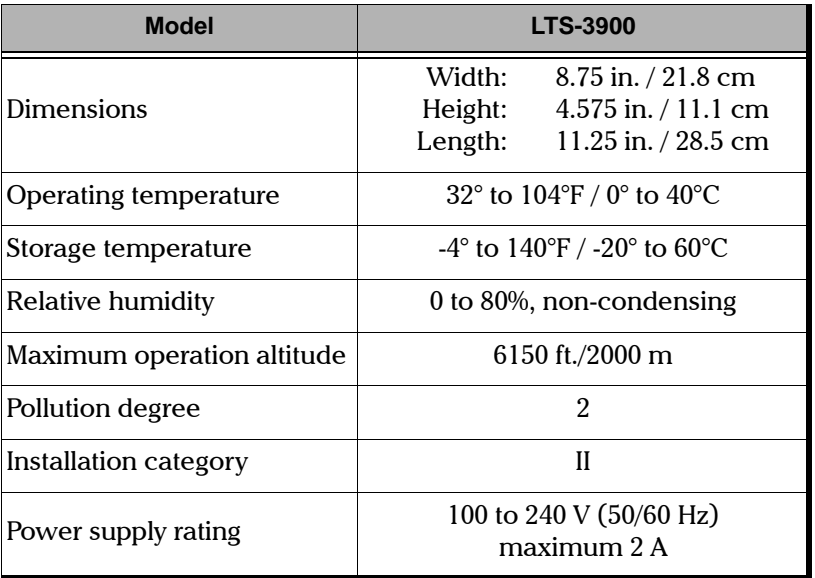

Table 7-5. General Specifications

Loss Test Set

## 7.5 Visual Fault Locator Specifications

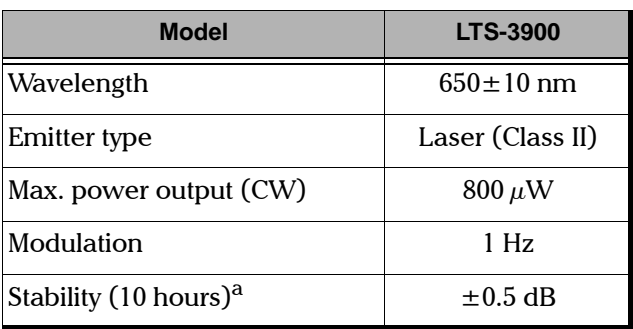

Table 7-6. VFL Specifications

a. After a warm-up time of 20 minutes.

#### **8 MAINTENANCE**

There are no user-serviceable components in the LTS-3900, notwithstanding the routine maintenance described in this section. The LTS-3900 has been designed to require minimum maintenance and provide reliable operation for many years.

### **8.1 General Maintenance**

To help ensure long, trouble-free operation

- Keep the LTS-3900 free of dust;
- Avoid liquid spills on or into the unit. If the unit gets wet, turn off the power immediately and let the unit dry completely;
- Clean the LTS-3900 casing with a cloth slightly damped with water.

#### **8.2 Cleaning the Detector Port**

Regular cleaning of the detector port helps maintain optimum performance. To clean the detector port, wipe it gently with a lint-free cloth moistened with isopropyl alcohol. Blow dry using compressed air.

#### **IMPORTANT**

To help keep the detector port clean, it is recommended that the protective cap be installed when the unit is not being used and that the fiber ends are always cleaned before connecting them to the detector port.

#### **8.3 Cleaning the Output Port**

Regular cleaning of the source and VFL output ports will help maintain optimum performance. The cleaning swabs supplied with EXFO test equipment are specially designed to clean inside the ports without having to disassemble the unit. No cleaning solution is required as the tips are used dry.

1. Take a swab from the package without touching the soft end.

#### **MAINTENANCE**

Recalibration

- 2. Slowly insert the swab into the port until it reaches the ferrule inside (a slight clock-wise rotating movement may help).
- 3. Applying moderate pressure, turn the swab one full turn.
- 4. Continue to turn as you withdraw the swab.
- 5. Dispose of the used swab after 5 uses or as soon as it is visibly dirty.

### **IMPORTANT**

#### To help keep the source port clean, it is recommended that the protective cap be installed when the unit is not being used and that the fiber ends are always cleaned before connecting them to the source port.

The cleaning swabs can also be used to clean adapters before inserting connectors.

Note: Individual connectors still need to be cleaned according to standard cleaning methods.

## **8.4 Recalibration**

To ensure that the LTS-3900 remains within the published specifications and to maintain NIST traceability, EXFO recommends that an annual calibration be performed. Please contact EXFO for further information.

### **8.5 Fuse Replacement**

The LTS-3900 contains two fuses of type IEC,  $250$  V,  $2$  A, fast blow 0.197 in. x 0.787 in./5 mm x 20 mm. The fuse holder is located at the back of the LTS-3900, just beside the power inlet.

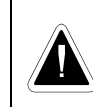

This symbol, found at the back of the LTS-3900, indicates that the user should refer to the instruction manual for fuse replacement and information on the power rating.

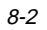
To replace the fuses,

- 1. Unplug the power cord from the LTS-3900.
- 2. Pull the fuse holder out of the LTS-3900.

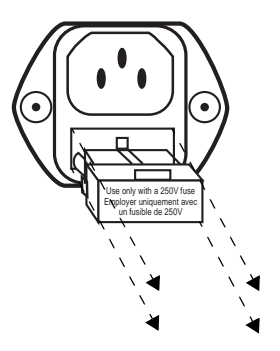

Figure 8-1. Pulling out the Fuse Holder

3. Check and replace the fuses if necessary.

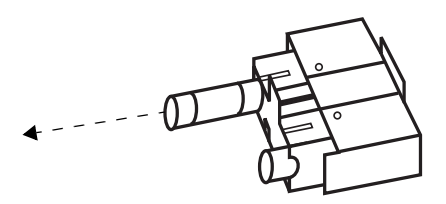

Figure 8-2. Replacing the Fuses

- 4. Make sure the fuses are firmly in the holder prior to reinsertion.
- 5. Firmly push the holder into place.

Software Upgrade

#### <span id="page-109-2"></span>**8.6 Software Upgrade**

To upgrade the LTS-3900 embedded software using diskettes, you must connect your LTS-3900 to a computer through a null modem cable.

Note: The software upgrade may be performed in DOS, Windows 3.1, or Windows 95. If problems occur, refer to the readme file on the diskette.

#### <span id="page-109-1"></span><span id="page-109-0"></span>**IMPORTANT**

When using a notebook computer to upgrade the LTS-3900 software, you should perform the upgrade in a DOS environment.

Proceed with the software upgrade only if the version indicated on the diskette is higher than the software version currently installed on your unit. To check the software version currently installed on your unit, simultaneously press and hold the up and right arrow keys.

To perform a software upgrade,

- 1. Turn off the LTS-3900.
- 2. Connect one end of a null modem cable to the LTS-3900 RS-232 serial port and the other end to an unused communication port on your computer  $(ex. COM2).$
- 3. Insert the first upgrade diskette into the computer diskette drive.
- 4. Create a new directory on the computer hard drive, then copy the content of the diskette into the new directory.
- 5. Execute the file "lo0006.exe" to start the software upgrade.
- 6. Highlight the command SELECT COM PORT, and then press **ENTER**.
- 7. Select the COM port to which the null modem cable is connected on your computer and then press **ENTER**.
- 8. Highlight the command PROGRAM DEVICE FLASH and then press **ENTER**.

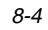

9. Once you see the message "Waiting for device handshake", turn on the LTS-3900. The LTS-3900 screen will remain off; the unit will beep once and programming will start automatically. A progress bar on the computer screen will indicate the status of the software upgrade.

Once the software upgrade is complete, the message "Reboot device for selftest" will appear.

10. Turn the LTS-3900 off and then on again to use the upgraded software.

This page intentionally left blank.

#### $\mathbf{9}$ **WARRANTY**

#### <span id="page-112-0"></span> $9.1$ **General Information**

EXFO Electro-Optical Engineering, Inc. (EXFO) warrants this equipment against defects in material and workmanship for a period of two years from the date of original shipment. EXFO also warrants that this equipment will meet applicable specifications under normal use.

During the warranty period, EXFO will, at its discretion, repair, replace, or issue credit for any defective product. This warranty also covers recalibration during two years if the equipment is repaired or if the original calibration is erroneous.

#### **IMPORTANT**

<span id="page-112-1"></span>The warranty can become null and void if

- $\bullet$ the equipment has been tampered with, repaired, or worked upon by unauthorized individuals or non-EXFO personnel,
- the warranty sticker has been removed,
- $\bullet$ case screws, other than those specified in this manual, have been removed,
- the case has been opened, other than as explained in this manual,  $\bullet$
- the equipment serial number has been altered, erased, or removed,
- the equipment has been misused, neglected, or damaged by accident.  $\bullet$

This warranty is in lieu of all other warranties expressed, implied or statutory, including, but not limited to, the implied warranties of merchantability and fitness for a particular purpose. In no event shall EXFO be liable for special, incidental, or consequential damages.

 $9 - 1$ 

Liability

#### <span id="page-113-3"></span>**9.2 Liability**

EXFO shall not be liable for damages resulting from the use of the purchased product, nor shall be responsible for any failure in the performance of other items to which the purchased product is connected or the operation of any system of which the purchased product may be a part.

EXFO shall not be liable for damages resulting from improper usage or unauthorized modification of the product, its accompanying accessories and software.

#### <span id="page-113-2"></span>**9.3 Exclusions**

EXFO reserves the right to make changes in the design or construction of any of its products at any time without incurring any obligation to make changes whatsoever on units purchased. Accessories, including but not limited to fuses, pilot lamps and batteries used with EXFO's products are not covered by this warranty.

#### **9.4 Certification**

<span id="page-113-0"></span>EXFO certifies that this equipment met its published specifications at the time of shipment from the factory.

#### **9.5 Service and Repairs**

EXFO commits to providing product service and repair for five years after the date of purchase.

To obtain service or repair for any equipment, follow the procedure below:

- <span id="page-113-1"></span>1. Call EXFO Customer Service Group. Support personnel will determine if the equipment requires service, repair, or calibration.
- 2. If the equipment must be returned to EXFO or an authorized service center, support personnel will issue a Return Merchandise Authorization (RMA) and an address for return.

#### **IMPORTANT**

#### <span id="page-114-0"></span>Never send any unit or accessory back to EXFO without a Return Merchandise Authorization (RMA).

- 3. If the unit has an internal storage device, do a backup of your data before sending the unit for repairs.
- 4. Pack the equipment in its original shipping material. Be sure to include a statement or report fully detailing the defect and the conditions under which it was observed.
- 5. Return the equipment, prepaid, to the address given by the support personnel. Be sure to write the RMA on the shipping slip. EXFO will refuse and return any package which does not bear an RMA.
- Note: A test setup fee will apply to any returned unit which, after test, is found to meet the applicable specifications.

After repair, the equipment will be returned with a repair report. If the equipment is not under warranty, the customer will be invoiced for the cost appearing on this report. Return-to-customer shipping costs will be paid by EXFO for equipment under warranty. Shipping insurance is at the customer's expense.

This page intentionally left blank.

# <span id="page-116-0"></span>**GLOSSARY**

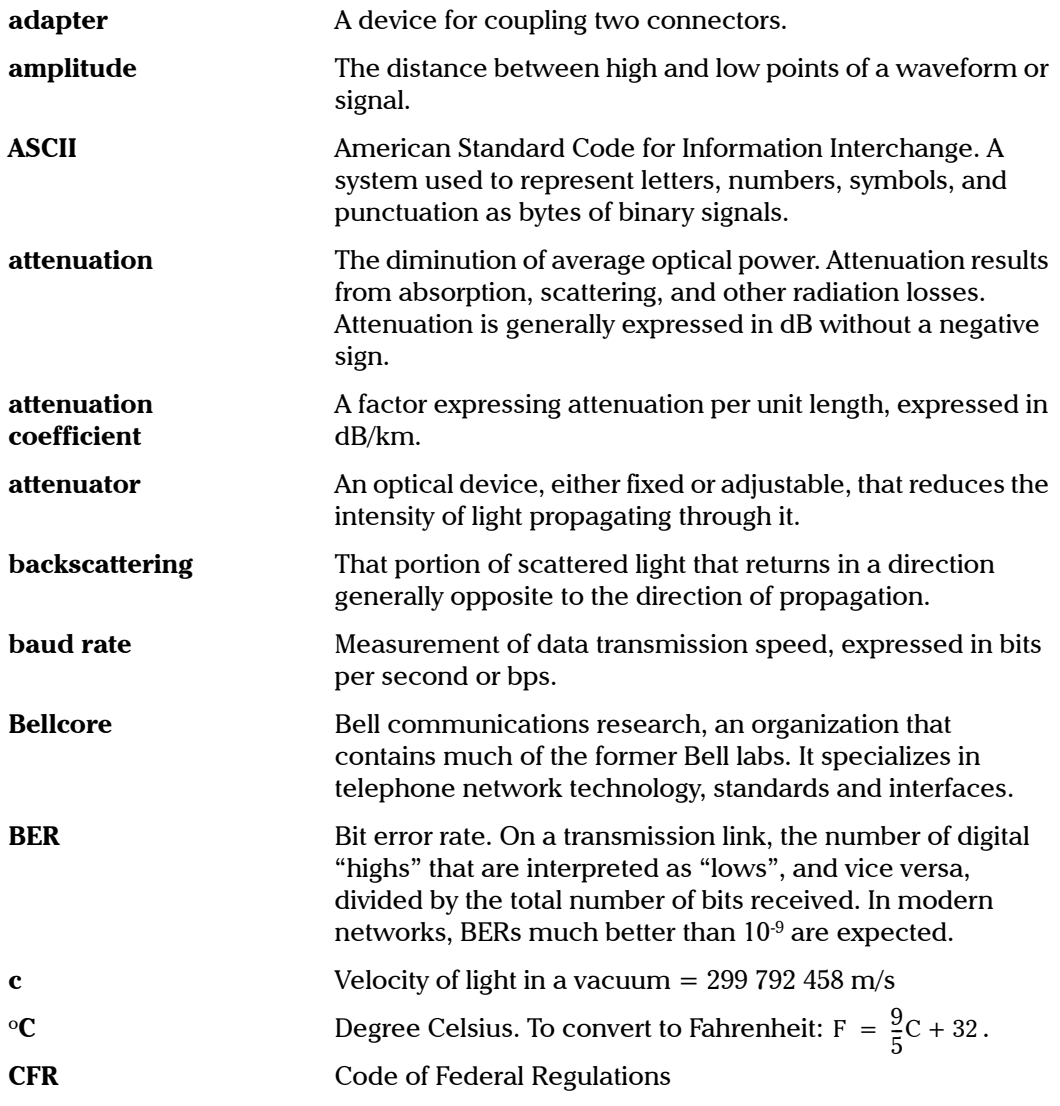

Loss Test Set

Glossary-1

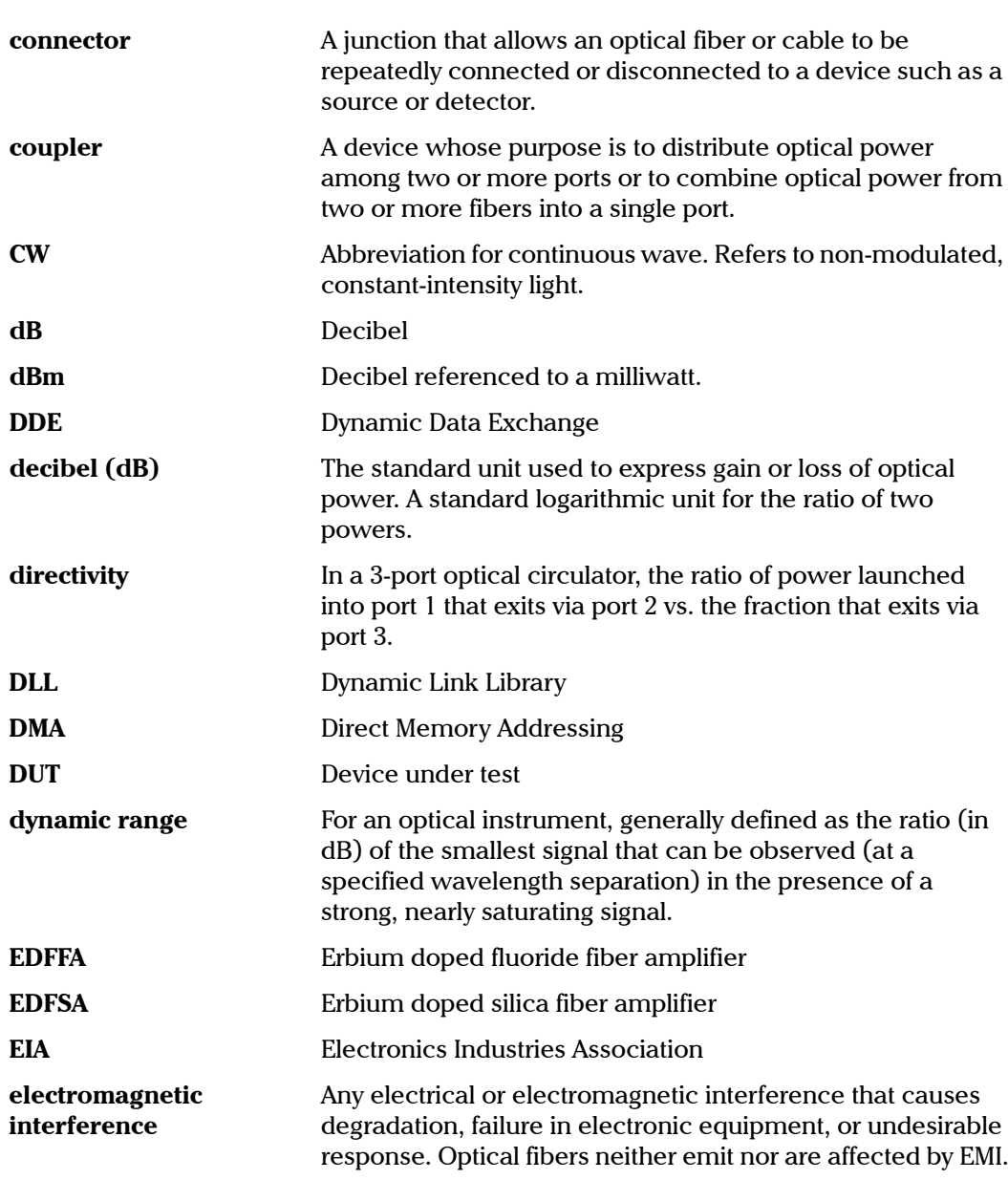

Glossary-2

LTS-3900

**GLOSSARY**

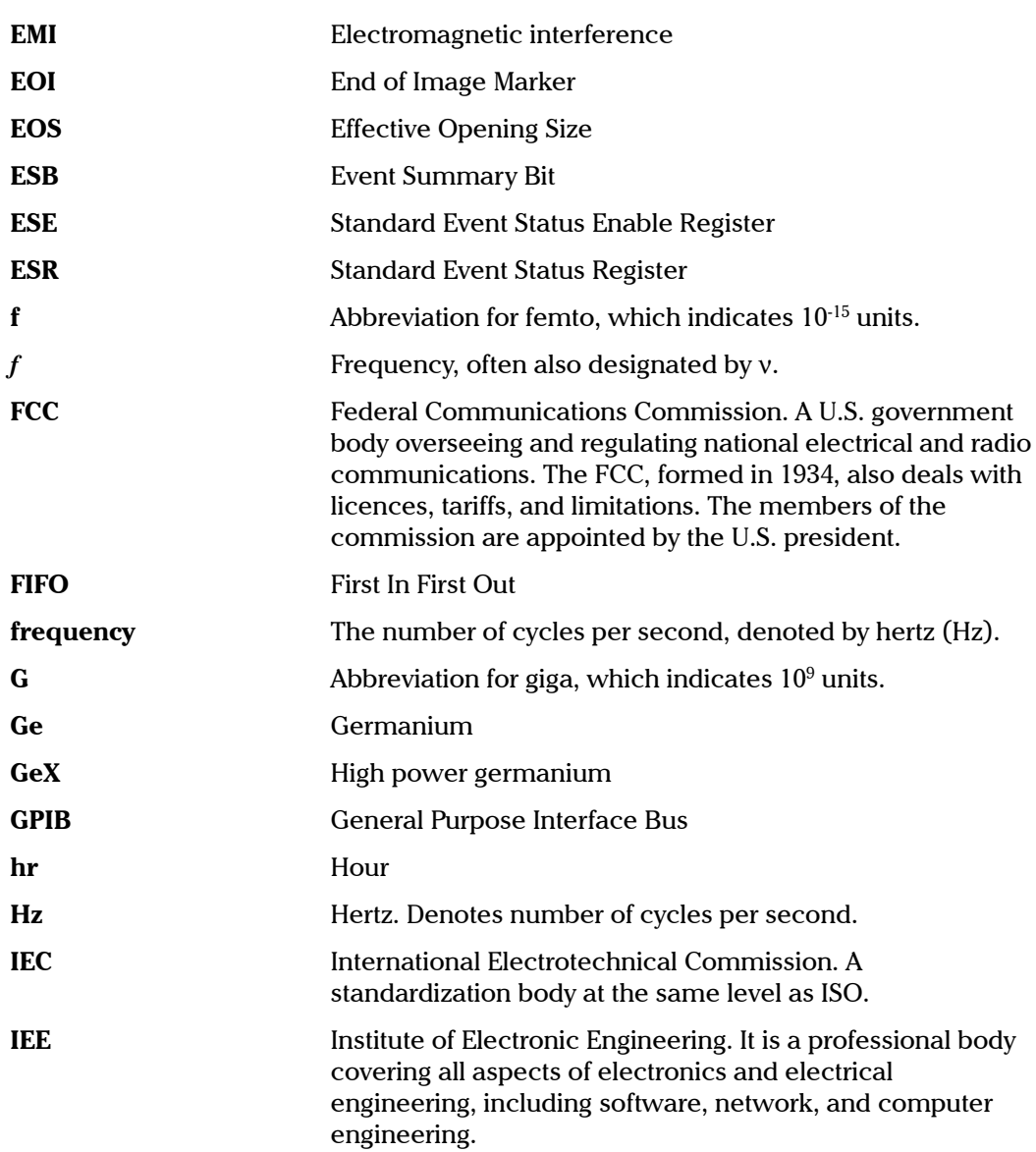

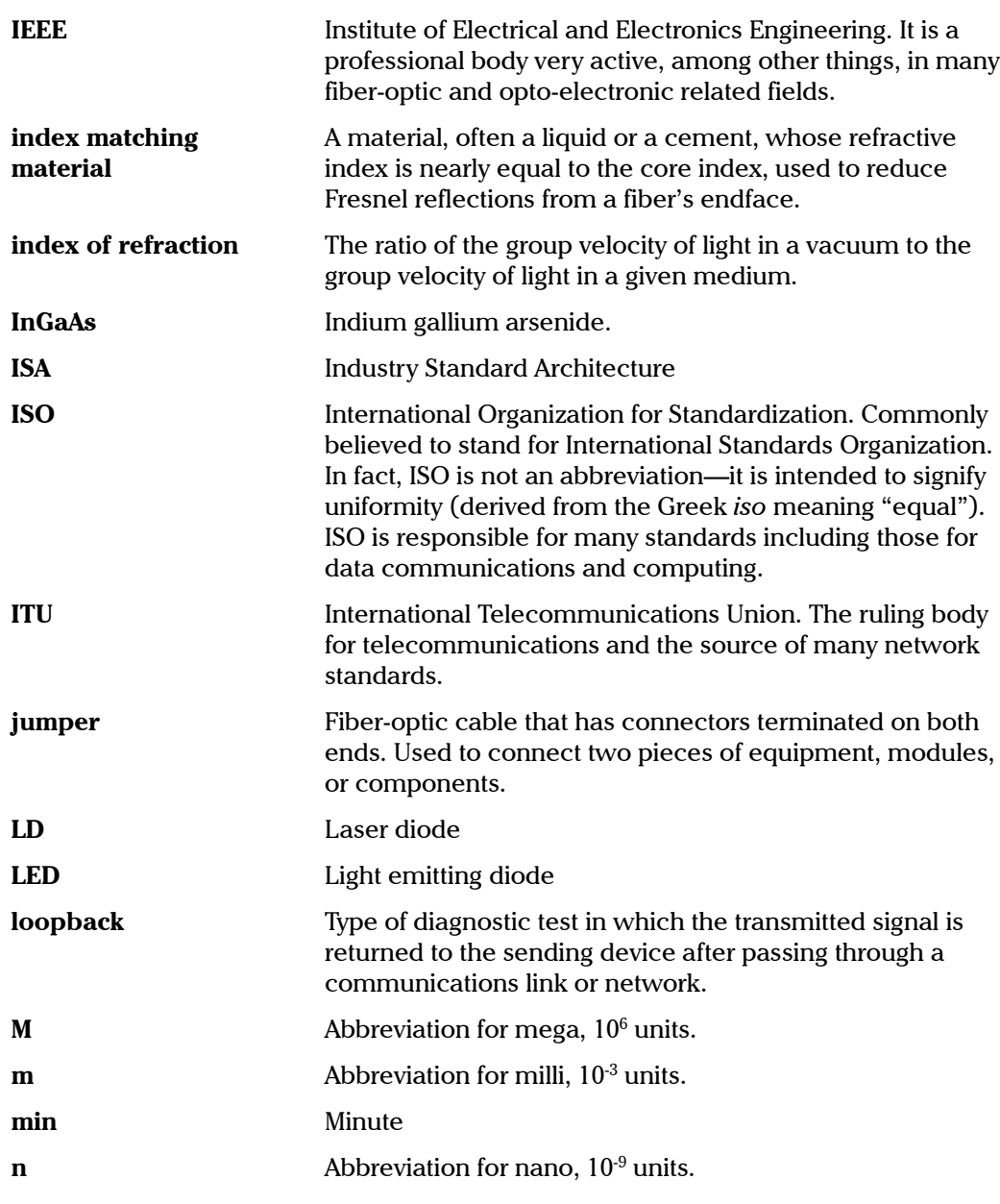

Glossary-4

LTS-3900

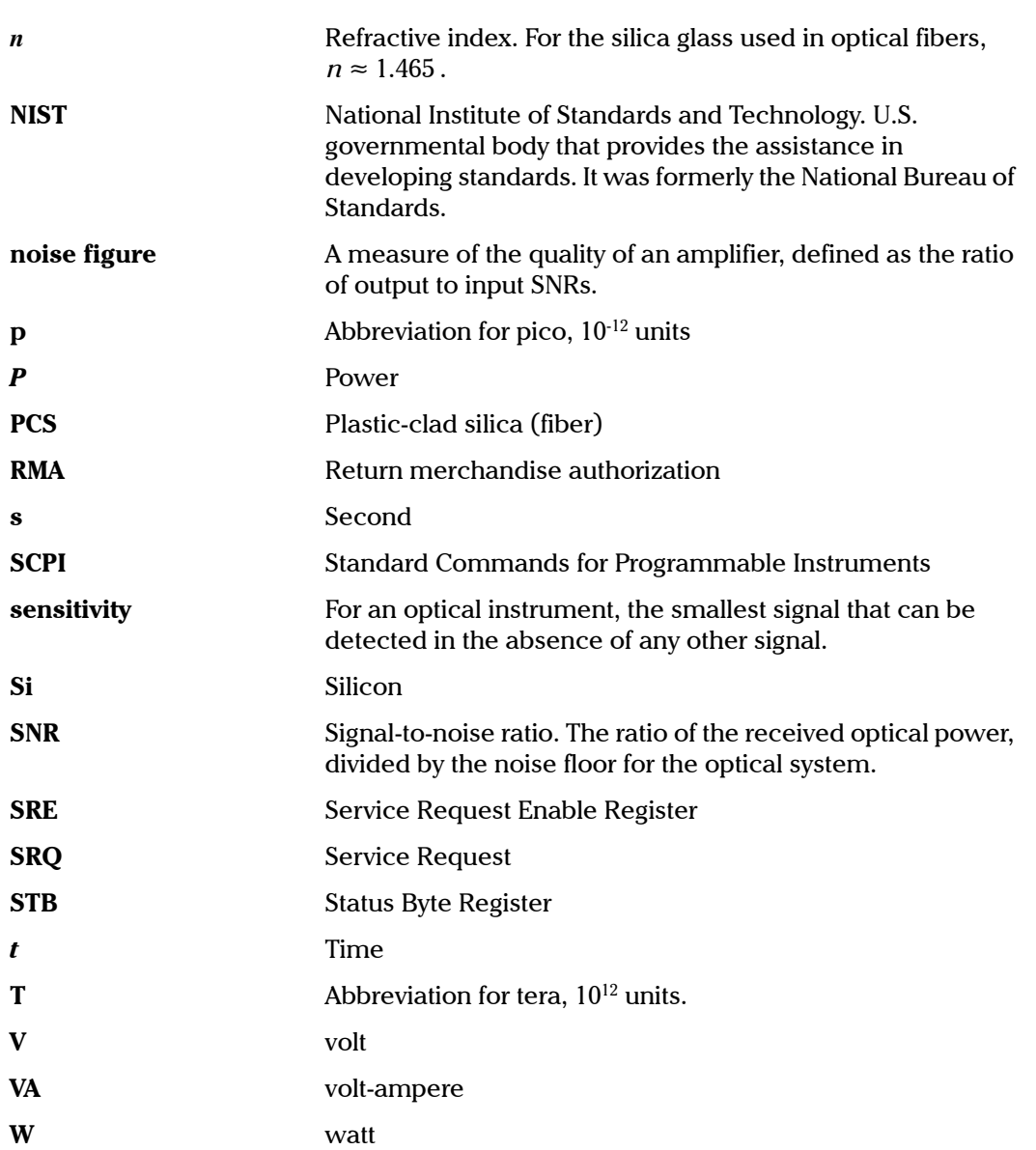

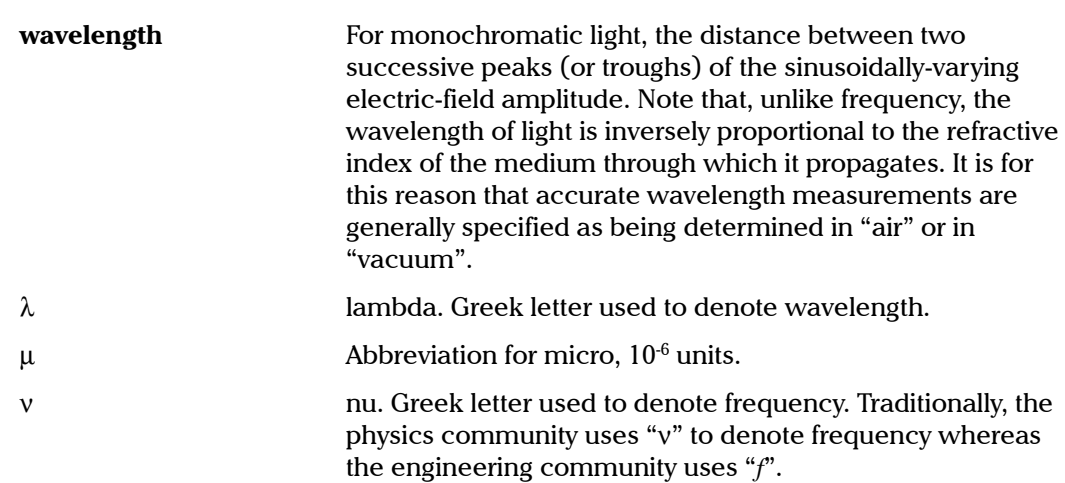

#### **INDEX**

#### **A**

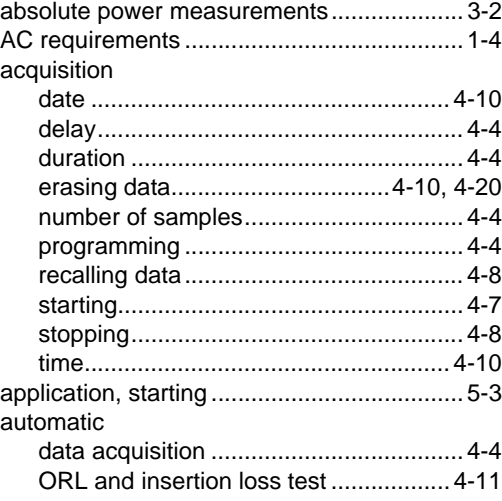

# **C**

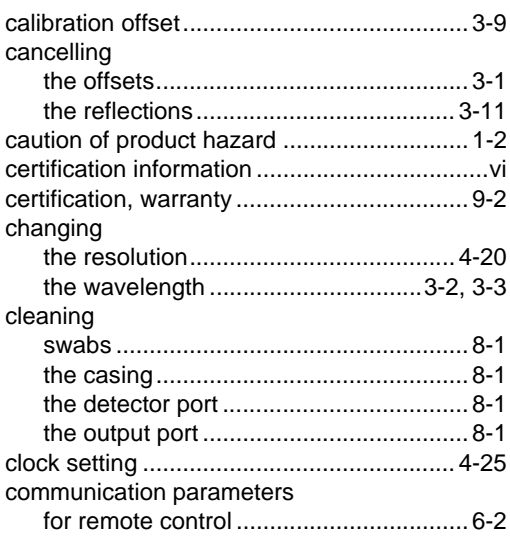

#### configuration

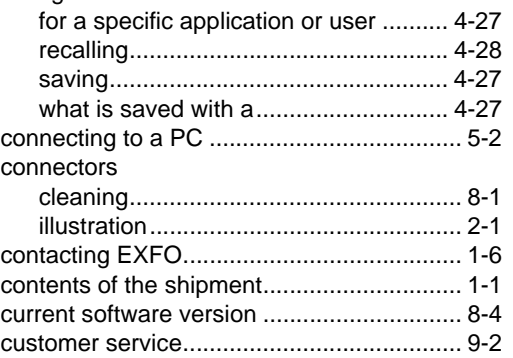

# **D**

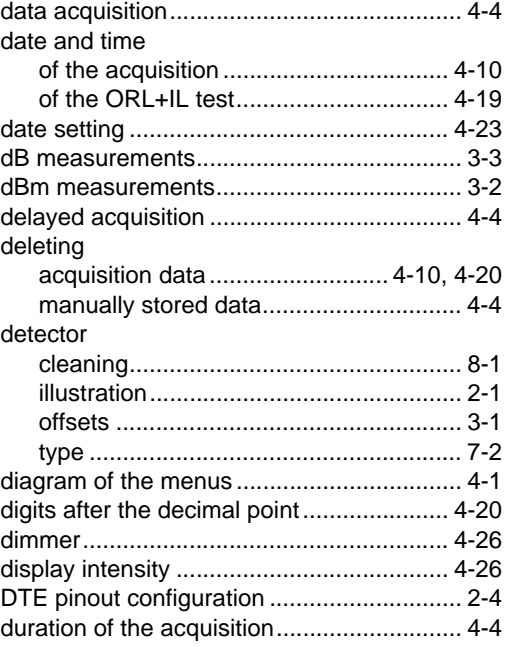

**[Loss Test Set](#page-0-0)** Index-1

# **E**

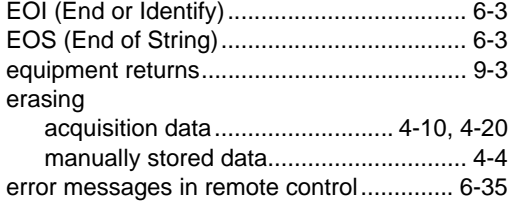

# **F**

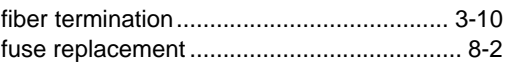

# **G**

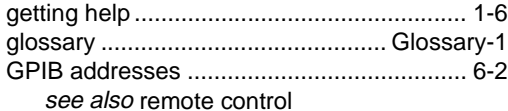

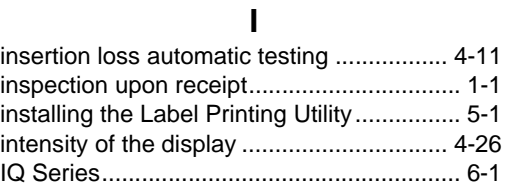

# **L**

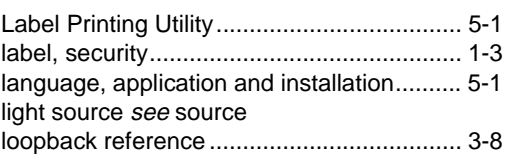

# **M**

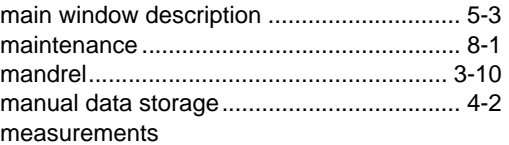

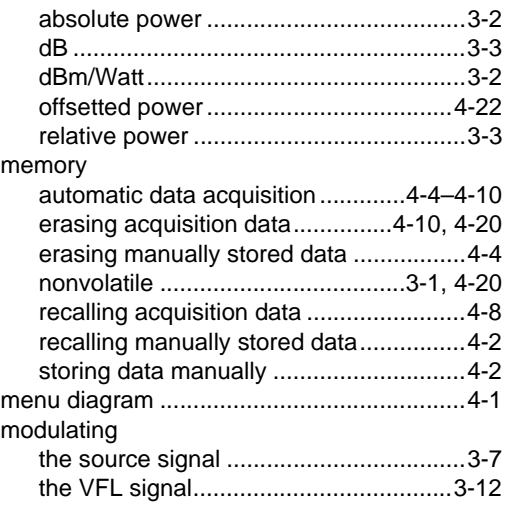

# **N**

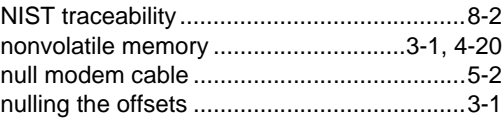

# **O**

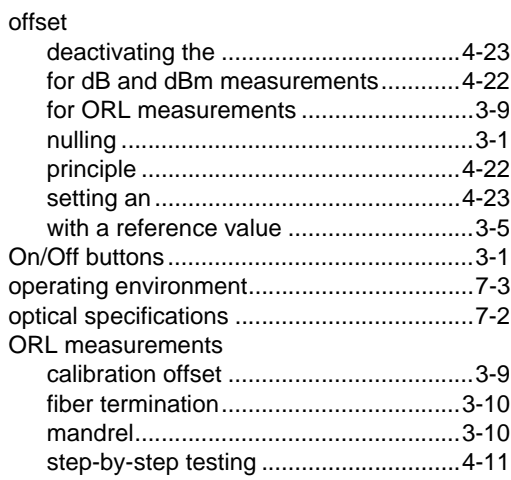

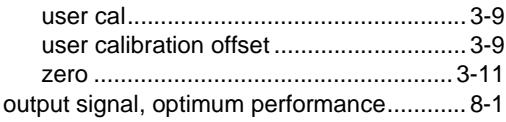

#### **P**

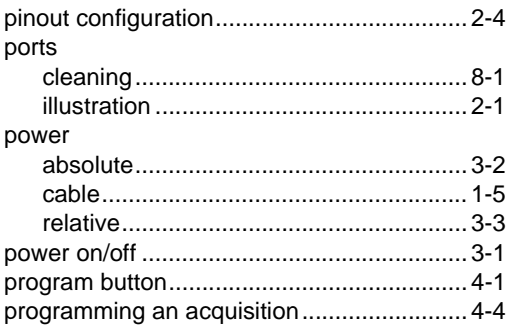

#### **R**

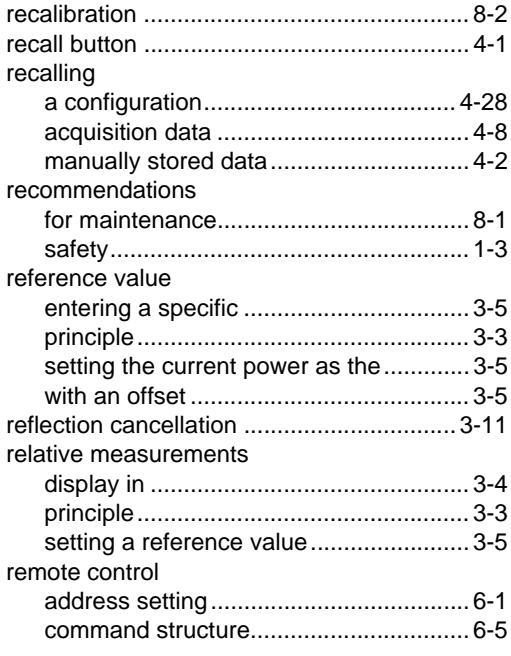

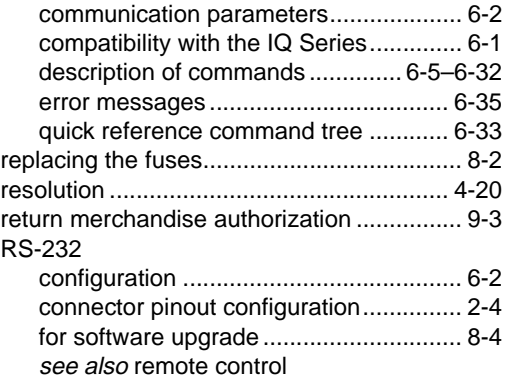

# **S**

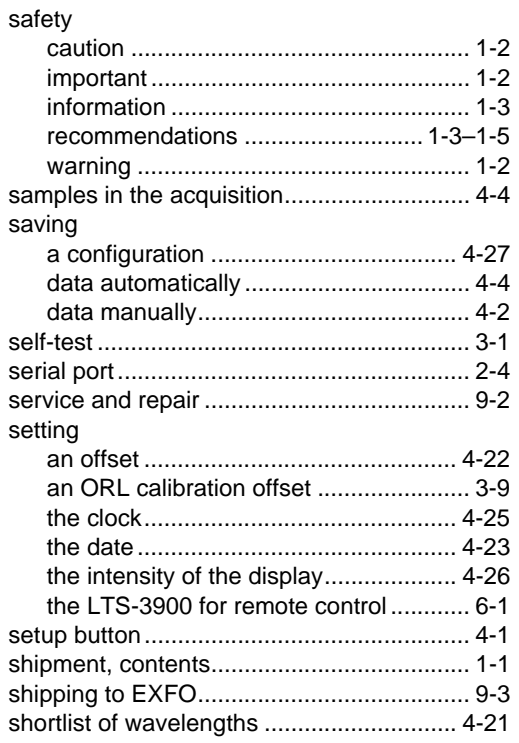

[Loss Test Set](#page-0-0) Index-3

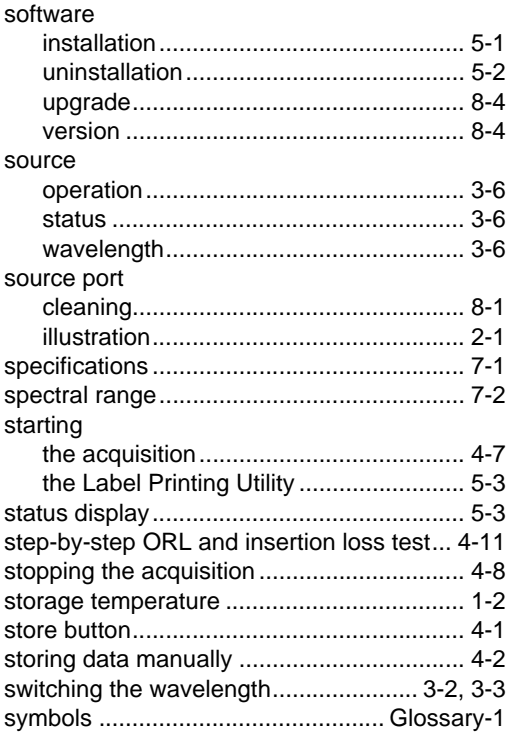

# **T**

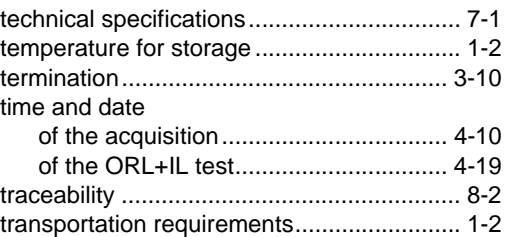

# **U**

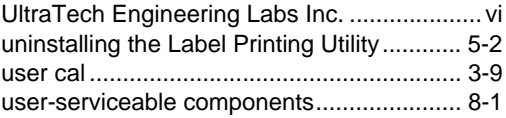

#### **V**

[VFL \(visual fault locator\) operation.............3-12](#page-29-1)

# **W**

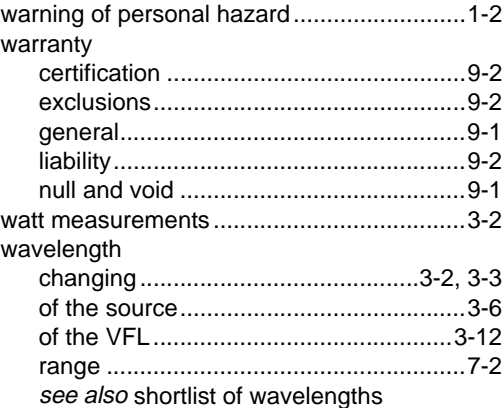